# ΤΕI ∆ΥΤΙΚΗΣ ΕΛΛΑ∆ΑΣ ΣΧΟΛΗ ∆ΙΟΙΚΗΣΗΣ ΚΑΙ ΟΙΚΟΝΟΜΙΑΣ

ΤΜΗΜΑ ∆ΙΟΙΚΗΣΗΣ ΕΠΙΧΕΙΡΗΣΕΩΝ / ΜΕΣΟΛΟΓΓΙ

# Πτυχιακή εργασία

# [ΣΧΕ∆ΙΑΣΜΟΣ ΚΑΙ ΑΝΑΠΤΥΞΗ ∆ΙΑ∆ΙΚΤΥΑΚΗΣ ΕΦΑΡΜΟΓΗΣ ΓΙΑ ΤΗΝ ΥΠΟΣΤΗΡΙΞΗ ΞΕΝΟ∆ΟΧΕΙΑΚΗΣ ΜΟΝΑ∆ΑΣ]

[∆ΗΜΗΤΡΙΟΣ ΠΑΤΣΑΟΥΡΑΣ]

ΕΠΙΒΛΕΠΩΝ ΚΑΘΗΓΗΤΗΣ: ΑΡΙΣΤΟΓΙΑΝΝΗΣ ΓΑΡΜΠΗΣ

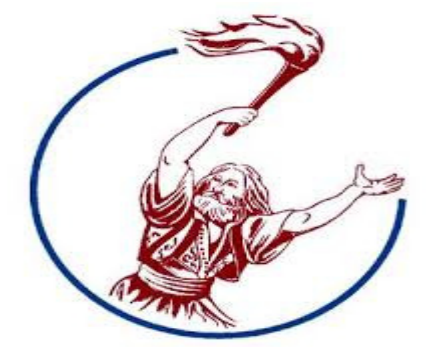

ΜΕΣΟΛΟΓΓΙ 2014

# ΠΙΝΑΚΑΣ ΠΕΡΙΕΧΟΜΕΝΩΝ

#### Κεφάλαιο **1**

Ηλεκτρονικές Συναλλαγές µέσω ∆ιαδικτύου……………………σελ 2-17

#### Κεφάλαιο **2**

Σχεδιασµός Εφαρµογής …………………. σελ 18-23

#### Κεφάλαιο **3**

Ανάπτυξη Εφαρµογής…… σελ 24-51

#### Κεφάλαιο **4**

Ασφάλεια ∆εδοµένων και Χρήσης …….. σελ 52-59

#### Κεφάλαιο **5**

Αναβάθµιση του Joomla ……….. σελ 60-61

#### Κεφάλαιο **6**

Συµπεράσµατα …….. σελ 62

#### Κεφάλαιο **7**

Βιβλιογραφία ……… σελ 63

# ΚΕΦΑΛΑΙΟ 1

#### 1.1 ΗΛΕΚΤΡΟΝΙΚΕΣ ΣΥΝΑΛΛΑΓΕΣ ΜΕΣΩ ∆ΙΑ∆ΙΚΤΥΟΥ

 Η Επανάσταση της Πληροφορικής άλλαξε σηµαντικά τον τρόπο ζωής των πολιτών, επιφέροντας µια σειρά αλλαγών, που επηρεάζουν και τις εµπορικές επιχειρήσεις. Αυτές οι αλλαγές µπορούν να αποτελέσουν σηµαντικό όπλο στα χέρια των επιχειρήσεων που θέλουν να ανταποκριθούν στις απαιτήσεις ενός νέου περιβάλλοντος που χαρακτηρίζεται από συνεχώς µεταβαλλόµενες συνθήκες, διεθνοποίηση και εντατικοποίηση του ανταγωνισµού, κ.α. Οι επιχειρήσεις που θα "επιβιώσουν" στον ανταγωνισµό είναι αυτές που στον παρόντα χρόνο θα κάνουν τις στρατηγικές επιλογές για την ενσωµάτωση των νέων τεχνολογιών στις πρακτικές τους. Παλαιότερα, η ενσωµάτωση αυτή περιλάµβανε µόνο την ηλεκτρονική παρουσίαση των καταστηµάτων, όχι όµως και όλων των ειδών τους και, πολύ περισσότερο, δεν υπήρχε δυνατότητα άµεσης παραγγελίας κάποιου είδους. Έτσι δηµιουργήθηκαν τα ηλεκτρονικά καταστήµατα. Ηλεκτρονικό κατάστηµα (e-shop) είναι ο όρος που χρησιµοποιείται για να αναφερθεί κάποιος σε ένα διαδικτυακό τόπο (site) µέσω του οποίου πραγµατοποιούνται πωλήσεις διαφόρων ειδών. Όπως χαρακτηριστικά έχει πει ο Μπιλ Γκέιτς: "Το ∆ιαδίκτυο δεν είναι απλώς άλλο ένα κανάλι πωλήσεων. Θα µετασχηµατίσει την επιχείρησή σας. Η µελλοντική επιχείρηση θα λειτουργεί µε ένα ψηφιακό νευρικό σύστηµα". Με λίγα λόγια: Πωλήσεις σε οποιονδήποτε, οπουδήποτε, οποτεδήποτε. Έτσι, αναπτύσσονται διεθνώς τα ηλεκτρονικά καταστήµατα, που προσφέρουν ηµερησίως χιλιάδες προϊόντα που υπόσχονται χαµηλότερες τιµές. Ανάλογα µε τα προσφερόµενα είδη, ο µελλοντικός πελάτης µπορεί να αναζητήσει ανάµεσα σε πολλά οµοειδή το συγκεκριµένο είδος που επιθυµεί, να µάθει την τιµή και τον χρόνο αποστολής (εάν το παραγγείλει), να το δει σε εικόνες (ορισµένες φορές και σε βίντεο) και να κάνει και σχετικές συγκρίσεις τιµών. Οι τιµές στα ηλεκτρονικά καταστήµατα είναι φθηνότερες, γιατί ένα τέτοιο κατάστηµα δεν διατηρεί σηµεία πώλησης µε υψηλό ενοίκιο, δεν απασχολεί αριθµητικά το ίδιο προσωπικό µε ένα συµβατικό και παραµένει "ανοικτό" σε 24ωρη βάση και για 365 µέρες ετησίως. Ο µέλλων πελάτης µπορεί ακόµη να βρει και να παραγγείλει είδη που δεν υπάρχουν στα συµβατικά καταστήµατα της πόλεως ή της

χώρας του και µπορεί να πληρώσει µέσω της πιστωτικής του κάρτας ή µε την χρήση της αντικαταβολής ή PayPal. (Πηγή: Wikipedia για ηλεκτρονικό κατάστηµα).

# Ασφάλεια Συναλλαγών

 Τα προβλήµατα που αρχικά ανέκυψαν από την παρεµβολή κακόβουλων χρηστών και τις υποκλοπές στοιχείων πιστωτικών καρτών έχουν, στο µεγαλύτερο βαθµό, επιλυθεί και έτσι η συναλλαγή µέσω ∆ιαδικτύου έχει γίνει κατά πολύ ασφαλέστερη σε σχέση µε το παρελθόν. Σήµερα οι δύο τύποι αξιόπιστων τεχνολογιών ασφάλειας που είναι διαθέσιµα για ηλεκτρονικές αγορές είναι το SSL (Secure Socket Layer) και το SET (Secure Electronic Transaction).

- Όταν πραγµατοποιούνται συναλλαγές µε ηλεκτρονικά καταστήµατα µπορεί να χρησιµοποιηθεί το SSL για να προστατευτεί η µυστικότητα των συναλλαγών. Παρέχεται µυστικότητα κρυπτογράφησης του «καναλιού» της συναλλαγής µεταξύ πελάτη και εµπόρου. Όταν η συναλλαγή είναι πράγµατι εµπιστευτική θα πρέπει να εµφανιστεί το ανάλογο λογότυπο προστασίας πχ κλειδαριά στο πλαίσιο του φυλλοµετρητή και η διεύθυνση (URL) να έχει αλλάξει από http://διαδροµή... σε https://διαδροµή.... . Το HTTPS είναι µια ασφαλής µορφή του γνωστού πρωτοκόλλου µεταφοράς υπερκειµένου HTTP (Hyper Text Transfer Protocol), ώστε να είναι εξασφαλισµένη η ανταλλαγή πληροφοριών ανάµεσα στον φυλλοµετρητή και τον Web server.
- Η τεχνολογία SET αναπτύχθηκε για την εξακρίβωση και γνησιότητας ταυτότητας µεταξύ εµπόρων και καταναλωτών πριν από µία ηλεκτρονική συναλλαγή. Συγκεκριµένα παρέχει εµπιστευτικότητα και ακεραιότητα των κρίσιµων µεταδιδόµενων πληροφοριών αλλά και πιστοποίηση ότι ο έµπορος µπορεί να δέχεται συναλλαγές µε πιστωτική κάρτα µέσω συνεργασίας από κάποιο οικονοµικό οργανισµό αλλά και πιστοποίηση ότι ο κάτοχος της κάρτας είναι πραγµατικά ο νόµιµος και γνήσιος χρήστης του λογαριασµού. Το SET δηµιουργήθηκε από τη Visa και τη MasterCard. (Πηγή: Wikipedia για ηλεκτρονικό κατάστηµα).

## Μειονεκτήµατα Ηλεκτρονικών Καταστηµάτων

 Σύµφωνα µε το Ευρωπαϊκό ∆ίκτυο Κέντρων Καταναλωτή οι περισσότερες επιχειρήσεις και ιδιαίτερα οι µικροµεσαίες που δραστηριοποιούνται µέσω ή και µέσω του ηλεκτρονικού εµπορίου δεν παρουσιάζουν τα επιθυµητά ικανοποιητικά επίπεδα κερδοφορίας.

- Ένας παράγοντας είναι ο φόβος των πελατών µήπως το προϊόν που τελικά θα παραλάβουν δεν ανταποκρίνεται πλήρως στις προσδοκίες τους διότι δεν υπάρχει άµεση επαφή µε το παραγόµενο προϊόν αλλά και τι εγγυήσεις θα του παρέχει πραγµατικά ένα ηλεκτρονικό κατάστηµα για το προϊόν σε σχέση µε ένα παραδοσιακό κατάστηµα της γειτονιάς τους στο οποίο υπάρχει άµεση επικοινωνία και επαφής µε το αγαθό.
- Τις περισσότερες φόρες οι χρήστες του ∆ιαδικτύου που επισκέπτονται ηλεκτρονικά καταστήµατα τις χρησιµοποιούν µόνο για ενηµέρωση (νέα προϊόντα, τιµές, σύγκριση κτλ) και αν υπάρχουν κάποια προϊόντα που θέλουν τελικά να αγοράσουν να τα παίρνουν από τα παραδοσιακά καταστήµατα.
- Ένας παράγοντας είναι ο φόβος των χρηστών για την χρήση των πιστωτικών καρτών αλλά και η δυσαρέσκεια για τη µη κοινοποίηση ενός προσωπικού προφίλ, όπως για παράδειγµα οι καταναλωτικές συνήθειες
- Η κακή σχεδίαση, η µη συχνή ενηµέρωση αλλά και η δύσκολη πλοήγηση του ηλεκτρονικού καταστήµατος έχει ως αποτέλεσµα να αποθαρρύνονται οι πιθανοί υποψήφιοι πελάτες.

Από έρευνα του ∆ικτύου των Ευρωπαϊκών Κέντρων Καταναλωτή για το ηλεκτρονικό εµπόριο, για το έτος 2005 µια στις τρεις παραγγελίες που έγιναν αφορούσαν σε προϊόντα που δεν παραδόθηκαν ποτέ στους καταναλωτές. Συγκεκριµένα στην Ελλάδα το 49% των καταγγελιών που δέχθηκε το Κέντρο αφορούσαν στη µη παράδοση των παραγγελθέντων προϊόντων ενώ ένα 22% αφορούσε στην παράδοση ελαττωµατικών ή προϊόντων που δεν ανταποκρίνονταν στις προδιαγραφές που είχαν συµφωνήσει πελάτης-έµπορος.

Συνήθως οι πληροφορίες που πρέπει οπωσδήποτε να παρέχει ένα ηλεκτρονικό κατάστηµα στους καταναλωτές του ώστε να θεωρείται αξιόπιστο θα πρέπει να περιλαµβάνουν:

- Ταυτότητα του εµπόρου
- Τρόποι επικοινωνίας µε το e-κατάστηµα τόσο µε ηλεκτρονικό όσο και µε συµβατικό τρόπο
- Τελική τιµή του προϊόντος ή της υπηρεσίας συµπεριλαµβανοµένου ΦΠΑ και εξόδων αποστολής
- Εγγύηση του προϊόντος και υποστήριξη μετά την πώληση (After Sales Service)
- Χρόνος παράδοσης του προϊόντος
- Τρόπους πληρωµής και παράδοσης
- Τρόπους ακύρωσης της παραγγελίας σε περίπτωση λάθους ή αλλαγής γνώµης
- Πληροφορίες για την προστασία των προσωπικών ευαίσθητων δεδοµένων

Πηγή:( Wikipedia για ηλεκτρονικό κατάστηµα).

# Τοµείς δραστηριοποίησης Ηλεκτρονικών Καταστηµάτων

 Οι τοµείς που καλύπτουν τα ηλεκτρονικά καταστήµατα είναι σχεδόν όλοι οι τοµείς του λιανικού εµπορίου. Μπορεί να συναντήσει κανείς ∆ιαδικτυακά σουπερµάρκετ, καταστήµατα τροφίµων, καταστήµατα κοσµηµάτων, βιβλιοπωλεία, καταστήµατα πάσης φύσεως ηλεκτρονικών ειδών, ηλεκτρικών συσκευών, ρουχισµού κτλ. Συναντώνται, επίσης, καταστήµατα προσφοράς υπηρεσιών, όπως έκδοσης πάσης φύσεως εισιτηρίων, τραπεζικών συναλλαγών ("e-banking"), κράτησης ξενοδοχείων και εστιατορίων κτλ. αλλά και καταστήµατα που διεξάγουν ηλεκτρονικό τζόγο. Πηγή:( Wikipedia για ηλεκτρονικό κατάστηµα).

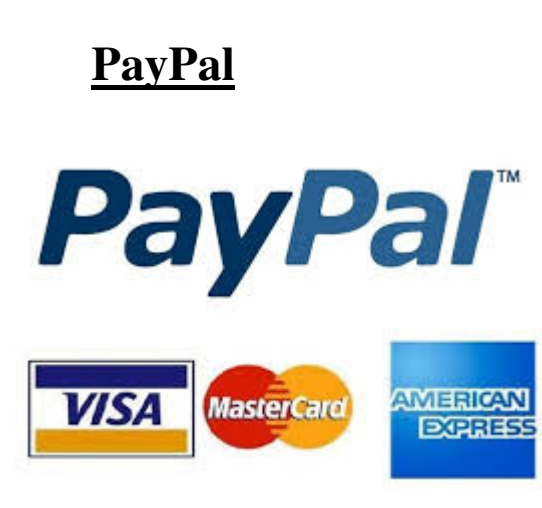

Πηγή:(Εικόνες σχετικά µε το PayPal)

 Το PayPal είναι πύλη ηλεκτρονικών πληρωµών µέσω της οποίας διεκπεραιώνονται µεταφορές χρηµάτων µέσω του ∆ιαδικτύου. Το PayPal χρησιµεύει ως ηλεκτρονική εναλλακτική λύση στις παραδοσιακές µεθόδους, λόγου χάριν οι επιταγές και οι εντολές πληρωµών. Ένας λογαριασµός PayPal µπορεί να χρηµατοδοτηθεί µε ηλεκτρονική πίστωση από ένα τραπεζικό λογαριασµό ή από µια πιστωτική κάρτα. Το PayPal είναι ένα παράδειγµα µιας πληρωµής σε υπηρεσίες διαµεσολαβήσεως, που διευκολύνει τον κόσµο κατά το ηλεκτρονικό εµπόριο. Το PayPal εκτελεί την επεξεργασία των πληρωμών για online πωλήσεις, δημοπρασίες χώρων, καθώς και άλλους εµπορικούς χρήστες, για την οποία χρεώνει αµοιβή. Φορτίζει µερικές φορές επίσης τέλος συναλλαγής για τη λήψη χρηµάτων (ένα ποσοστό του ποσού που απέστειλε συν ένα πρόσθετο σταθερό ποσό). Το επίπεδο των τελών εξαρτάται από το χρησιµοποιούµενο νόµισµα, την επιλογή πληρωµής που χρησιµοποιείται, τη χώρα του αποστολέα, τη χώρα του δικαιούχου, το ποσό που αποστέλλεται και τον τύπο του λογαριασµού του δικαιούχου. Επιπλέον, το eBay σε αγορές που γίνονται µε πιστωτική κάρτα µέσω PayPal µπορεί να αναλάβει µια «αλλαγή του νοµίσµατος της συναλλαγής», αν ο πωλητής βρίσκεται σε άλλη χώρα,

όπως και οι εκδότες πιστωτικών καρτών αυτόµατα ενηµερώνονται για τη χώρα προέλευσης του πωλητή. Στις 3 Οκτωβρίου 2002, το PayPal έγινε πλήρως ελεγχόµενη θυγατρική του eBay. Εταιρική έδρα του είναι στο Σαν Χοσέ της Βόρειας Καλιφόρνιας των Ηνωµένων Πολιτειών. Η εταιρεία έχει επίσης σηµαντικές δραστηριότητες εκτός Η.Π.Α και σε Chennai, ∆ουβλίνο, Βερολίνο και Τελ Αβίβ. Τον Ιούλιο του 2007 δραστηριοποιείται σε όλη την Ευρώπη. Στις 17 Μαρτίου 2010, το PayPal συνάπτει συμφωνία με το China UnionPay (CUP), οργανισμός της Κίνας για έκδοση πιστωτικών καρτών, για να επιτρέψει στους Κινέζους καταναλωτές να χρησιµοποιήσουν το PayPal για να ψωνίσουν online. Το PayPal σχεδιάζει να επεκτείνει το προσωπικό του στην Ασία σε 2.000 άτοµα µέχρι το τέλος του έτους. Επί του παρόντος, το PayPal δραστηριοποιείται σε 190 αγορές, και διαχειρίζεται πάνω από 184 εκατοµµύρια λογαριασµούς, πάνω από 73 εκατοµµύρια εξ αυτών ενεργούς. Το PayPal επιτρέπει στους πελάτες να στέλνουν, να λαµβάνουν, και να κατέχουν κεφάλαια σε 19 νοµίσµατα σε όλο τον κόσµο. Αυτά τα νοµίσµατα είναι το Αυστραλιανό δολάριο, το Καναδικό δολάριο, το Κινεζικό γιουάν, το Ευρώ, την λίρα στερλίνα, το Γιεν Ιαπωνίας, την Τσεχική κορόνα, την Κορόνα ∆ανίας, το ∆ολάριο Χονγκ Κονγκ, το Ουγγρικό φιορίνι, το Ισραηλινό Νέο Σεκέλ , το Πέσο Μεξικού, το ∆ολάριο Νέας Ζηλανδίας, τη Νορβηγική κορόνα, το Πολωνικό ζλότι, το ∆ολάριο Σιγκαπούρης, την Σουηδικής κορόνα, το Ελβετικό φράγκο και τα ∆ολάρια. Το PayPal δραστηριοποιείται τοπικά σε 13 χώρες.

Πηγή:(Wikipedia σχετικά µε το PayPal)

### Ασφάλεια **PayPal**

Στην προσπάθεια του να αυξήσει την ασφάλεια των χρηστών του, το PayPal δηµιούργησε δύο στάδια διαδικασίας σύνδεσης (log-in). Ο χρήστης αν το επιθυµεί µπορεί πέραν του να χρησιµοποιεί το username του και το password του να χρησιµοποιήσει επίσης το PayPal security key. Ουσιαστικά ο χρήστης αφού εισάγει το username και το password του οδηγείται σε µία σελίδα στην οποία πρέπει να συµπληρώσει το security key. Αφού το κάνει αυτό πλέον έχει πρόσβαση στο λογαριασµό του. Στην περίπτωση που ο χρήστης έχει επιλέξει να χρησιµοποιεί το security key αλλά δεν το έχει µαζί του είτε το έχει χάσει , στην σελίδα που κανονικά θα συµπλήρωνε τον αριθµό του security key µπορεί να επιλέξει τον σύνδεσµο lost or forgotten security key. Εκεί θα κληθεί να απαντήσει σε ερωτήσεις ασφαλείας ώστε να πιστοποιήσει την αυθεντικότητα του. Ένας δεύτερος τρόπος για να αυξήσει ο χρήστης την ασφάλεια του λογαριασµού του είναι το MTan (Mobile Transaction Authentication Number). Ουσιαστικά κάθε φορά που ο χρήστης προσπαθεί να πραγµατοποιήσει µια συναλλαγή του έρχεται στο κινητό του τηλέφωνο γραπτό µήνυµα από το PayPal το οποίο περιέχει στοιχεία της συναλλαγής καθώς και ένα password. Το password αυτό ο χρήστης πρέπει να το επιβεβαιώσει στη σελίδα του PayPal ώστε η συναλλαγή να ολοκληρωθεί. Ωστόσο η ασφάλεια αυτής της τεχνικής εξαρτάτε πάντα από την ασφάλεια του συστήµατος της κινητής τηλεφωνίας που υπάρχει. Η χρήση του MTan δεν έχει καµία οικονοµική επιβάρυνση εκτός από τις καθιερωµένες χρεώσεις γραπτών µηνυµάτων που ο φορέας παροχής της κινητής σύνδεσης επιβάλει.

Πηγή:(Wikipedia σχετικά µε το PayPal)

### Πιθανοί Κίνδυνοι

 Οι χρηµατικές συναλλαγές µέσω του PayPal περιέχουν κίνδυνο απάτης λόγο της απρόσωπης φύσης του ηλεκτρονικού εµπορίου και της έλλειψης κανονισµών για τις συναλλαγές από την πλευρά του PayPal. Σε περίπτωση που κάποιος τρίτος αποκτήσει πρόσβαση σε κάποιον λογαριασµό PayPal και πραγµατοποιήσει µία συναλλαγή χρησιµοποιώντας την χρεωστική η την πιστωτική κάρτα του πραγµατικού ιδιοκτήτη τότε το PayPal είναι υπόλογο για αυτή την ενέργεια. Αν ωστόσο γίνει ανάληψη από έναν καταθετικό λογαριασµό PayPal ούτε το PayPal ούτε η τράπεζα είναι υποχρεωµένη να επιστρέψει τα χρήµατα αυτά καθώς ο χρήστης έχει συναινέσει σε τέτοιες ενέργειες στο συµφωνητικό που αποδέχτηκε από το PayPal. Επίσης αξίζει να αναφέρουµε πως το PayPal βάση οµοσπονδιακού νόµου δεν µπορεί να αποκαλύψει στοιχεία κατόχων λογαριασµού PayPal, ωστόσο ο χρήστης µπορεί να επιλέξει να κοινοποιήσει σε άλλους κατόχους PayPal την ύπαρξη του λογαριασµού του.

 Σε περίπτωση που κάποιος λογαριασµός γίνει υποκείµενο εξαπάτησης είτε µη αδειοδοτηµένης χρήσης τότε το PayPal βάζει τον λογαριασµό σε κατάσταση περιορισµένης χρήσης. Σε αυτή την περίπτωση ο χρήστης πρέπει να συνδεθεί στο λογαριασµό του , να αλλάξει τον κωδικό του, να δηµιουργήσει ερωτήσεις ασφαλείας και τέλος να επιβεβαιώσει είτε µέσω σταθερού τηλεφώνου είτε µέσω e-mail. Όπως και σε κάθε άλλο site που χρησιµοποιεί λογαριασµούς χρηστών έτσι και στο PayPal υπάρχει ο κίνδυνος ηλεκτρονικού ψαρέµατος. Έτσι το PayPal ενηµερώνει τους χρήστες του να µην δώσουν σε κανέναν για κανέναν λόγο τα στοιχεία του λογαριασµού τους, όπως επίσης πως ποτέ δεν θα ζητήσουν από τους χρήστες τους να τους αποστείλουν στοιχεία του λογαριασµού τους µέσω e-mail. Το PayPal για αυτό το σκοπό έχει φτιάξει µια πλατφόρµα ενηµέρωσης για τους χρήστες του. Ένας άλλος µεγάλος κίνδυνος ηλεκτρονικού ψαρέµατος αποτελεί η ίδια η πλατφόρµα σύνδεσης στο λογαριασµό του PayPal. Επειδή το PayPal έχει γίνει ευρέως γνωστό και χρησιµοποιείται από πάρα πολύ κόσµο µε αποτέλεσµα πολλές ιστοσελίδες που λειτουργούν ως ηλεκτρονικά καταστήµατα να έχουν µία µικρή πλατφόρµα άµεσης σύνδεσης στο Paypal ώστε να γίνονται οι πληρωµές πιο εύκολα. Έτσι πολλές κακόβουλες ιστοσελίδες τοποθέτησαν αυτήν την µικρή πλατφόρµα σύνδεσης στην σελίδα τους αλλά όταν ο χρήστης προσπαθούσε να συνδεθεί το µόνο που κατάφερνε ήταν να στείλει το username του και το password του στους δηµιουργούς αυτής της κακόβουλης ιστοσελίδας. Για την καταπολέµηση τέτοιον φαινοµένων το PayPal έχει µια συγκεκριµένη οµάδα ανθρώπων που ασχολούνται συνέχεια µε αυτό το θέµα.

Πηγή:(Wikipedia σχετικά µε το PayPal)

# Εναλλακτικός Τρόπος Πληρωµής **(Prepaid Card)**

 Οι προπληρωµένες κάρτες είναι ίσως ένα από τα καλύτερα εργαλεία για να πραγµατοποιήσουµε τις αγορές µας online. Η προπληρωµένη κάρτα εκδίδεται στο όνοµα του χρήστη από οποιαδήποτε τράπεζα και τη χρησιµοποιούµε για τις αγορές µας στο διαδίκτυο. Βάζουµε στην προπληρωµένη κάρτα ένα συγκεκριµένο ποσό ανάλογα µε την αγορά που θέλουµε να κάνουµε και όταν τα ξοδέψουµε µένει µέσα ένα πολύ µικρό υπόλοιπο έτσι ώστε αν δεχθούµε επίθεση το ποσό που θα χαθεί θα είναι της τάξεως των 5 ευρώ και κάτω. Είναι απλά ένα προϊόν δηλαδή βάζουμε χρήµατα, τα ξοδεύουµε και τέλος δεν χρειάζονται ούτε τραπεζικοί λογαριασµοί ούτε µας έρχονται λογαριασµοί στο σπίτι να πληρώνουµε παρά µόνο ένα µικρό πάγιο το χρόνο που κυµαίνεται στα 15 ευρώ ανάλογα µε την τράπεζα.

## 1.2 ΕΡΓΑΛΕΙΑ ΑΝΑΠΤΥΞΗΣ ∆ΙΑ∆ΙΚΤΥΑΚΩΝ ΕΦΑΡΜΟΓΩΝ

### **WordPress**

 Το WordPress είναι ένα σύγχρονο σύστηµα διαδικτυακών δηµοσιεύσεων και διαχείρισης περιεχοµένου, µ' άλλα λόγια ένα µέσο για να φτιάξετε έναν ιστότοπο (site) ή ιστολόγιο (blog), ωραία και απλά και να δηµοσιεύετε κάθε είδους περιεχόµενο: άρθρα, σκέψεις, φωτογραφίες, βίντεο, πληροφορίες για προϊόντα και υπηρεσίες .Το WordPress διατίθεται δωρεάν και είναι ελεύθερο λογισµικό ανοιχτού κώδικα. Πηγή:(www.wordpress.org). Το WordPress χρησιµοποιείται σε µεγαλύτερο ποσοστό από το 14% των 1.000.000 µεγαλύτερων ιστότοπων. Κυκλοφόρησε για πρώτη φορά στις 27 Μαΐου 2003, από τον Matt Mullenweg ως παραλλαγή του b2/cafelog. Από τον Φεβρουάριο του 2011, η έκδοση 3.0 έχει ληφθεί περισσότερες από 32,5 εκατοµµύρια φορές. Πηγή( Wikipedia για wordpress). Είναι γραµµένο σε PHP και MySQL. Το WordPress έχει ένα σύστημα προτύπων ιστού το οποίο χρησιµοποιεί έναν επεξεργαστή προτύπων. Οι χρήστες του µπορούν να αλλάζουν τη θέση διαφόρων στοιχείων του γραφικού περιβάλλοντος χωρίς να χρειάζεται να επεξεργάζονται κώδικα PHP ή HTML. Μπορούν επίσης να εγκαθιστούν και να αλλάζουν µεταξύ διαφόρων οπτικών θεµάτων. Μπορούν ακόµα να επεξεργαστούν τον κώδικα PHP και HTML στα οπτικά θέµατα, προκειµένου να επιτύχουν προχωρηµένες τροποποιήσεις. Το WordPress έχει επίσης δυνατότητα ενσωµατωµένης διαχείρισης συνδέσµων, µόνιµους συνδέσµους οι οποίοι είναι φιλικοί προς τις µηχανές αναζήτησης, δυνατότητα ανάθεσης πολλαπλών κατηγοριών και υποκατηγοριών στα άρθρα, και υποστήριξη για ετικέτες στα άρθρα και τις σελίδες. Συµπεριλαµβάνονται επίσης αυτόµατα φίλτρα, τα οποία παρέχουν προτυποποιηµένη µορφοποίηση του κειµένου (για παράδειγµα µετατροπή των διπλών εισαγωγικών σε «έξυπνα» εισαγωγικά (δηλαδή " " σε " "). Το WordPress υποστηρίζει επίσης τα πρότυπα Trackback και Pingback για προβολή συνδέσµων προς άλλους ιστότοπους, οι οποίοι µε τη σειρά τους έχουν συνδέσµους προς µια δηµοσίευση ή άρθρο. Τέλος, το WordPress έχει µια πλούσια αρχιτεκτονική πρόσθετων λειτουργιών, η οποία επιτρέπει στους χρήστες και στους προγραµµατιστές να επεκτείνουν τη λειτουργικότητά του πέρα από τις δυνατότητες οι οποίες αποτελούν µέρος της βασικής εγκατάστασης. ∆ιατίθενται εγγενείς εφαρµογές για το Android, το iPhone/iPod Touch, το iPad, το Windows Phone 7 και το BlackBerry οι οποίες παρέχουν πρόσβαση σε µερικές από τις δυνατότητες του πίνακα διαχείρισης του WordPress, και λειτουργούν με ιστολόγια στο WordPress.com και πολλά στο WordPress.org. Πηγή(Wikipedia για wordpress). Επίσης οι προγραμματιστές µπορούν να εγκαταστήσουν επεκτάσεις(plug-in) για να αυξήσουν τις δυνατότητες της σελίδας. Υπάρχουν πολλές επεκτάσεις που διατίθενται δωρεάν στο διαδίκτυο. Το κατέβασµα του wordpress µπορεί να γίνει από www.wordpress.org. Η τελευταία έκδοση του WordPress είναι η 4.0.

# **Screenshots WordPress**

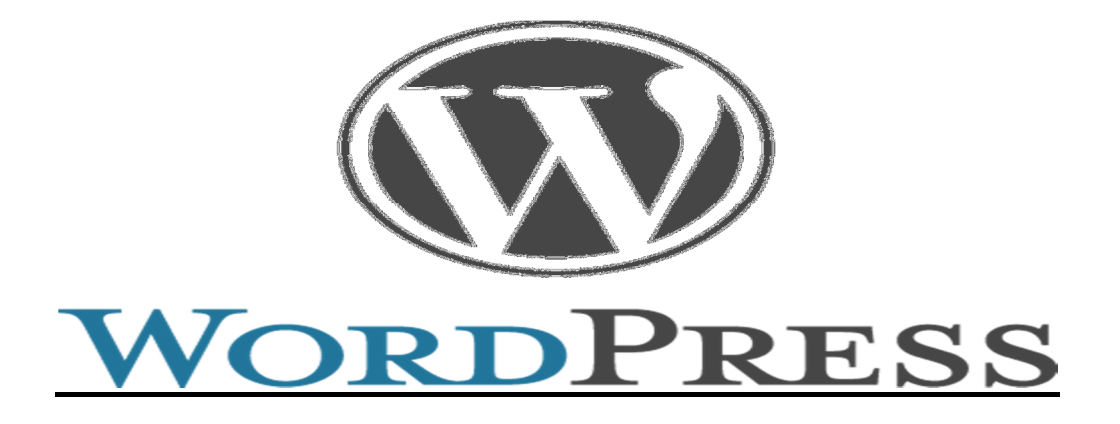

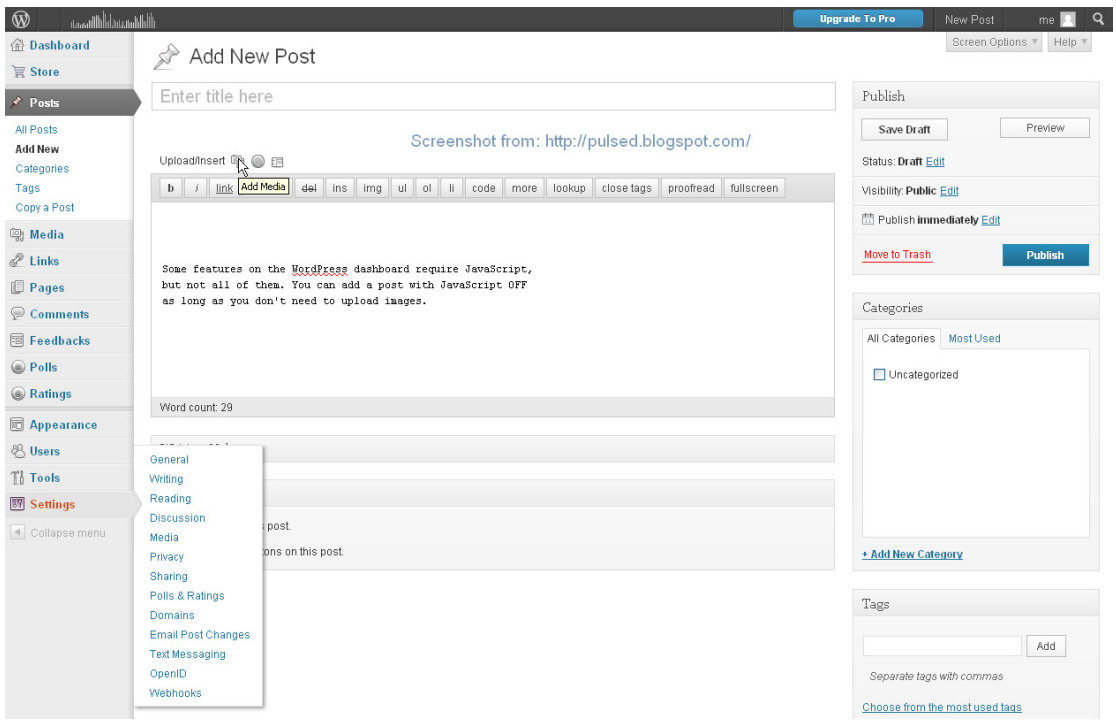

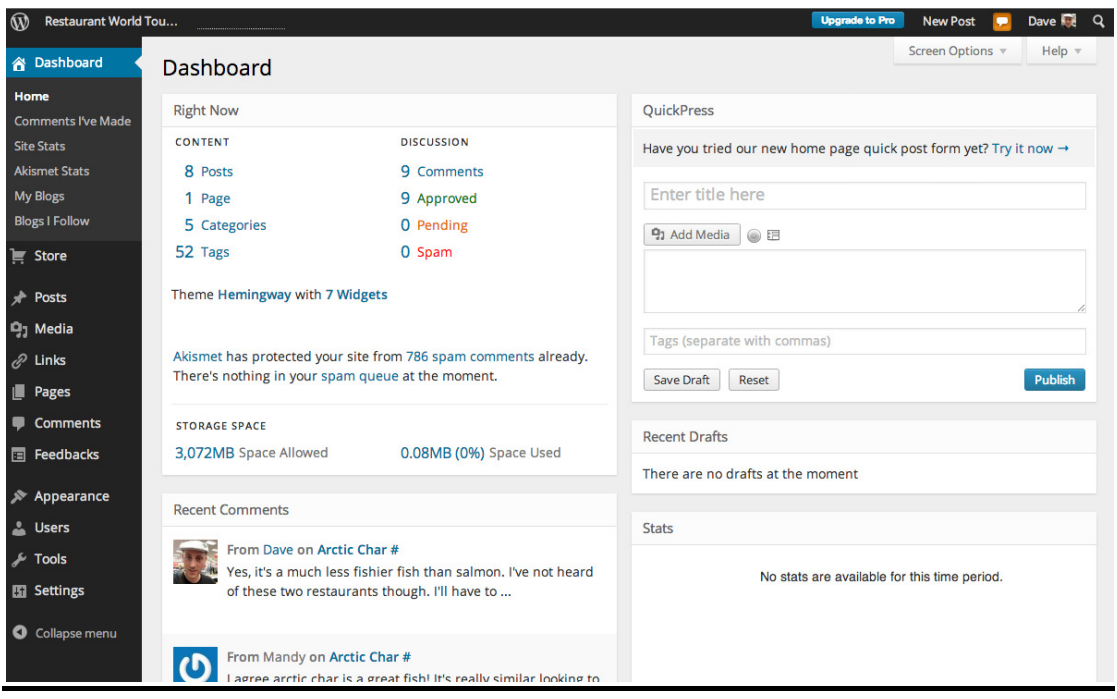

Πηγή( Εικόνες για wordpress).

### **Drupal**

 Το Drupal είναι ένα αρθρωτό σύστηµα διαχείρισης περιεχοµένου (Content Management System, CMS) ανοικτού/ελεύθερου λογισμικού, γραμμένο στη γλώσσα προγραµµατισµού PHP. Το Drupal, όπως πολλά σύγχρονα CMS, επιτρέπει στο διαχειριστή συστήµατος να οργανώνει το περιεχόµενο, να προσαρµόζει την παρουσίαση, να αυτοµατοποιεί διαχειριστικές εργασίες και να διαχειρίζεται τους επισκέπτες του ιστοτόπου και αυτούς που συνεισφέρουν. Παρόλο που υπάργει μια πολύπλοκη προγραµµατιστική διεπαφή, οι περισσότερες εργασίες µπορούν να γίνουν µε λίγο ή και καθόλου προγραµµατισµό. Το Drupal ορισµένες φορές περιγράφεται ως «υποδοµή για εφαρµογές ιστού», καθώς οι δυνατότητές του προχωρούν παραπέρα από τη διαχείριση περιεχοµένου, επιτρέποντας ένα µεγάλο εύρος υπηρεσιών και συναλλαγών.

 Το Drupal µπορεί να εκτελεστεί σε διάφορες πλατφόρµες, συµπεριλαµβανοµένων των λειτουργικών συστηµάτων Windows, Mac OS X, Linux, FreeBSD, ή οποιασδήποτε πλατφόρµας που υποστηρίζει είτε το διακοµιστή ιστοσελίδων Apache HTTP Server (έκδοση 1.3+), είτε το Internet Information Services (έκδοση IIS5+), καθώς επίσης και τη γλώσσα προγραµµατισµού PHP (έκδοση 4.3.3+). Το Drupal απαιτεί µια βάση δεδοµένων όπως η MySQL και η PostgreSQL για την αποθήκευση του περιεχοµένου και των ρυθµίσεών του. Για κατέβασµα του Drupal www.drupal.org . Τελευταία έκδοση του Drupal είναι η 7. Πηγή (Wikipedia για Drupal ).

### **Screenshots Drupal**

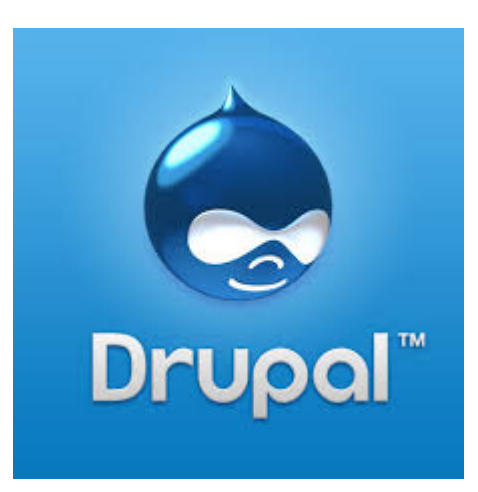

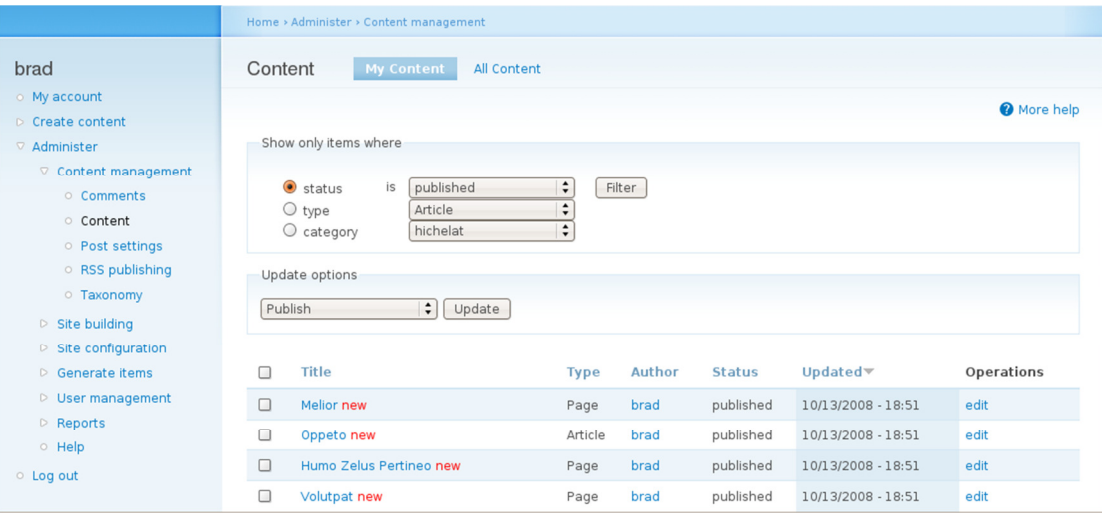

Πηγή( Εικόνες για Drupal).

# **Drupal vs Joomla vs Wordpress**

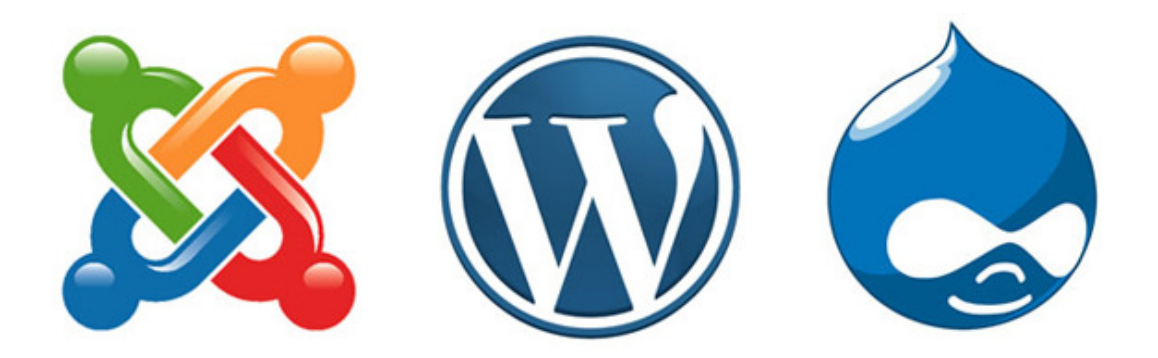

 Το WordPress ,το Joomla και το Drupal είναι τα τρία πιο δηµοφιλή συστήµατα διαχείρισης περιεχοµένου ( CMS ) στον κόσµο . Και τα τρία είναι ανοικτού κώδικα και είναι χτισµένα σε PHP + MySQL . Και τα τρία διαφέρουν σηµαντικά όσον αφορά τα χαρακτηριστικά , την ικανότητα , την ευελιξία και την ευκολία χρήσης .

#### **Drupal :** Πλεονεκτήµατα και µειονεκτήµατα

Το Drupal είναι το παλαιότερο από τα τρία αυτά CMS. Kυκλοφόρησε για πρώτη φορά στις αρχές του 2001 . Όπως το WordPress και το Joomla , το Drupal είναι opensource και βασίζεται σε PHP , MySQL . Το Drupal είναι εξαιρετικά ισχυρό και φιλικό για τον developer, το οποίο έχει γίνει µια δηµοφιλής επιλογή για τα πλούσια χαρακτηριστικά που προσφέρει.

#### Πλεονεκτήµατα του **Drupal**

-Εξαιρετικά Ευέλικτο : Θέλετε ένα απλό blog η µια στατική πρώτη σελίδα ;Με το Drupal µπορεί να επιτευχθεί αυτό . Θέλετε ένα ισχυρό backend που µπορεί να υποστηρίξει εκατοντάδες χιλιάδες σελίδες και εκατοµµύρια χρήστες κάθε µήνα ; σίγουρα , το Drupal µπορεί να το κάνει και αυτό. Το λογισµικό είναι ισχυρό και ευέλικτο - είναι ένα από τα αγαπηµένα CMS των developers .

Φιλικό για την ανάπτυξη : Η βασική εγκατάσταση του Drupal είναι αρκετά «γυµνή». Οι προγραµµατιστές καλούνται να δηµιουργήσουν τις δικές τους λύσεις . Αν και αυτό δεν το κάνει πολύ φιλικό για απλούς χρήστες , υπόσχεται µια σειρά από δυνατότητες για τους προγραµµατιστές .

-Ισχυρές δυνατότητες SEO : Το Drupal έχει σχεδιαστεί για να είναι φιλικό στις µηχανές αναζήτησης.

- Ισχυρή έκδοση ελέγχου και ACL δυνατότητες κάνουν το Drupal CMS άριστη επιλογή για επιχειρήσεις . Το λογισµικό µπορεί επίσης να χειριστεί εκατοντάδες χιλιάδες σελίδες του περιεχοµένου µε ευκολία .

Σταθερότητα : Το Drupal είναι σταθερό , ακόµα και όταν εξυπηρετεί χιλιάδες χρήστες ταυτόχρονα .

 To Drupal συνιστάται για τα µεγάλα έργα όπου η σταθερότητα, η επεκτασιµότητα και η δύναµη έχουν προτεραιότητα πάνω από την ευκολία χρήσης και την αισθητική.

#### Μειονεκτήµατα του **Drupal**

 Η µετακίνηση από το WordPress για το Drupal είναι να µεταβαίνεις από το τιµόνι του αυτοκινήτου σου σε ένα πιλοτήριο Boeing 747 τα πάντα είναι περίπλοκα !

Έλλειψη Templates : Η barebones εγκατάσταση του Drupal µοιάζει µε µια έρηµο µετά από µια ξηρασία . Η έλλειψη templates δεν κάνει τα πράγµατα καλύτερα .

#### **Joomla :** Πλεονεκτήµατα και µειονεκτήµατα

 Το Joomla είναι ένα open-source λογισµικό διαχείρισης περιεχοµένου. Είναι µία από τις πιο δηµοφιλείς λύσεις CMS στον κόσµο και µπορεί να υπερηφανεύεται για πάνω από 30 εκατοµµύρια downloads µέχρι σήµερα .

#### Πλεονεκτήµατα του **Joomla**

Φιλικό προς το χρήστη : Το Joomla δεν είναι WordPress , αλλά είναι ακόµα σχετικά εύκολο στη χρήση . Στις νέες εκδόσεις του θα το βρείτε, ακόµα πιο ευέλικτο και ισχυρό.

∆ιαθέτει Ισχυρή κοινότητα των προγραµµατιστών : Όπως το WordPress , έτσι και το Joomla έχει μια πολύ ισχυρή κοινότητα προγραμματιστών .Υπάρχει μεγάλος αριθμός από plugins (που ονοµάζονται «επεκτάσεις » ). Το Joomla µας δίνει τη δυνατότητα να οικοδοµήσουµε µια ιστοσελίδα µε σταθερότητα.

#### Μειονεκτήµατα του **Joomla**

Στερείται SEO ∆υνατότητες :Σε αντίθεση µε το Wordpress, µε το Joomla , θα χρειαστείτε αρκετό χρόνο εργασίας για να φτάσετε στο ίδιο επίπεδο φιλικότητας στις µηχανές αναζήτησης .Περιορισµένη ACL Υποστήριξη : ACL ( Access List Control) αναφέρεται σε έναν κατάλογο των δικαιωµάτων που µπορεί να χορηγηθεί σε συγκεκριµένους χρήστες για συγκεκριµένες σελίδες .To ACL είναι ένα ζωτικής σηµασίας συστατικό κάθε επιχείρησης.To Joomla άρχισε να υποστηρίζει το ACL µόνο µετά από την έκδοση 1.6.

#### **WordPress :** Πλεονεκτήµατα και µειονεκτήµατα

 Περισσότερα από 68 εκατοµµύρια ιστοσελίδες χρησιµοποιούν WordPress , καθιστώντας το, το αγαπηµένο λογισµικό blogging στον κόσµο.

#### Πλεονεκτήµατα του **WordPress**

 Τεράστια Βιβλιοθήκη Plugins : Η κοινότητα προγραµµατιστών του WordPress έχει αναπτύξει εκατοντάδες χιλιάδες plugins. Φιλικό προς το χρήστη : Το WordPress είναι εύκολο στη χρήση. Μπορείτε να εγκαταστήσετε ένα θέµα ,να προσθέσετε µερικά plugins , και να αρχίσετε το blogging µέσα σε λίγα λεπτά. Ισχυρές δυνατότητες SEO : Με plugins όπως το All in one SEO , µπορείτε να ξεκινήσετε το blogging αµέσως χωρίς να ανησυχείτε για το on-page SEO της σελίδας σας . Εύκολη παραµετροποίηση : Η δημιουργία Template στο WordPress είναι αρκετά απλή. Ο Καθένας με μια μικρή κατανόηση HTML και CSS µπορεί να δηµιουργήσει ένα Template που θα ταιριάξει στις ανάγκες του.

#### Μειονεκτήµατα του **WordPress**

 Ασφάλεια :Το WordPress είναι συχνά ο στόχος των hackers . Το ίδιο το λογισµικό δεν είναι πολύ ασφαλές και θα πρέπει να εγκαταστήσετε κάποια plugins για την ενίσχυση της ασφάλειας του site σας . To WordPress συχνά αποκαλείται µίνι CMS. ∆εν είναι τόσο ισχυρό και ικανό ,όπως το Drupal ή το Joomla , αλλά είναι αρκετά εύκολο για οποιονδήποτε χρήστη . Χρησιµοποιήστε το WordPress , αν θέλετε µια απλή , και εύκολη στη χρήση λύση blogging.

Πηγή:(https://sites.google.com/site/creationwebgr/drupal-vs-joomla-vs-wordpress ) 29/10/14.

## 1.3 ΕΠΙΛΟΓΗ ΚΑΙ ΠΑΡΟΥΣΙΑΣΗ ΤΟΥ ΕΡΓΑΛΕΙΟΥ (JOOMLA)

 Το Joomla είναι ένα ελεύθερο και ανοικτού κώδικα σύστηµα διαχείρισης περιεχοµένου. Χρησιµοποιείται για τη δηµοσίευση περιεχοµένου στον παγκόσµιο ιστό (World Wide Web) και σε τοπικά δίκτυα - intranets. Είναι γραµµένο σε PHP και αποθηκεύει τα δεδοµένα του στη βάσηMySQL. Το βασικό χαρακτηριστικό του είναι ότι οι σελίδες που εµφανίζει είναι δυναµικές, δηλαδή δηµιουργούνται την στιγµή που ζητούνται .Ένα σύστηµα διακοµιστή (server) όπως είναι ο Apache λαµβάνει τις αιτήσεις των χρηστών και τις εξυπηρετεί.

Με ερωτήµατα προς τη βάση λαµβάνει δεδοµένα τα οποία µορφοποιεί και αποστέλλει στον εκάστοτε φυλλοµετρητή (web browser) του χρήστη. Το Joomla έχει και άλλες δυνατότητες εµφάνισης όπως η προσωρινή αποθήκευση σελίδας, RSS feeds, εκτυπώσιµες εκδόσεις των σελίδων, ειδήσεις, blogs, δηµοσκοπήσεις, έρευνες, καθώς και πολύγλωσση υποστήριξη των εκδόσεών του.(Wikipedia για Joomla). Τελευταία έκδοση είναι η 3.3. Κατέβασμα από http://www.joomla.org). Επιλέξαµε το εργαλείο αυτό για τον σχεδιασµό και υλοποίηση µίας εφαρµογής για την υποστήριξη εικονικής Ξενοδοχειακής Μονάδας. Οι λόγοι που µας οδήγησαν σε αυτή την επιλογή ήταν γιατί η πλατφόρµα Joomla παρέχεται δωρεάν στους χρήστες, είναι ανοιχτού κώδικα δηλαδή όποιος θέλει µπορεί να κάνει αλλαγές, έχει περιβάλλον διαχείρισης φιλικό προς το νέο χρήστη, υπάρχει πολύ υλικό στο ∆ιαδίκτυο σχετικά µε την υλοποίηση εφαρµογών µε Joomla καθώς και πολλές επεκτάσεις (plug-in) που θα διευκολύνουν το έργο µας.

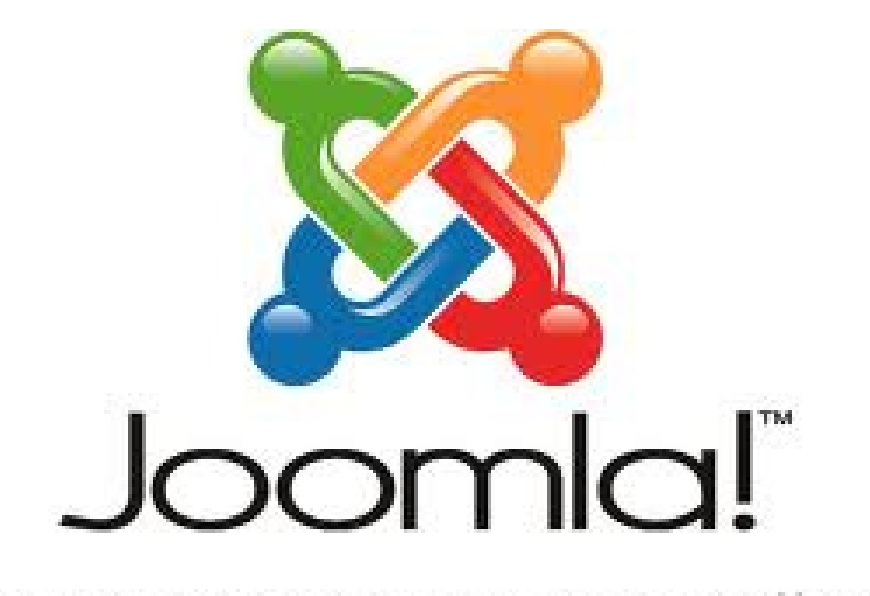

# ...because open source matters

# ΚΕΦΑΛΑΙΟ 2 ΣΧΕ∆ΙΑΣΜΟΣ ΕΦΑΡΜΟΓΗΣ

### 2.1 ΣΧΕ∆ΙΑΣΜΟΣ ΒΑΣΗΣ ∆Ε∆ΟΜΕΝΩΝ

### ΟΙ ΠΙΝΑΚΕΣ ΤΗΣ ΒΑΣΗΣ

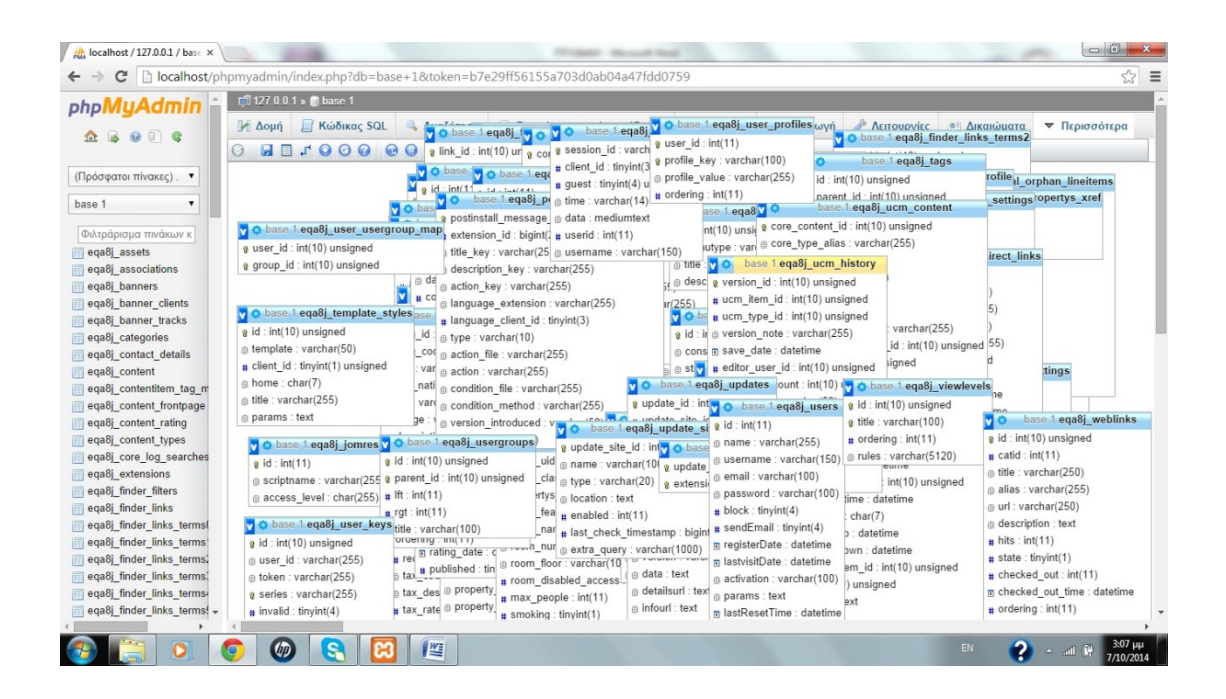

 Παραπάνω απεικονίζονται οι πίνακες της βάσης της σελίδας µας µέσω της phpMyadmin. Για να τους βρούµε ανοίγουµε τον browser (φυλλοµετρητής) του υπολογιστή µας γράφουµε στη θέση του URL localhost, επιλέγουµε phpMyadmin. Στο περιβάλλον που θα ανοίξει επιλέγουµε τη βάση µε το όνοµα που της έχουµε δώσει κατά την εγκατάσταση και πάµε στην επιλογή περισσότερα και σχεδιαστής. Εκεί προκύπτουν όλοι οι πίνακες της βάσης µας .

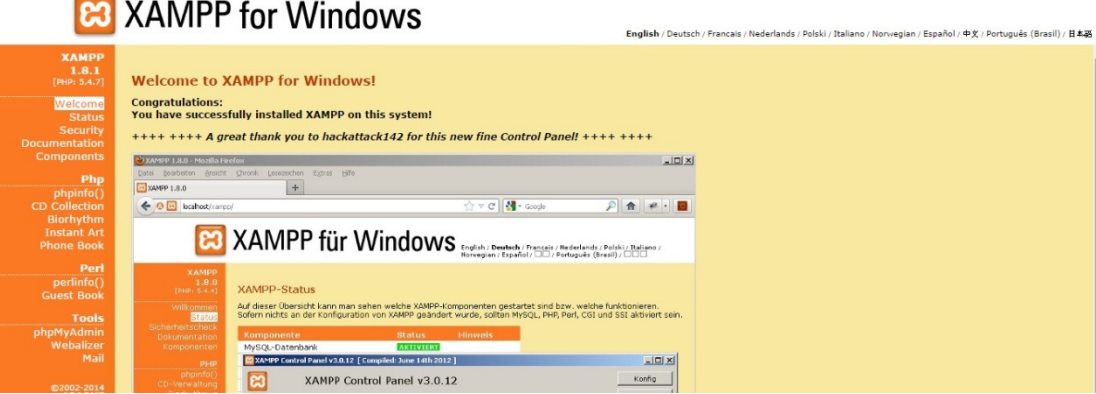

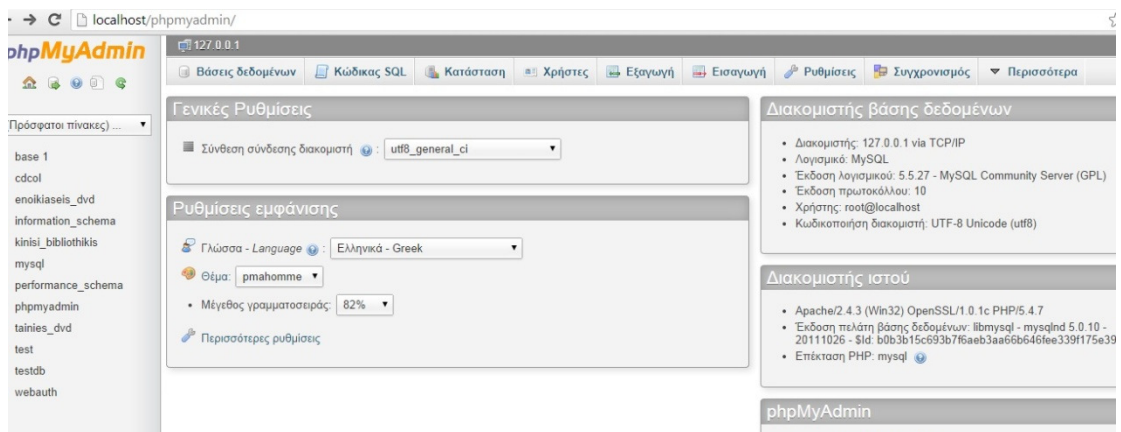

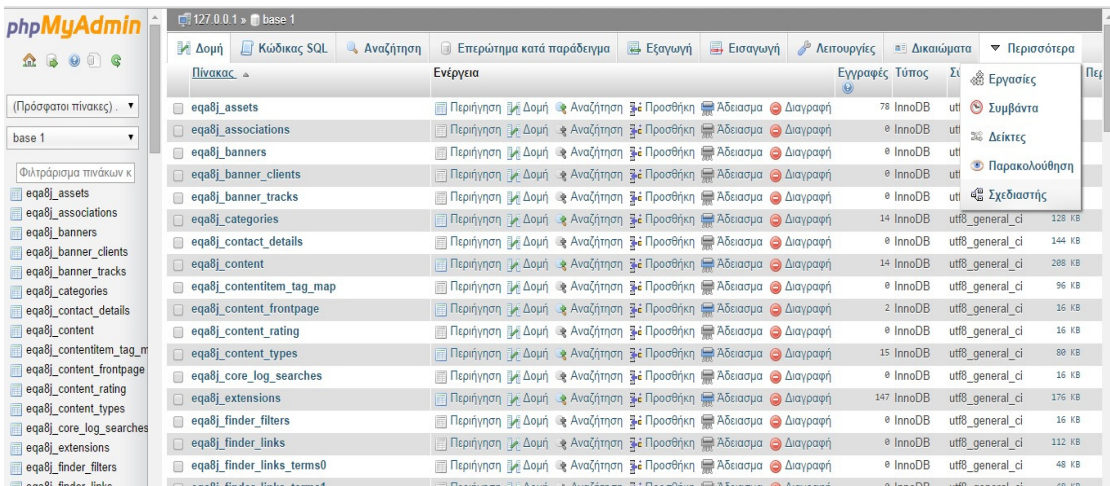

#### ∆ιαγράµµατα Περιπτώσεων Χρήσης

 Το διάγραµµα περιπτώσεων χρήσης χρησιµοποιείται για να µοντελοποιήσει το πλαίσιο λειτουργίας του συστήµατος καθώς και τις προδιαγραφές του. Περιλαµβάνει:

- Περιπτώσεις χρήσης
- ∆ρώντες (*actors*) (αυτοί που είναι έξω από το σύστηµα).
- Σχέσεις εξάρτησης, γενίκευσης, σύνδεσης
- Τα όρια του συστήµατος

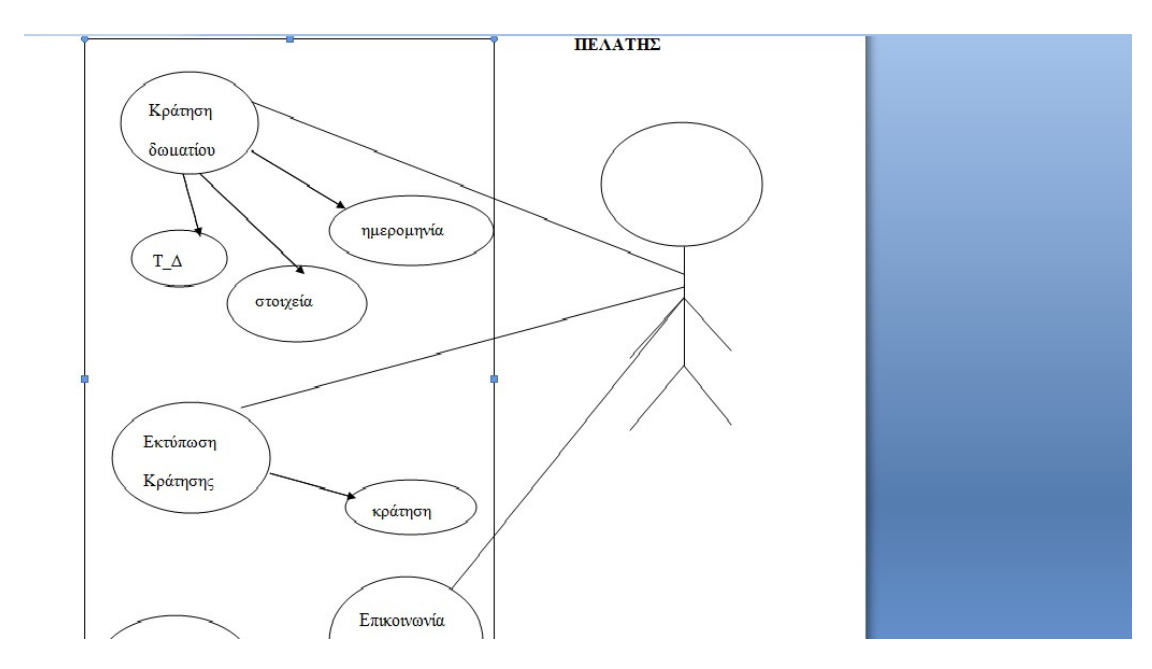

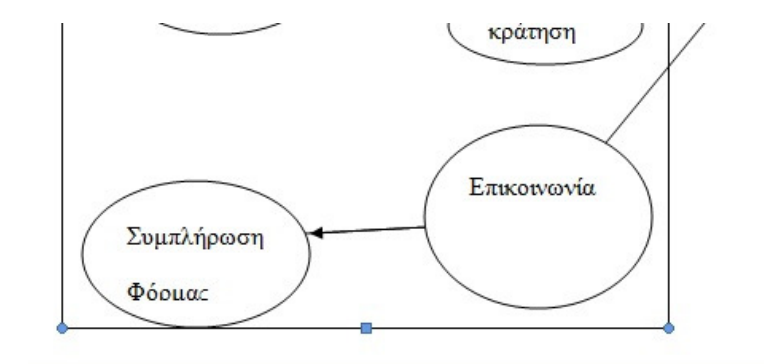

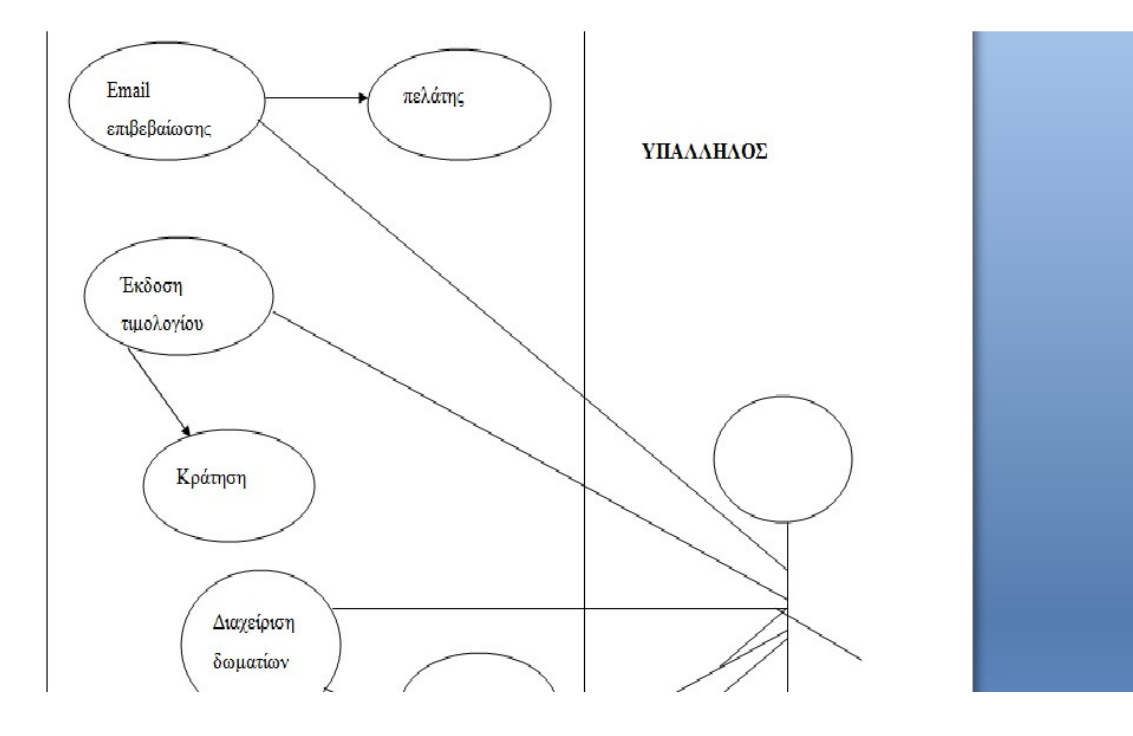

ſ

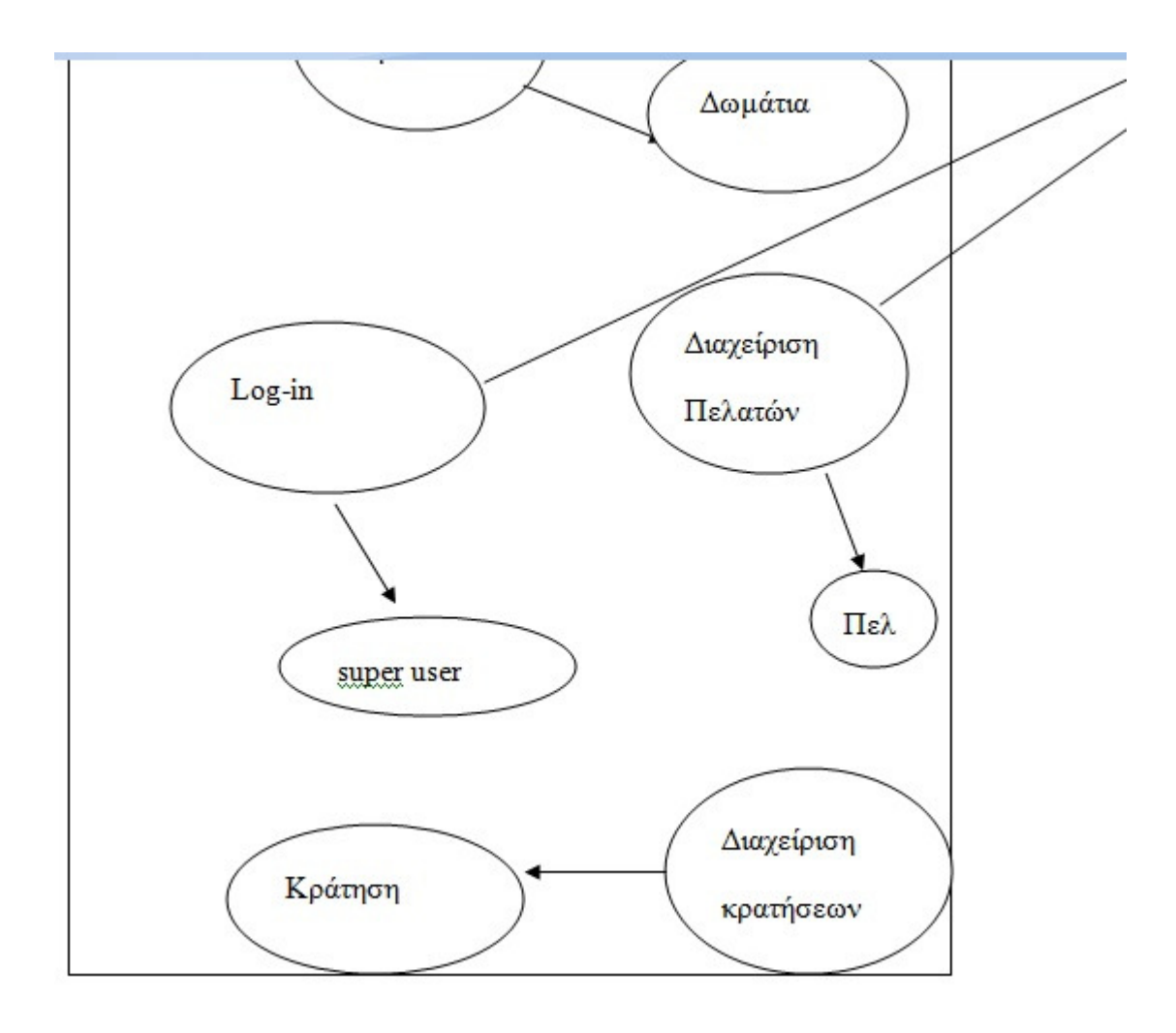

## 2.2 Σχεδιασµός User Interface (Περιγραφή του ιστότοπου δυνατότητες)

 Η πτυχιακή εργασία αυτή θα ασχοληθεί µε τον σχεδιασµό και την ανάπτυξη µιας διαδικτυακής εφαρμογής σχετικά με μια εικονική ξενοδοχειακή μονάδα. Η υλοποίηση θα γίνει µέσα από την πλατφόρµα Joomlα. Ο ιστότοπος που θα υλοποιηθεί θα έχει αρχική σελίδα που θα καλωσορίζει το χρήστη στο ξενοδοχείο και θα προσπαθεί να κερδίσει το ενδιαφέρον του παρουσιάζοντας εικόνες της Κέρκυρας (τοποθεσία ξενοδοχείου) και εικόνες από την πισίνα του ξενοδοχείου. Στα δεξιά υπάρχει το µενού που µπορεί ο χρήστης να περιηγηθεί στη σελίδα για να γνωρίσει καλύτερα το ξενοδοχείο. Μπορεί να µάθει λίγα λόγια για το ξενοδοχείο, να µάθει για τα δωµάτια που έχει η συγκεκριµένη µονάδα τις διαθέσιµες παροχές την τοποθεσία και τα µεταφορικά µέσα που είναι διαθέσιµα για να έρθει στο νησί καθώς και για τα αξιοθέατα που υπάρχουν στο νησί. Τελευταία επιλογή του µενού είναι η επικοινωνία πως θα αναζητήσει το ξενοδοχείο στα social media,τηλέφωνα,mail. Επίσης ο χρήστης µπορεί να κάνει κράτηση δωµατίου (ανάλογα τον τύπο που επιθυµεί) βλέπει τη διαθεσιµότητα και προχωρά στην κράτηση συµπληρώνοντας τα στοιχεία στην ειδική φόρµα. Μπορεί να δει τον τιµοκατάλογο του κάθε δωµατίου µαζί µε τις φωτογραφίες και τις ηµεροµηνίες που είναι διαθέσιµο. Ακόµη υπάρχει ειδική φόρµα αν θέλει να αφήσει κάποιο µήνυµα στο ξενοδοχείο. Αν επιθυµεί µπορεί να εκτυπώσει την κράτησή του και στο τέλος της σελίδας ενηµερώνεται για την ώρα εισόδου στο δωµάτιο την πρώτη µέρα καθώς και για την τοπική συγκοινωνία. Στο κάτω µέρος της κάθε καρτέλας ο χρήστης µπορεί να βλέπει τον καιρό που επικρατεί στο νησί την τρέχουσα µέρα καθώς και το τριήµερο που θα ακολουθήσει. Ακόµη αν ο χρήστης δεν γνωρίζει ελληνικά θα υπάρχει επιλογή στο µενού για να µεταφράζεται η σελίδα στα αγγλικά. Ο υπάλληλος του ξενοδοχείου µπορεί να να βλέπει τα στοιχεία των πελατών που έχουν κάνει κράτηση στο ξενοδοχείο, να στέλνει στους πελάτες την επιβεβαίωση κράτησης, να προσθέσει δωµάτια που θα εµφανίζονται στη σελίδα για να µπορεί να επιλέξει ο χρήστης. Επίσης µπορεί να πραγµατοποιήσει αλλαγές και πάνω στην ίδια τη σελίδα κάνοντας log-in ως super user. Από εκεί µπορεί να διαχειρίζεται τα τιµολόγια, να βλέπει τις προκαταβολές, να βλέπει τις κρατήσεις, να καθορίζει τη διαθεσιµότητα των δωµατίων, να ρυθµίσει το ΦΠΑ που θα υπολογίζεται στην κράτηση, να εκτυπώνει τις αποδείξεις στους πελάτες που θα κάνουν check-out την ηµέρα αναχώρησης από το ξενοδοχείο.

# ΚΕΦΑΛΑΙΟ 3 ΑΝΑΠΤΥΞΗ ΕΦΑΡΜΟΓΗΣ

### 3.1 ΕΓΚΑΤΑΣΤΑΣΗ ΤΟΥ XAMPP

 Το XAMPP είναι ένα πακέτο προγραµµάτων ελεύθερου λογισµικού, ανοικτού κώδικα και ανεξαρτήτου πλατφόρµας το οποίο περιέχει το εξυπηρετητή ιστοσελίδων http Apache, την βάση δεδομένων MySQL και ένα διερμηνέα για κώδικα γραμμένο σε γλώσσες προγραµµατισµού PHP και Perl.Η χρήση του XAMPP είναι η εξής: α) Επιτρέπει στους σχεδιαστές ιστοσελίδων και προγραµµατιστές να δοκιµάσουν την εργασία τους στους δικούς τους υπολογιστές χωρίς να απαιτείται σύνδεση στο διαδίκτυο. β) Το XAMPP παρέχει επίσης υποστήριξη για τη δηµιουργία και τον χειρισµό βάσεων δεδοµένων MySQL και SQLite.(πηγή από Wikipedia σχετικά µε το XAMPP).Η διαδικασία για την εγκατάστασή του είναι η εξής: Πληκτρολογούµε XAMPP στο Google και επιλέγουµε το πρώτο link. Μετά επιλέγουµε ανάλογα µε το λειτουργικό µας σύστηµα(XAMPP for Windows).Στη συνέχεια προκύπτει ένα αρχείο Zip στις λήψεις. Ακολουθούµε τα βήµατα και η εγκατάσταση έχει ολοκληρωθεί και έχουµε µπροστά µας το Control Panel του XAMPP.

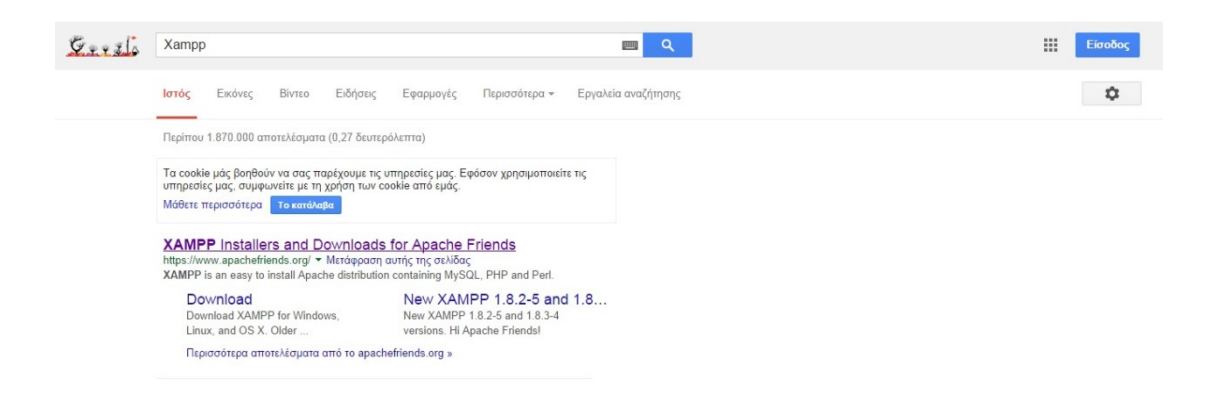

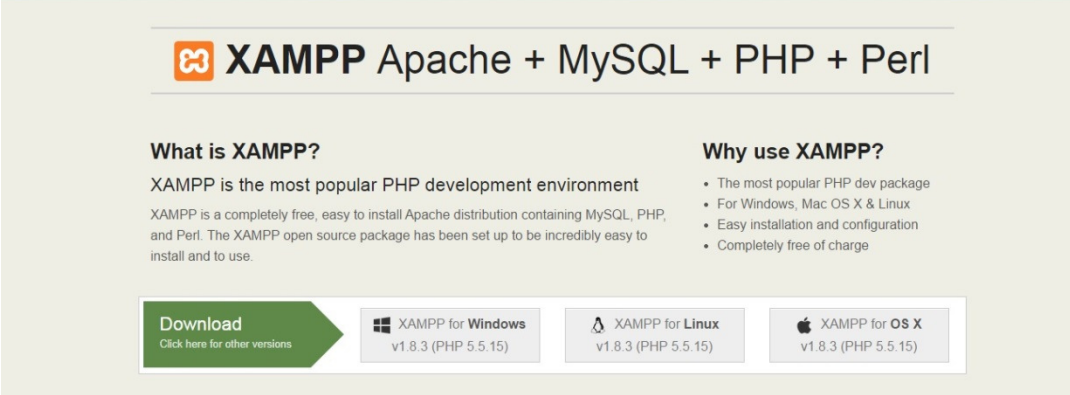

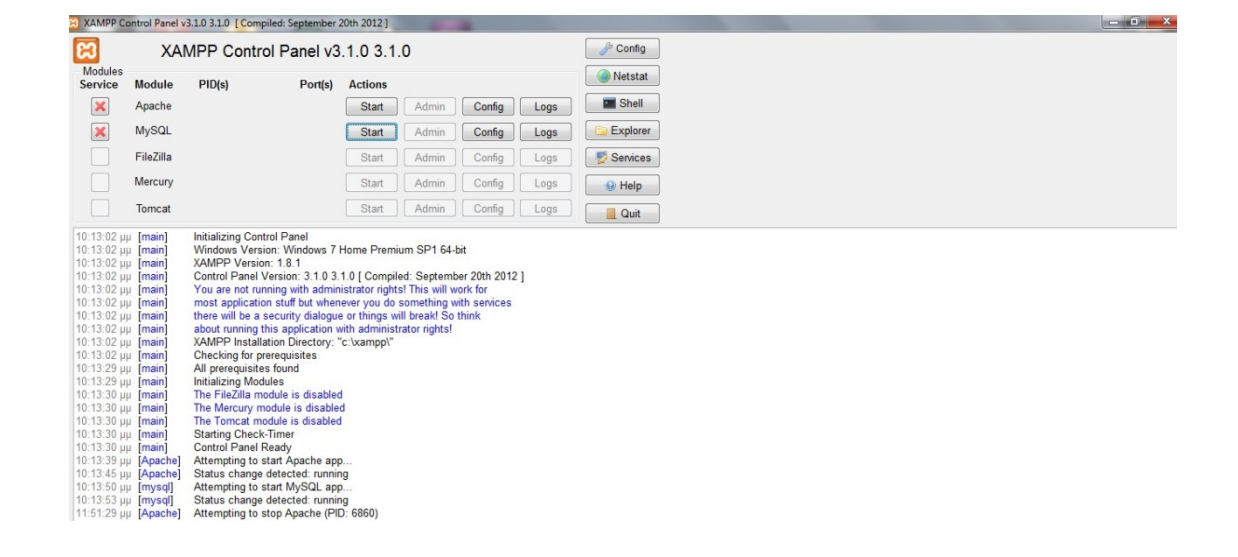

Επιλέγουµε το Start και στις 2 περιπτώσεις και ενεργοποιούµε τον Apache και τη MySQL.

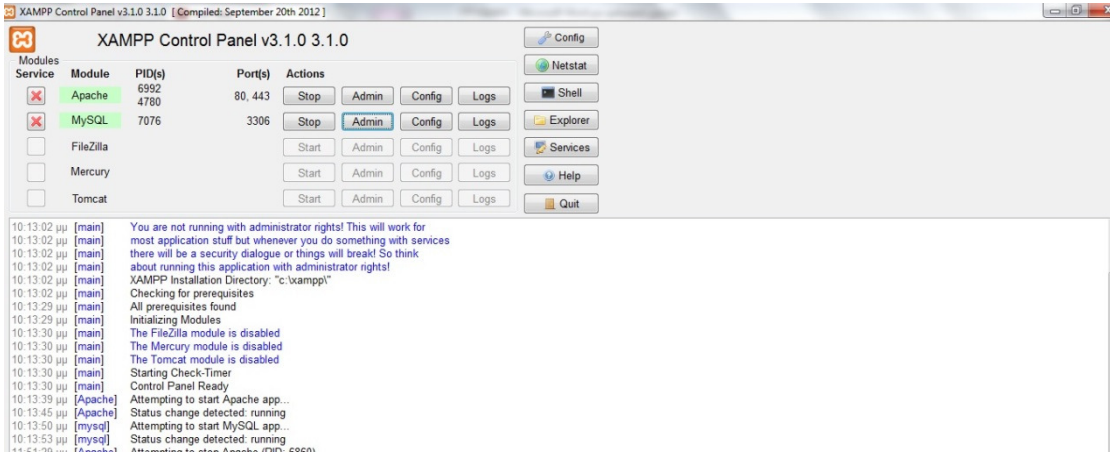

# 3.2 ΕΓΚΑΤΑΣΤΑΣΗ ΤΟΥ Joomla

 Το πρώτο βήµα για την εγκατάσταση του Joomla είναι να πάµε στην κεντρική σελίδα (http://www.joomla.org). Μετά επιλέγουµε το Download και κατεβάζουµε την τελευταία έκδοση 3.3 Full Package.

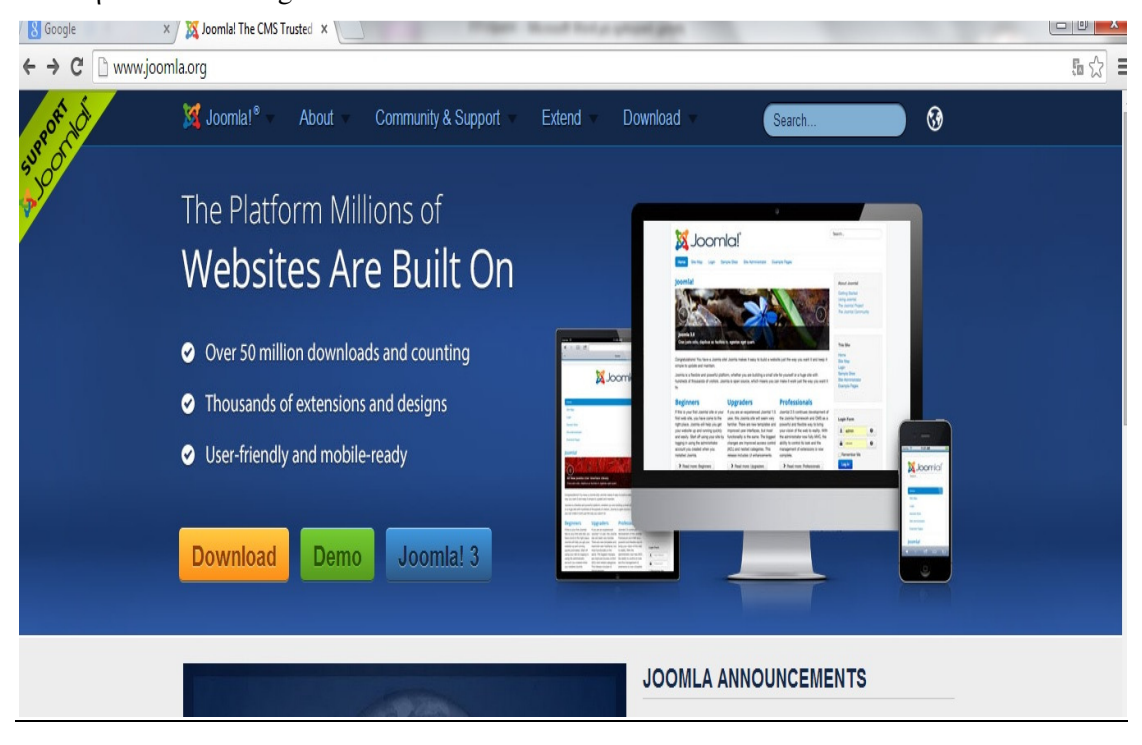

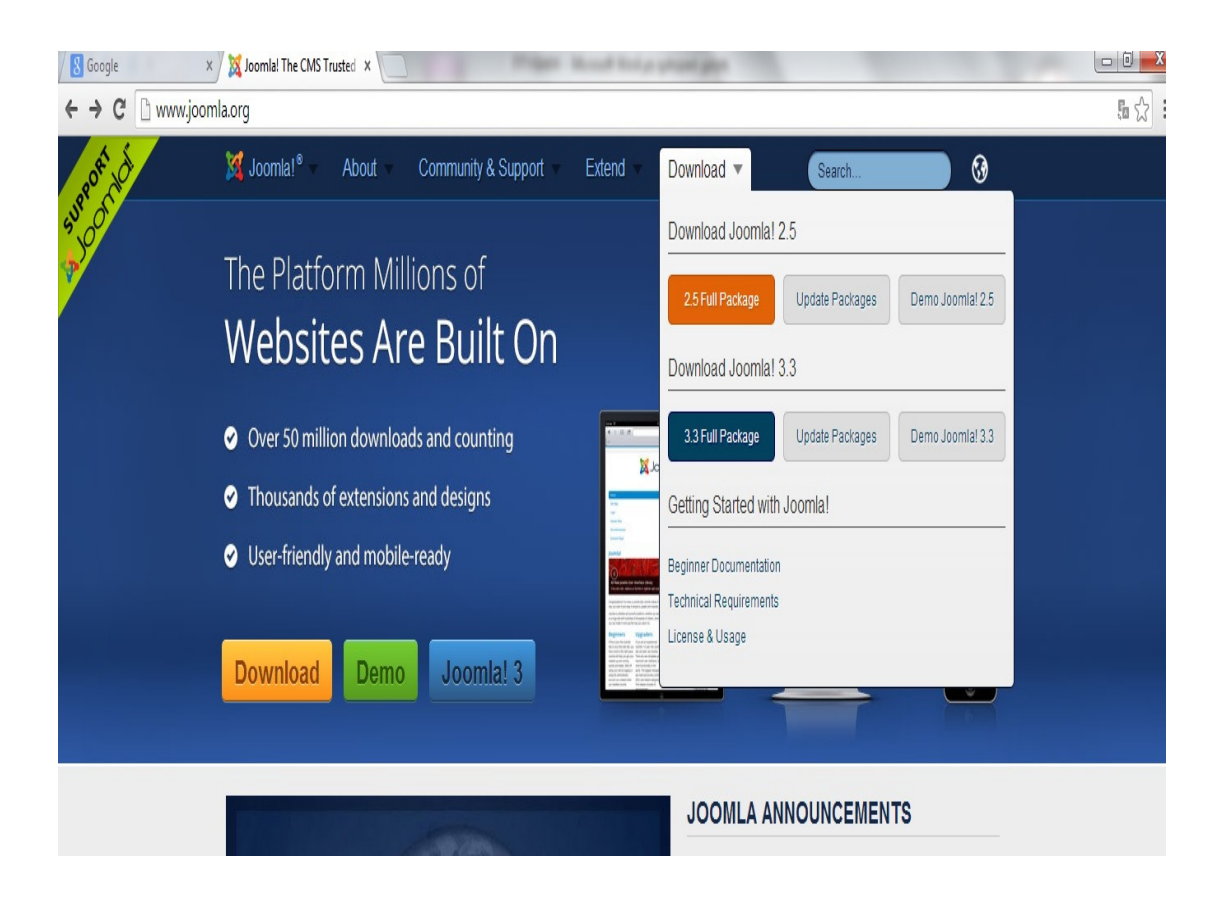

 Μετά το download προκύπτει ένα αρχείο Zip στις λήψεις του υπολογιστή. Το ανοίγουµε και αντιγράφουµε όλα τα αρχεία που βρίσκονται εκεί.

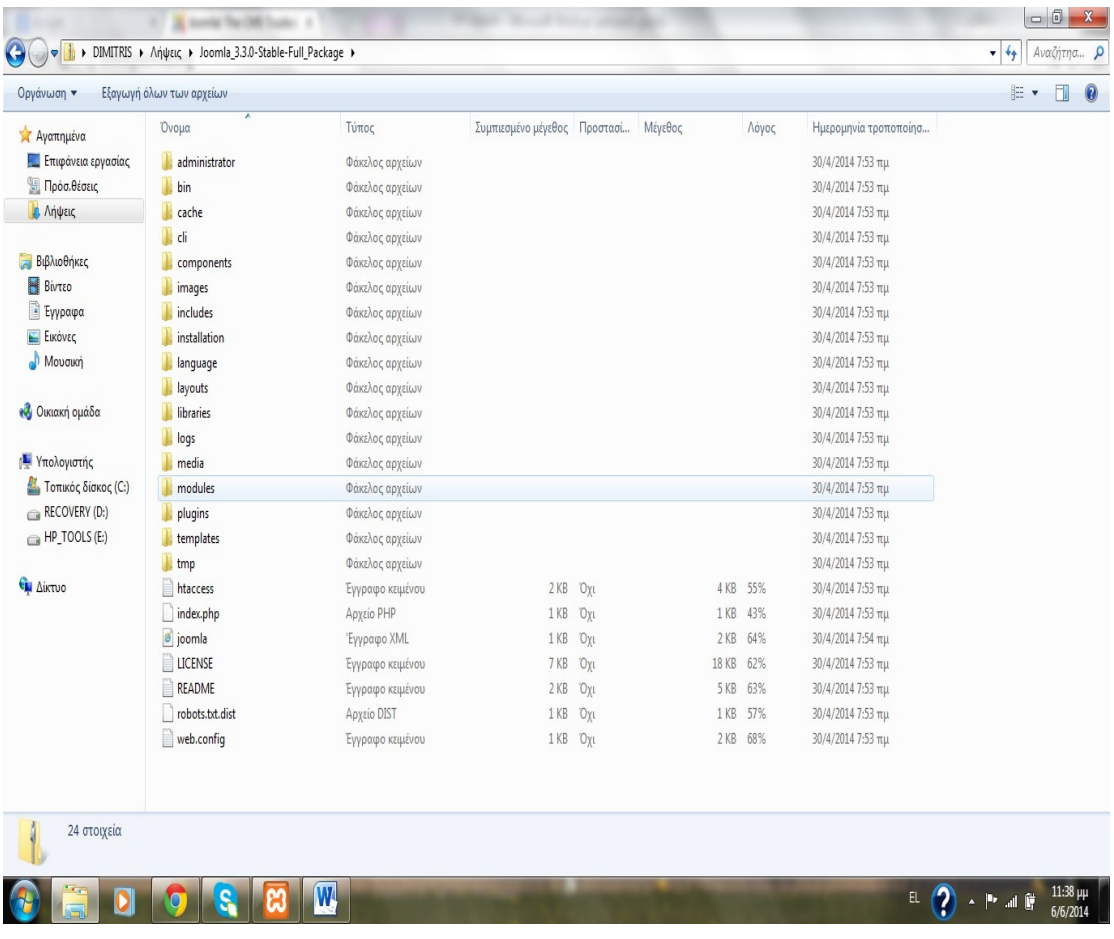

 Στη συνέχεια πάµε στον τοπικό δίσκο C µπαίνουµε στο φάκελο xampp και µετά στο φάκελο htdocs. Μέσα σε αυτόν το φάκελο φτιάχνουµε ένα νέο φάκελο και τον ονοµάζουµε όπως θέλουµε στην προκειµένη περίπτωση arxeia joomla. Μέσα σε αυτόν το φάκελο κάνουµε επικόλληση τα αρχεία που είχαµε αντιγράψει.

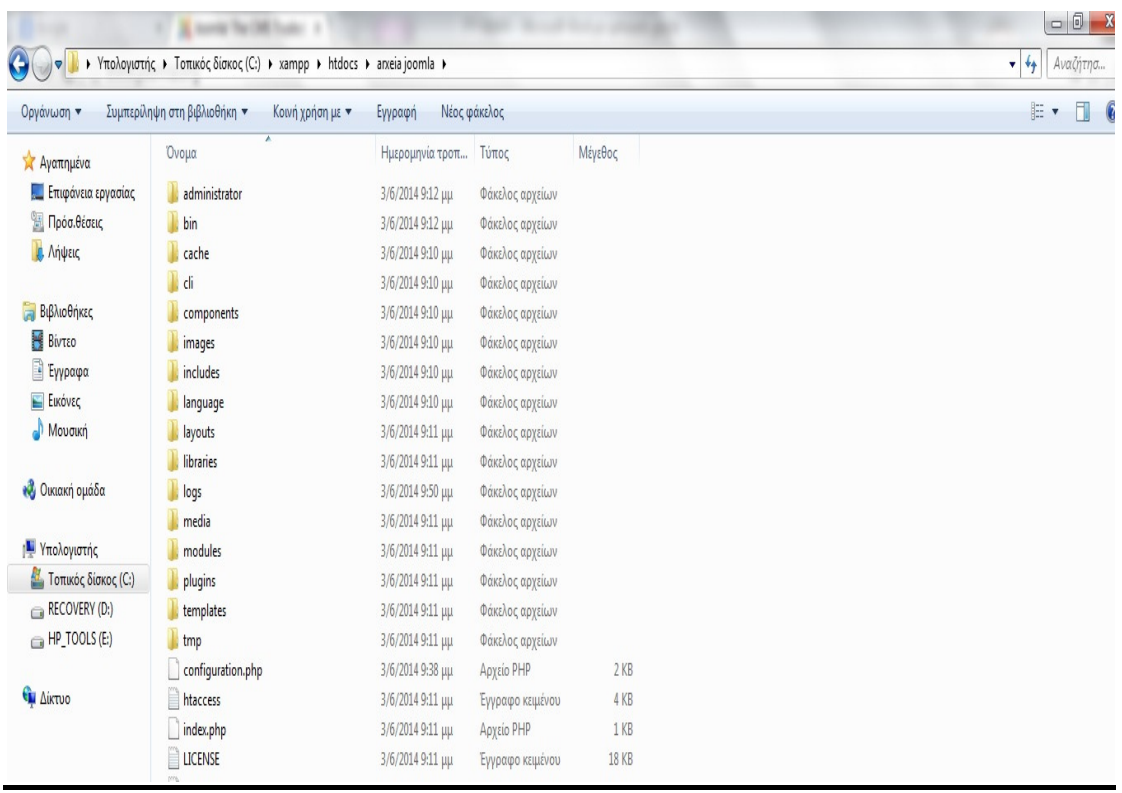

 Στη συνέχεια ανοίγουµε τον browser και πληκτρολογούµε στη θέση του URL localhost/arxeia joomla (το όνομα δηλαδή του φακέλου που έχουμε δημιουργήσει) και µας πηγαίνει στην αρχική σελίδα του site µας. Εκεί ακολουθώντας κάποια βήµατα όπως η συµπλήρωση κάποιων φορµών µε το email ,username,password,η δηµιουργία µιας βάσης στην Php/Myadmin σύµφωνα µε τις οδηγίες ολοκληρώνεται η εγκατάσταση του Joomla. Μετά την ολοκλήρωση της εγκατάστασης µας εµφανίζει την αρχική σελίδα του site µας αυτή που θα βλέπει ο χρήστης αν την ανεβάσουµε στον παγκόσµιο ιστό.

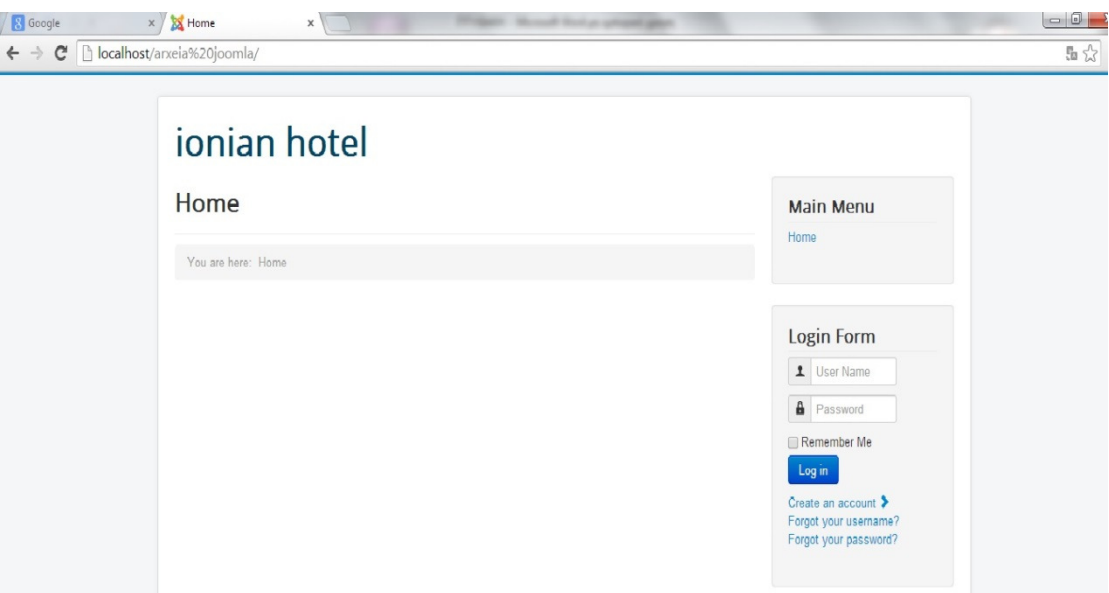

 Αν θέλουµε να την επεξεργαστούµε πληκτρολογούµε στην θέση του URL localhost/arxeia joomla/administrator µας οδηγεί σε µια φόρµα που βάζουµε το username και password που είχαμε θέσει στην εγκατάσταση και είμαστε πλέον σε περιβάλλον administrator.

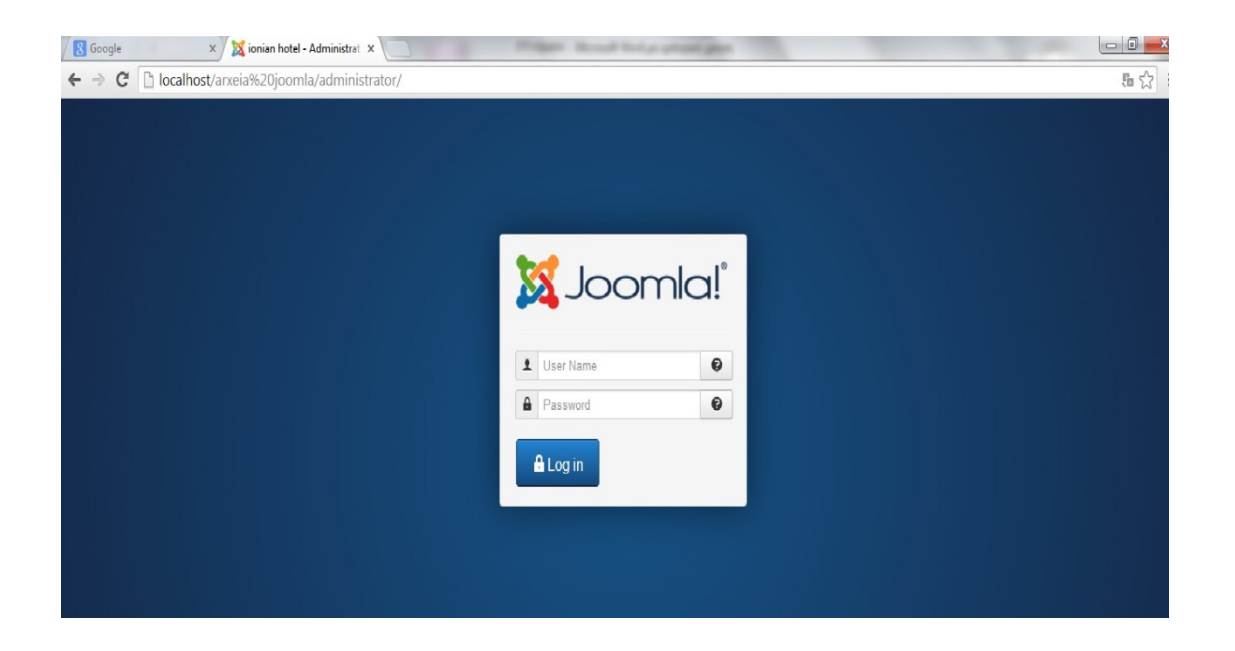

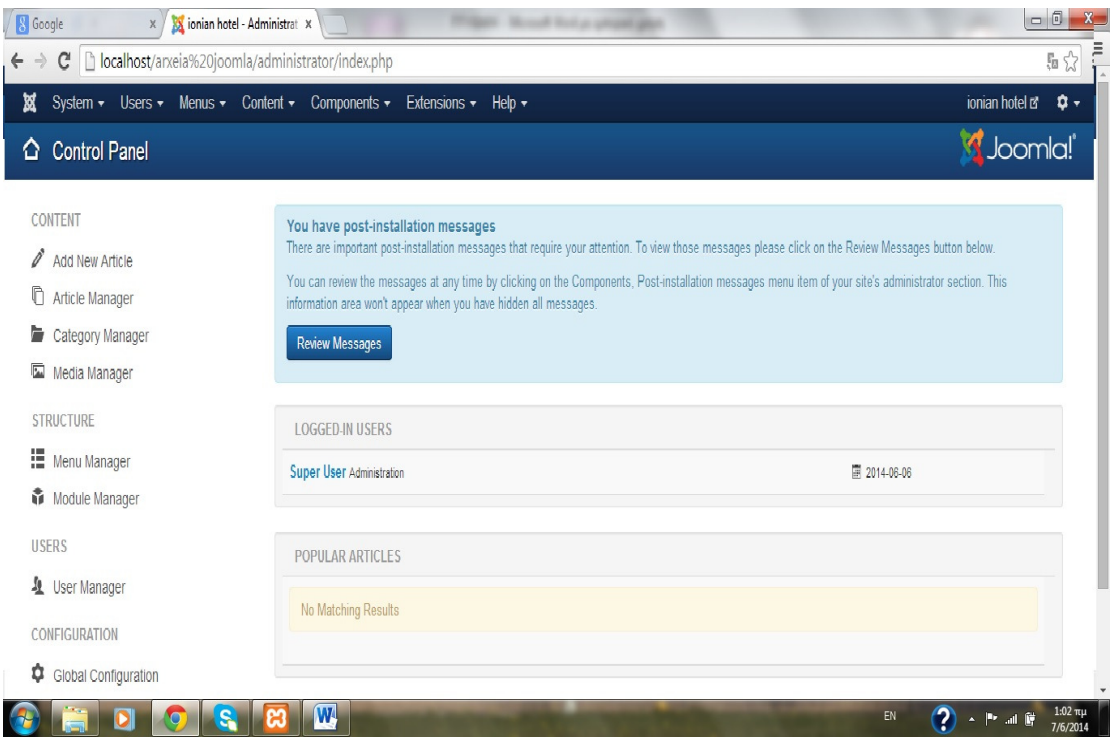

## 3.3 ΕΛΛΗΝΙΚΑ ΣΤΟ Joomla

Επόµενο βήµα µας είναι να βάλουµε ελληνικά στο περιβάλλον µας. Η διαδικασία που ακολουθήσαµε είναι η εξής: Επιλέγουµε Extensions και µετά Language Manager. Μετά install language και γράφουµε στην αναζήτηση τη γλώσσα που επιθυµούµε. Στη συνέχεια πατάµε install language και η γλώσσα έχει εγκατασταθεί. Μετά πατάµε και το αστεράκι και την κάνουµε κύρια γλώσσα.(By default). Έπειτα κάνουµε αποσύνδεση και κατόπιν βάζουµε το username και password και πλέον επιλέγουµε τη γλώσσα που θέλουµε και παρατηρούµε ότι όλο το περιβάλλον έχει αλλάξει.

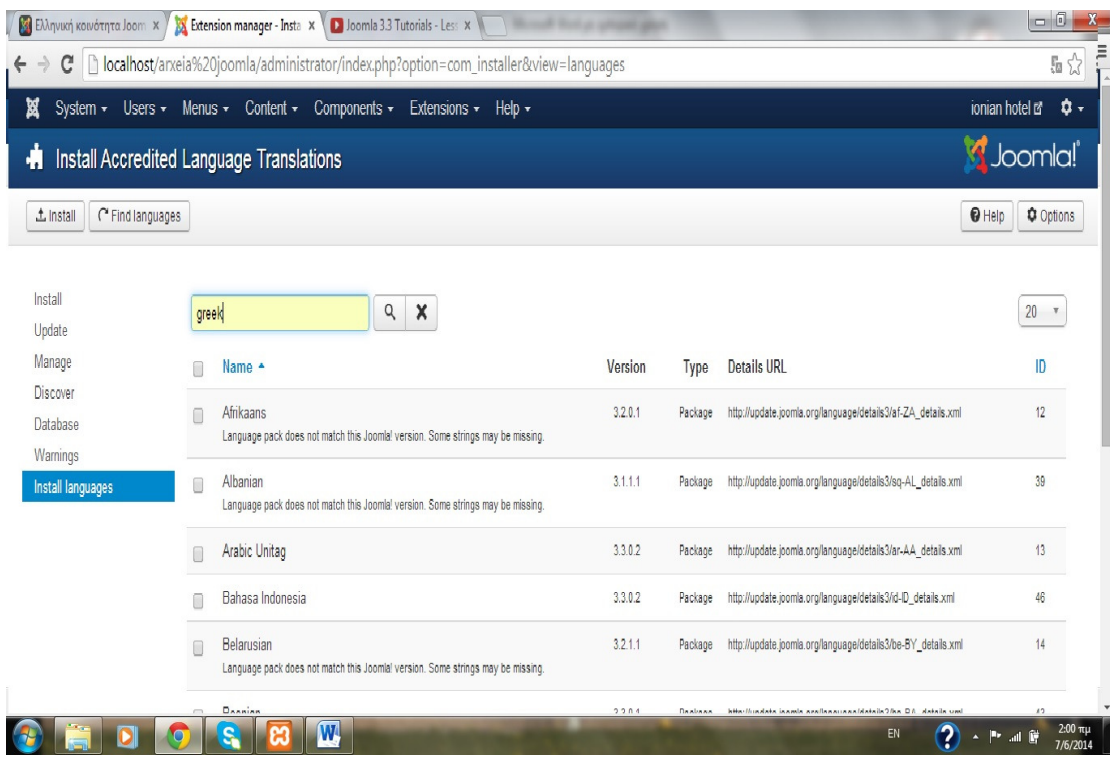

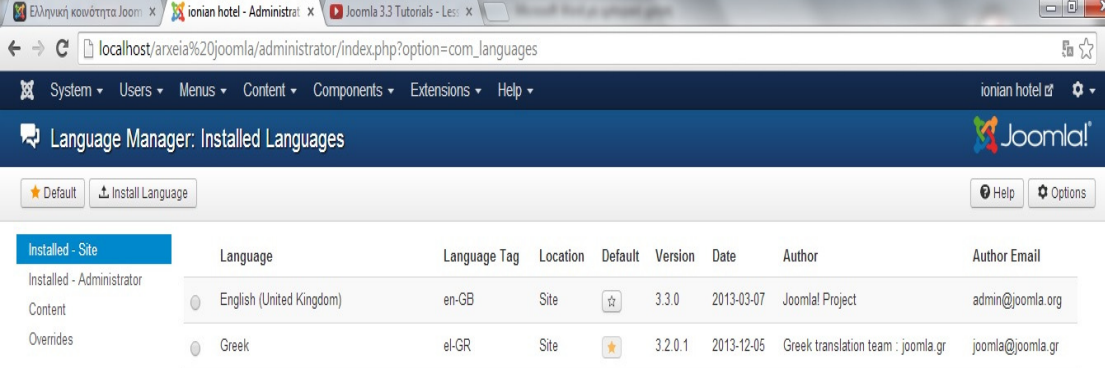

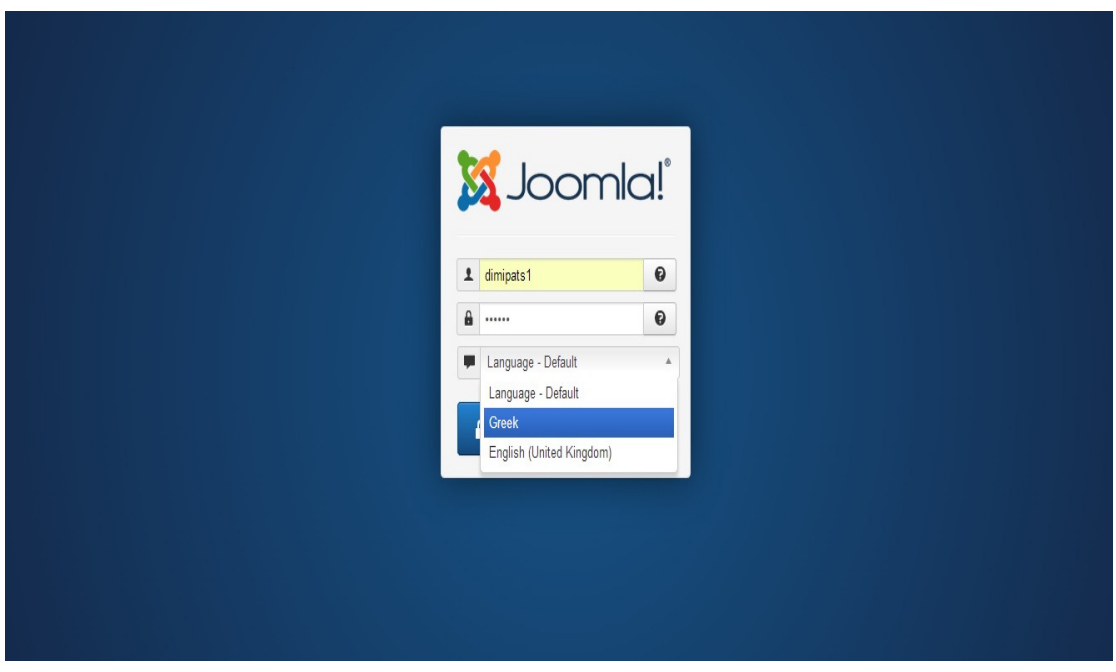

# 3.4 TEMPLATES(ΠΡΟΤΥΠΑ) ΣΤΟ Joomla

 Τα templates(πρότυπα) στο joomla είναι έτοιµες φόρµες που µπορούν να µας βοηθήσουν στην οργάνωση της σελίδας µας πχ: θέση εξωφύλλου, περιγραφή ιστοτόπου, χρώµα υπόβαθρου κτλ. Πρότυπα υπάρχουν επίσης και σε περιβάλλον διαχειριστή. Παρακάτω θα δούµε πώς µπορούµε να επιλέξουµε το πρότυπο που µας ταιριάζει στον ιστότοπό µας καθώς και σε περιβάλλον διαχειριστή. Η διαδικασία που ακολουθούµε είναι η εξής: Επεκτάσεις-∆ιαχείριση Προτύπων. Στο φίλτρο επιλέγουµε ανάλογα ιστότοπος ή περιβάλλον διαχείρισης, επιλέγουµε το πρότυπο που µας ταιριάζει κάνουµε και τις επιθυµητές αλλαγές που µας δίνει τη δυνατότητα το Joomla και είµαστε έτοιµοι.

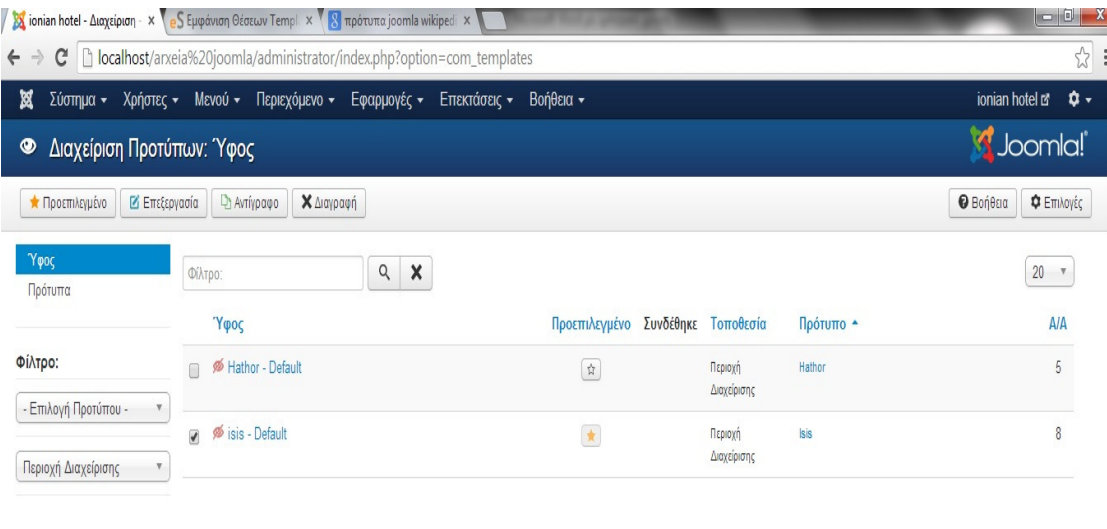

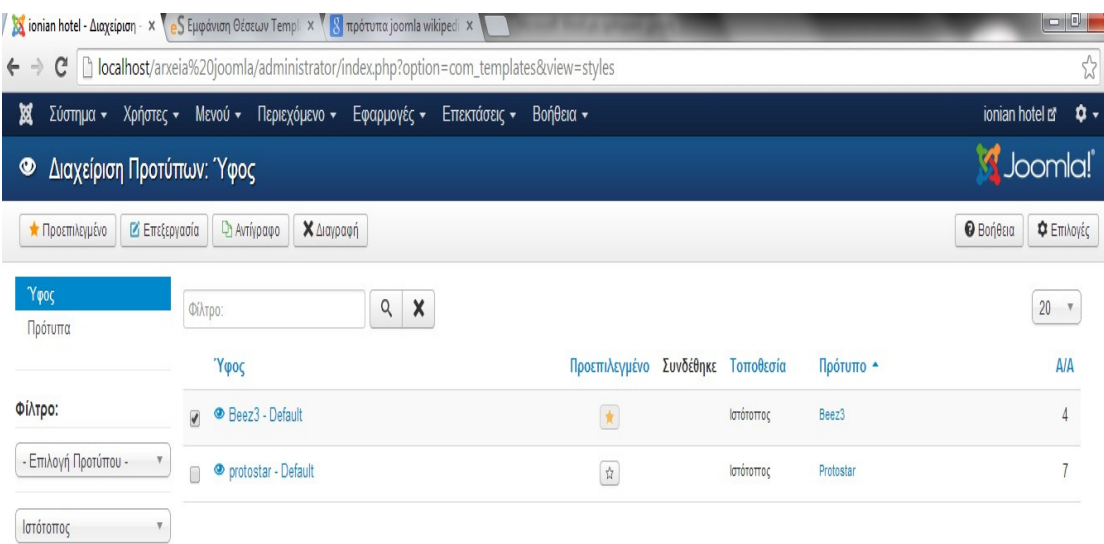

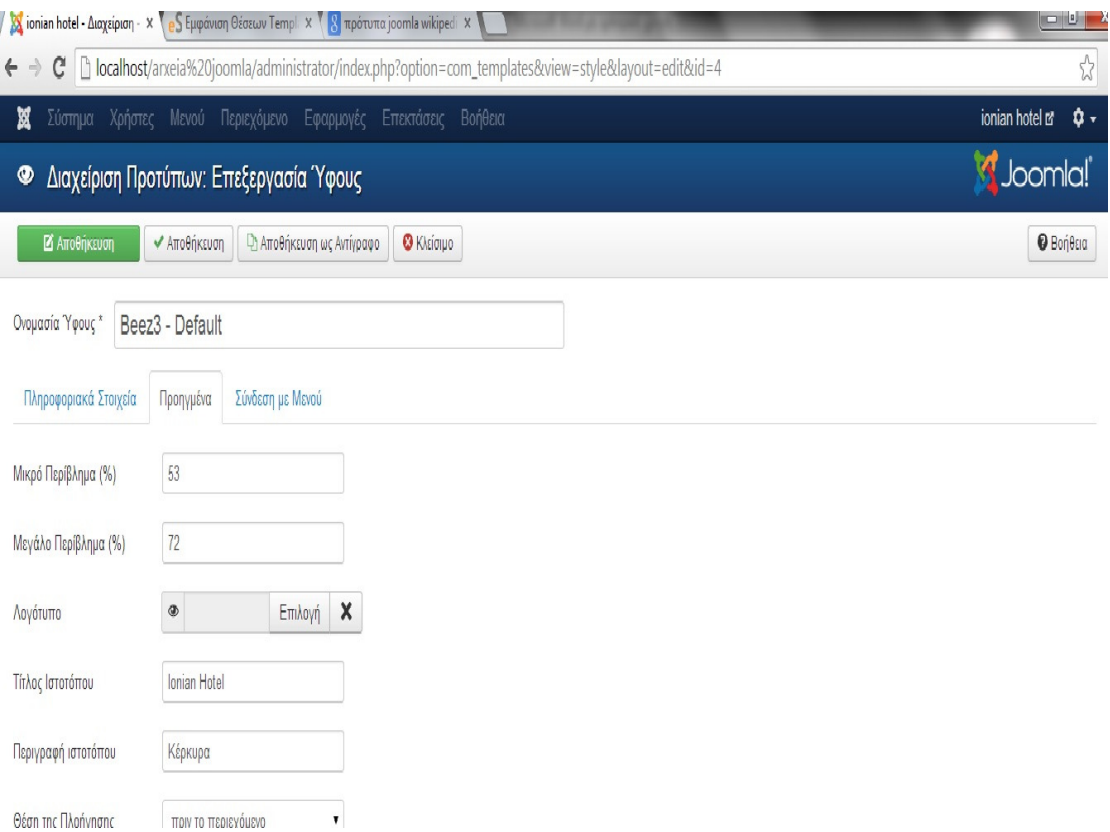

 Μετά την επιλογή του προτύπου(template) έχει διαµορφωθεί η αρχική σελίδα του ιστότοπού µας.

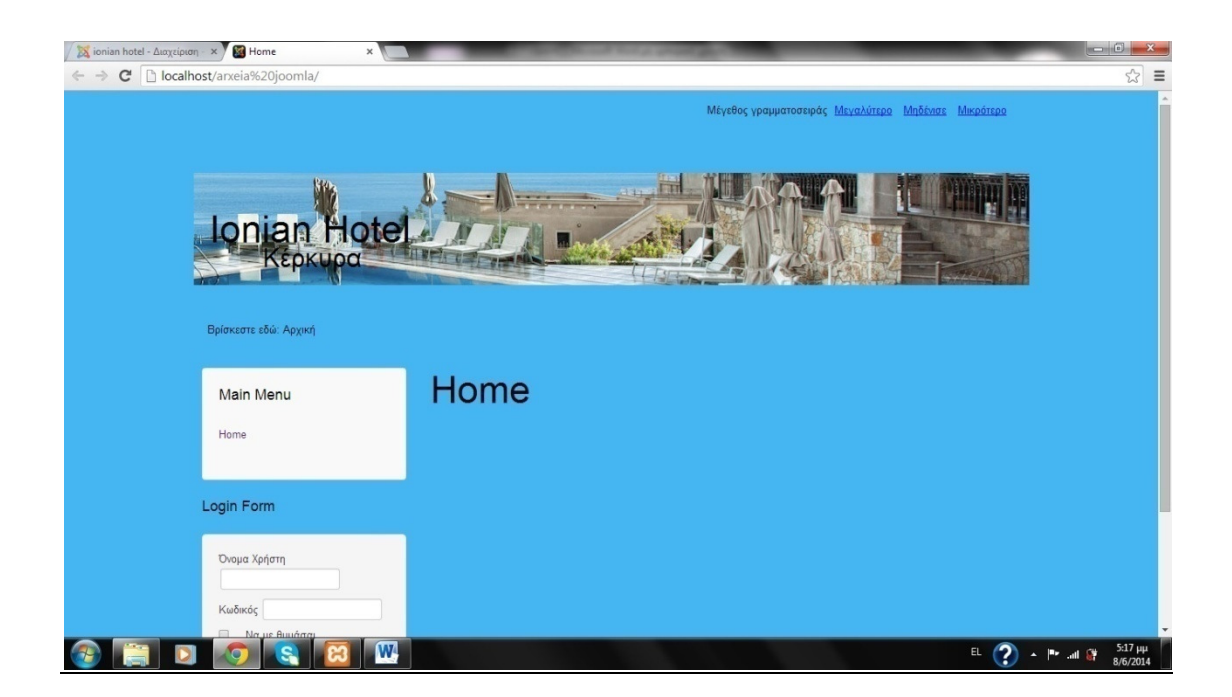

## 3.5 PLUG IN ΣΤΟ Joomla

 Ως plug-in ορίζεται ένα σύστηµα συστατικών κάποιου λογισµικού που προσθέτει ιδιαίτερες δυνατότητες σε ένα µεγαλύτερο λογισµικό. Τα plug-in χρησιµοποιούνται ιδιαίτερα σε φυλλοµετρητές για την προβολή video, την ανίχνευση ιών, και την επίδειξη νέων τύπων αρχείων. Πολύ γνωστά παραδείγµατα plug-in είναι το Adobe Flash Player και το QuickTime. Τα plug-in είναι εξειδικευμένες μορφές αυτού που αποκαλείται add-on ή πρόσθετο και περιλαµβάνει επεκτάσεις ή οπτικά θέµατα. Οι διάφορες διαδικτυακές εφαρµογές υποστηρίζουν plug-in για πολλούς λόγους, ανάµεσα στους οποίους περιλαµβάνονται οι παρακάτω:

- η δυνατότητα άλλων προγραµµατιστών να προγραµµατίσουν επιπλέον δυνατότητες κάποιας εφαρµογής
- η υποστήριξη εύκολης πρόσθεσης νέων χαρακτηριστικών
- τη µείωση του µεγέθους του πυρήνα µιας εφαρµογής
- ο διαχωρισµός του πηγαίου κώδικα από της εφαρµογή σε περίπτωση ασύµβατων αδειών. Πηγή:(plug-in Wikipedia).

Το πακέτο του Joomla αποτελείται από πολλά διαφορετικά κοµµάτια, τα οποία είναι σχεδιασµένα να είναι όσο το δυνατόν πιο µορφοποιήσιµα, έτσι ώστε οι διάφορες επεκτάσεις και ενσωµατώσεις να γίνονται εύκολα. Ένα παράδειγµα αυτών των επεκτάσεων είναι τα "Plugins" (πρωτύτερα γνωστά ως "Mambots"). Τα Plugins είναι επεκτάσεις του υπόβαθρου (background) του Joomla και τα οποία επεκτείνουν τις λειτουργικές δυνατότητες του συστήµατος. Το WikiBot, για παράδειγµα, επιτρέπει στο δηµιουργό περιεχοµένου στο Joomla να χρησιµοποιήσει "Wikitags" στα άρθρα

του, δηλαδή ετικέτες (tags) οι οποίες δηµιουργούν αυτόµατα δυναµικούς υπερσυνδέσµους (hyperlinks) σε αντίστοιχα άρθρα στη Wikipedia. Πέρα από τα Plugins, υπάρχουν διαθέσιµες και άλλες πιο πολύπλοκες επεκτάσεις. Τα "Συστατικά" ("Components") επιτρέπουν στους διαχειριστές να εκτελούν εργασίες όπως η δηµιουργία κοινοτήτων, η επέκταση των χαρακτηριστικών των χρηστών, η δηµιουργία αντιγράφων ασφαλείας (backups) του ιστοχώρου, η µετάφραση περιεχοµένου και η δηµιουργία διευθύνσεων URL που είναι πιο φιλικές στο χρήστη. Τα "Modules" εκτελούν εργασίες όπως η εµφάνιση ενός ηµερολογίου ή η εισαγωγή αυτοσχέδιου κώδικα µέσα στον κώδικα του συστήµατος κτλ. Είναι στοιχεία τα οποία εµφανίζονται σε επιλεγµένα σηµεία της ιστοσελίδας µας εκτελώντας κάποια συγκεκριµένη λειτουργικότητα. Μία µεγάλη λίστα µε Plugins, Components και Modules, για όλες τις εκδόσεις του joomla, είναι διαθέσιμη στη σελίδα: http://extensions.joomla.org/.

#### Πηγή: (http://www.sch.gr/2462-plugins-components-modules-joomla).

 Επόµενο µας βήµα είναι η εγκατάσταση στο Joomla ενός plug-in που να ταιριάζει σε ξενοδοχειακή επιχείρηση. Πηγαίνουµε στη σελίδα joomla.org-extend-all categories-vertical markets-booking and reservations και επιλέγουµε το jomres ένα free download plug-in που μας βοηθά να διαχειριστούμε κρατήσεις δωματίων διαθεσιµότητα, τιµές, ηµέρες για κρατήσεις και φόρµα στοιχείων.

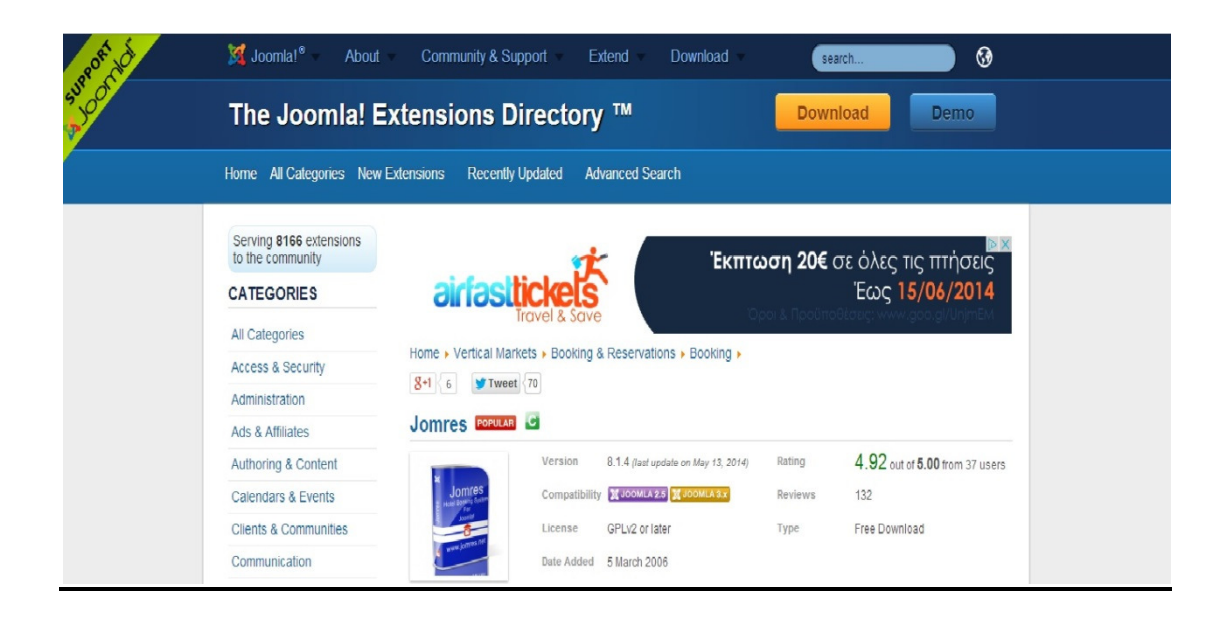

 Επόµενο βήµα µας η εγκατάσταση του jomres στο joomla. Πατάµε download και έχουµε στις λήψεις ένα αρχείο zip. Αντιγράφουµε το αρχείο που είναι µέσα στο φάκελο και το επικολλούµε στο xampp/htdocs/arxeia joomla εκεί δηλαδή που είναι όλα τα αρχεία της σελίδας µας.

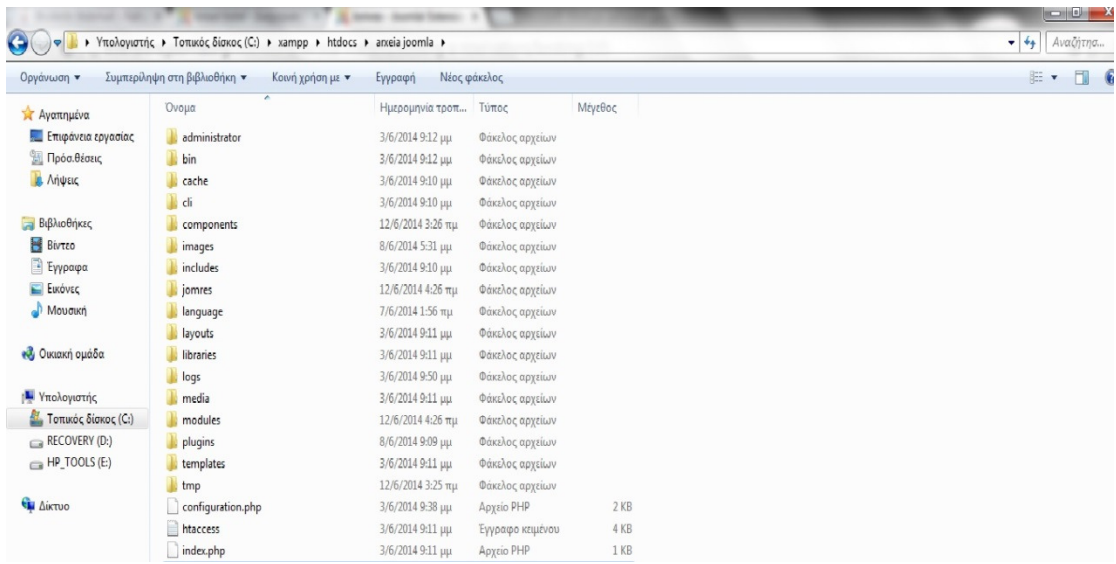

Στη συνέχεια ακολουθούµε τις οδηγίες και προχωράµε στην εγκατάσταση.

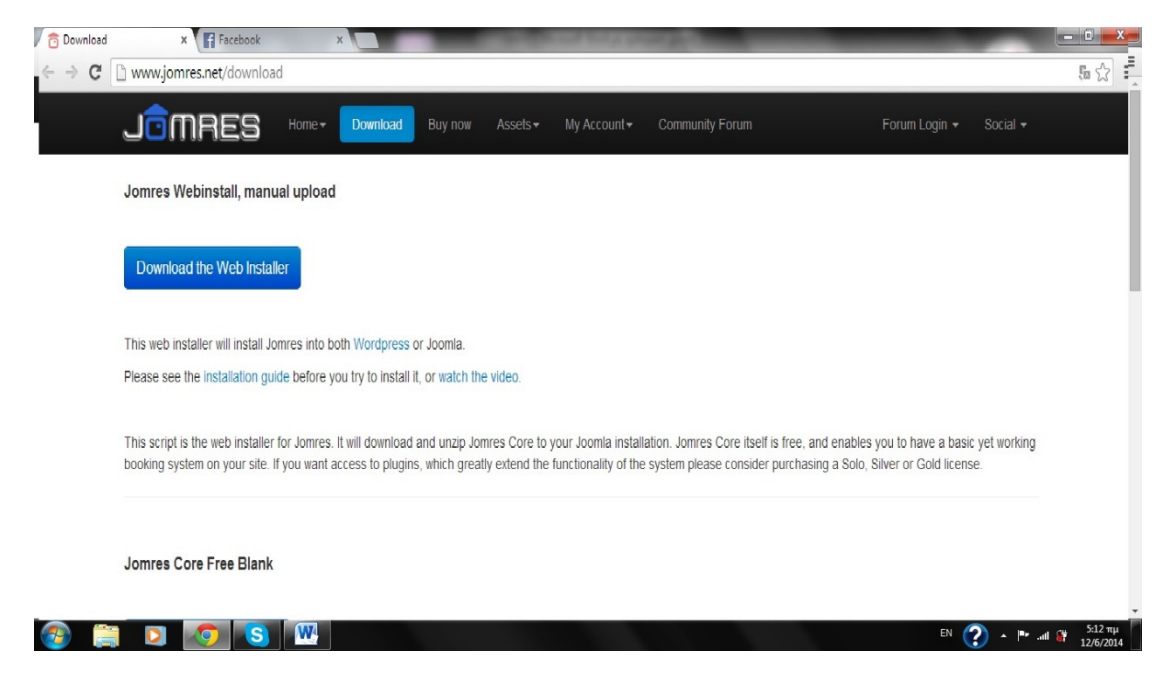

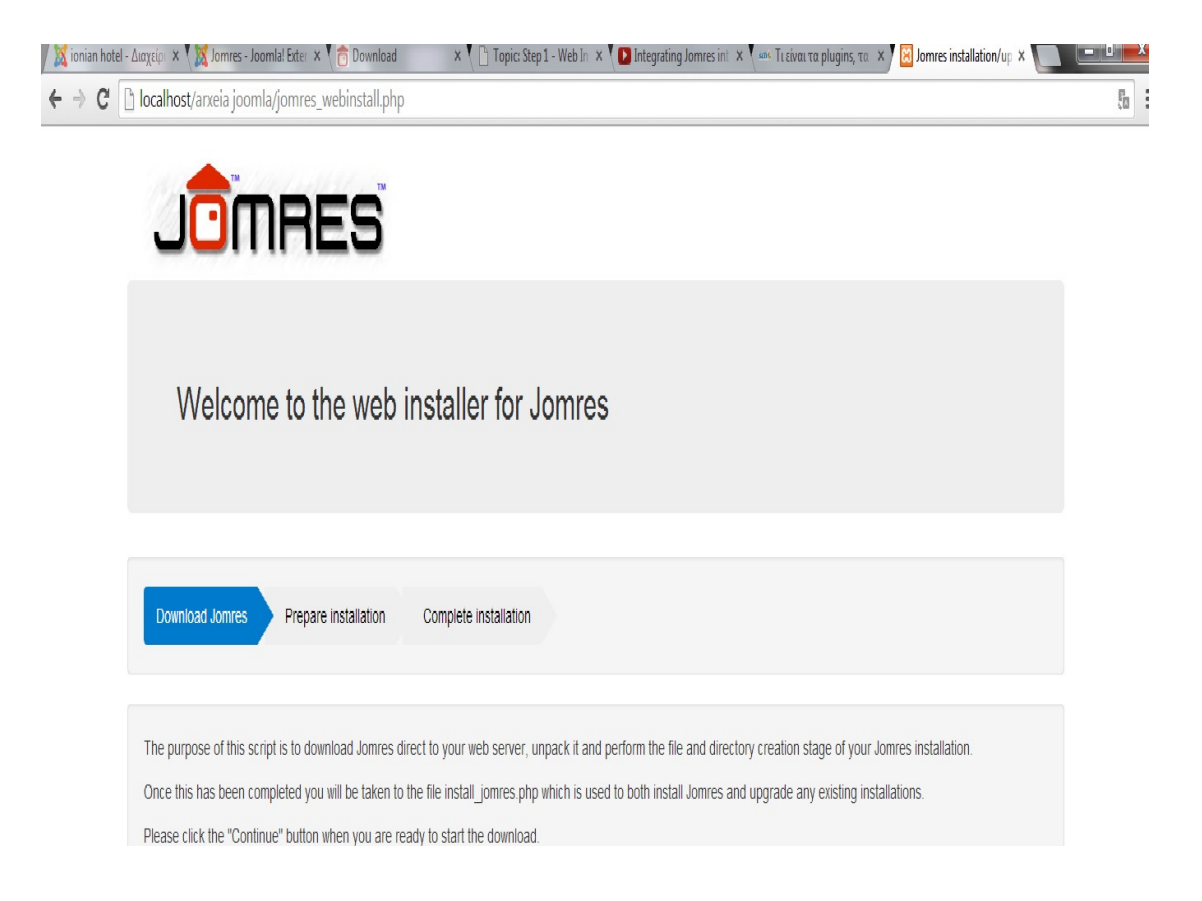

 Έχει ολοκληρωθεί µε επιτυχία η εγκατάσταση του plug-in. Επόµενο βήµα είναι να το τοποθετήσουµε στο µενού του Joomla. Πάµε στο µενού-main menu-προσθήκη νέων στοιχείων µενού και στο είδος στοιχείων µενού επιλέγουµε το jomres. Στον τίτλο µενού βάζουµε bookings (κρατήσεις) και θα εµφανιστεί στο µενού στον ιστότοπό µας.

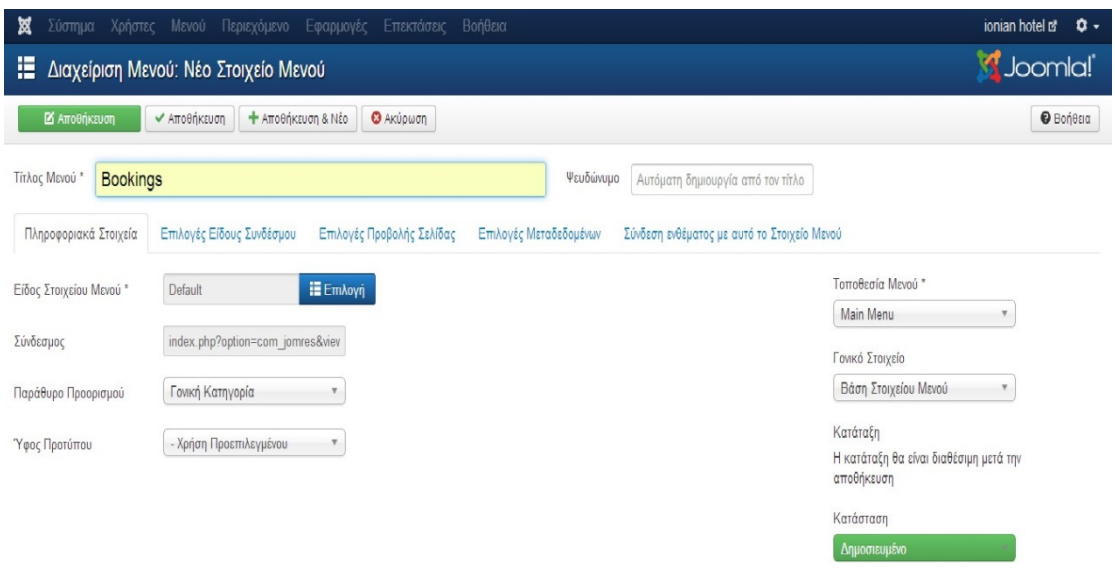

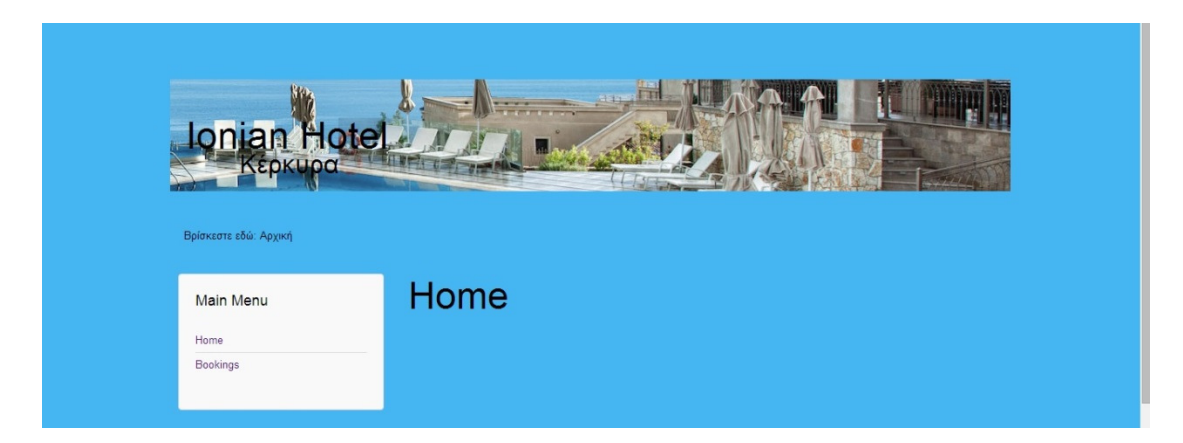

### 3.6 ΠΕΡΙΕΧΟΜΕΝΟ ΣΤΗ ΣΕΛΙ∆Α ΜΑΣ

 Επόµενο µας βήµα είναι να βάλουµε περιεχόµενο στη σελίδα µας. Πρέπει πρώτα να το οργανώσουµε σε κατηγορίες. Αυτό γίνεται µε τον εξής τρόπο: Περιεχόµενο- ∆ιαχείριση Κατηγοριών-Νέο για να φτιάξουµε την πρώτη µας κατηγορία. Βάζουµε όνοµα στην κατηγορία και πατάµε αποθήκευση.

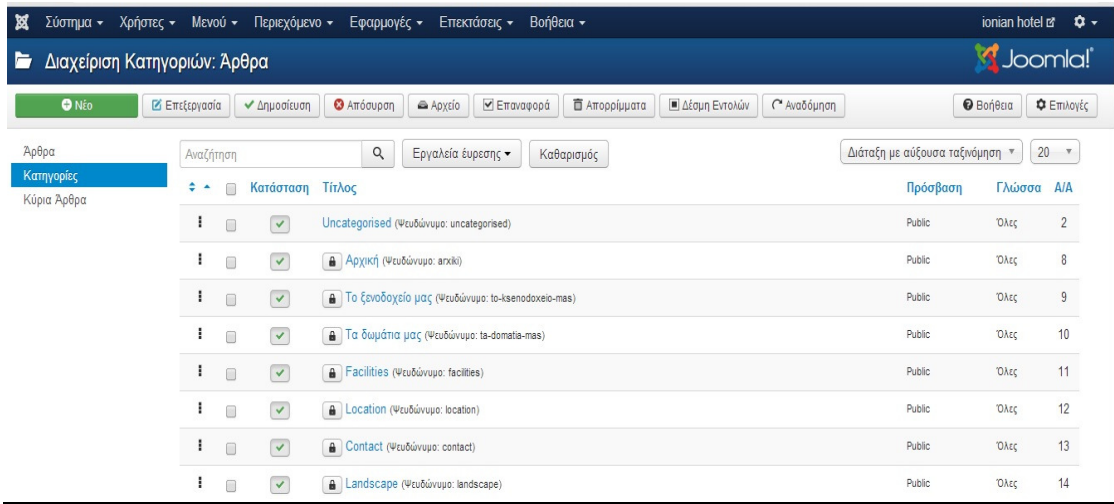

 Επόµενο µας βήµα είναι η δηµιουργία των άρθρων. Τα βήµατα είναι τα εξής: Περιεχόµενο- ∆ιαχείριση άρθρων- Νέο και δηµιουργούµε τα άρθρα. Το άρθρο µε το αστεράκι είναι το κύριο άρθρο και θα εµφανίζεται στην αρχική σελίδα. Φτιάχνοντας ένα νέο άρθρο βάζουµε τον τίτλο, µπορούµε να προσθέσουµε κείµενο, εικόνες, συνδέσµους που θα οδηγούν σε άλλες σελίδες να επιλέξουµε αν είναι δηµοσιευµένο ή όχι, και να επιλέξουµε αν θα εµφανίζεται η κατηγορία του, η ηµεροµηνία τροποποίησης, η ηµεροµηνία δηµοσίευσης και πόσοι χρήστες το έχουν διαβάσει. Στη συνέχεια αποθήκευση και κλείσιµο. Με τον ίδιο τρόπο δηµιουργούµε όσα άρθρα θέλουµε.

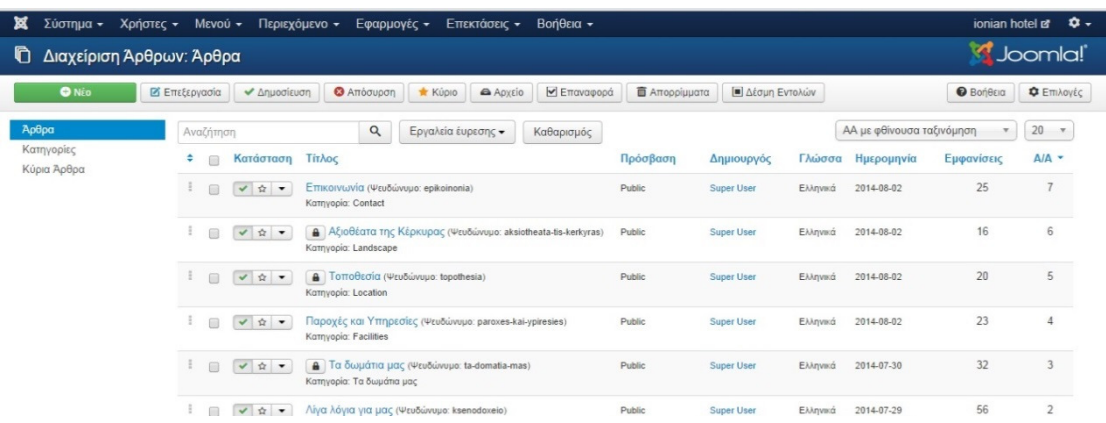

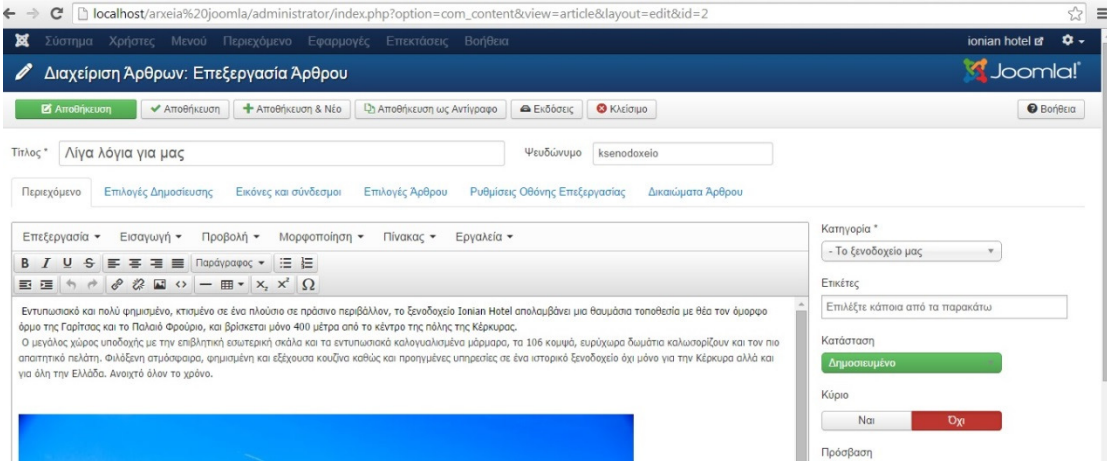

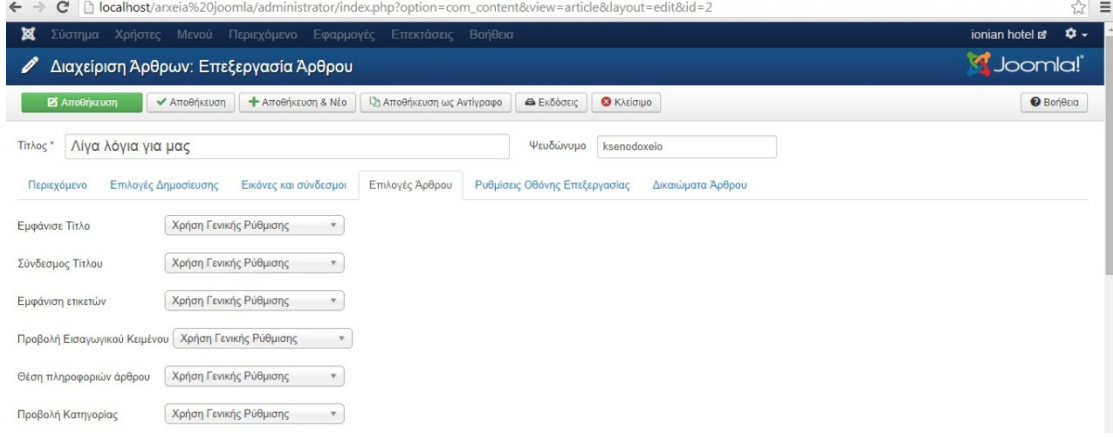

 Επόµενο µας βήµα είναι να συνδέσουµε τα άρθρα µε το µενού για να εµφανιστούν στην σελίδα µας. Πάµε να δηµιουργήσουµε το menu. Μενού-∆ιαχείριση-µενού και µας βγάζει στο main menu που έχει δηµιουργηθεί εξ ορισµού(by default) αλλά δεν περιέχει στοιχεία. Το επιλέγουµε και πατάµε επεξεργασία για του αλλάξουµε αν θέλουµε το όνοµα και να επιλέξουµε αν θέλουµε να φαίνεται το όνοµά του σαν τίτλος µενού. Στη συνέχεια πάµε να δηµιουργήσουµε στοιχεία του µενού τα άρθρα µας δηλαδή. Είµαστε στη διαχείριση µενού και πατάµε νέο. Το στοιχείο µε το αστεράκι (άρθρο) θα εµφανίζεται στην αρχική σελίδα. Βάζουµε το όνοµα του στοιχείου και επιλέγουµε τι είδους άρθρο θα είναι (µεµονωµένο, κύριο, σύνδεσµος). Επίσης µπορούµε να επιλέξουµε αν θα εµφανίζεται η κατηγορία, ο αρθρογράφος, η ηµεροµηνία τροποποίησης και η ηµεροµηνία δηµοσίευσης. Ακόµη µπορούµε να επιλέξουµε αν θα είναι δηµοσιευµένο ή όχι και σε ποιο µενού θα δηµοσιευθεί αν έχουµε δηµιουργήσει πολλά. Μετά αποθήκευση και κλείσιµο. Με τον ίδιο τρόπο δηµιουργούµε όσα στοιχεία θέλουµε καθώς και όσα µενού θέλουµε. Στην περίπτωση που θέλουµε να ενσωµατώσουµε plug-in σαν στοιχείο του µενού στο είδος στοιχείων µενού βάζουµε το plug-in που µας το έχει έτοιµο το joomla.

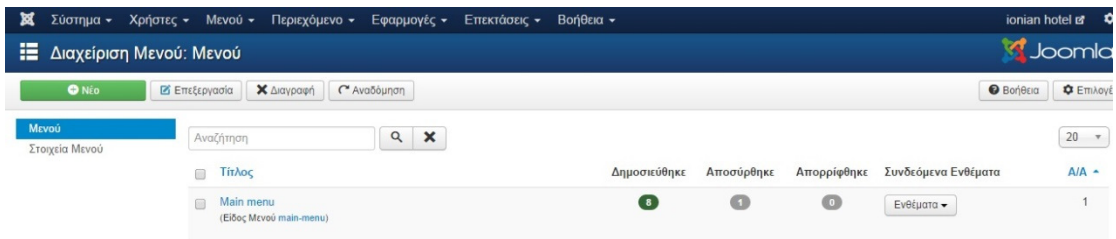

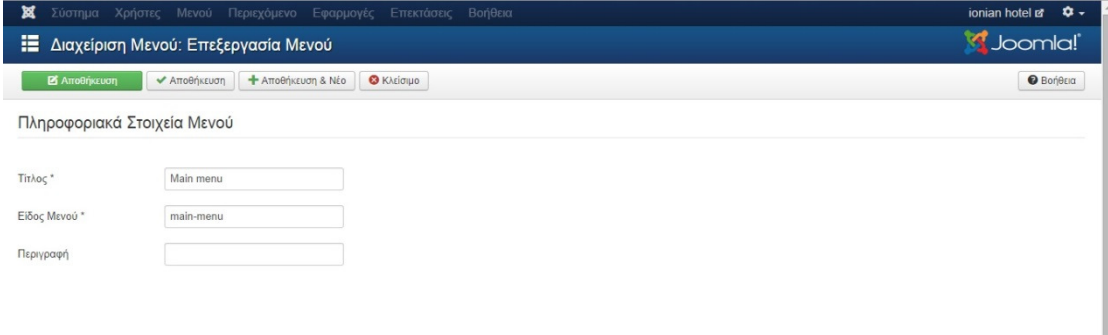

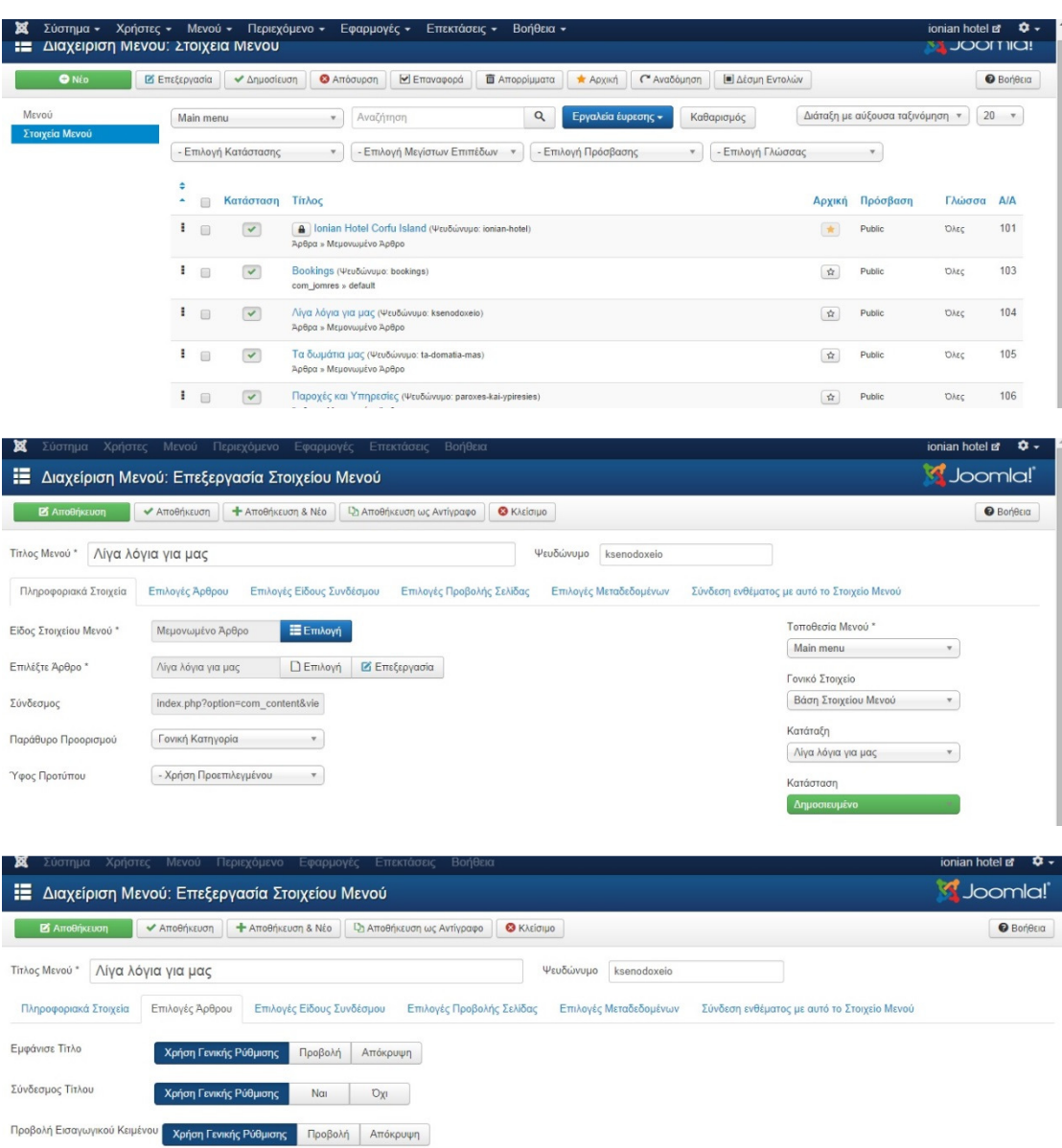

Θέση πληροφοριών άρθρου Κρήση Γενικής Ρύθμισης Πάνω Κάτω Διαχωρισμός

Προβολή Κατηγορίας Σρήση Γενικής Ρύθμισης Προβολή Απόκρυψη

 $\overline{a}$ 

 $\omega(\omega) = \omega^{(1)}_{\omega} - \omega^{(1)}_{\omega}$ 

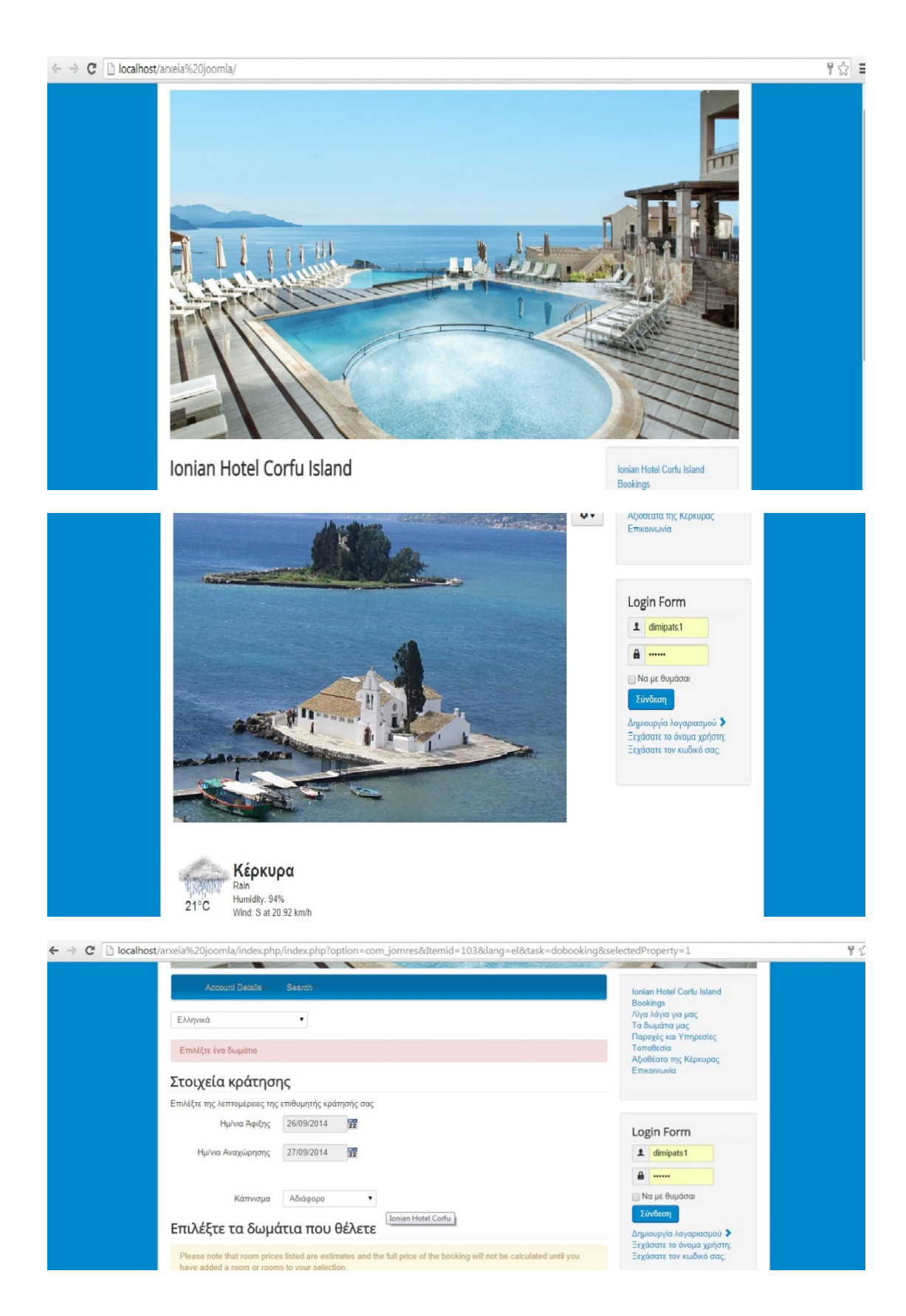

Μετά την ολοκλήρωση αυτών των ενεργειών η σελίδα µας έχει την ακόλουθη µορφή:

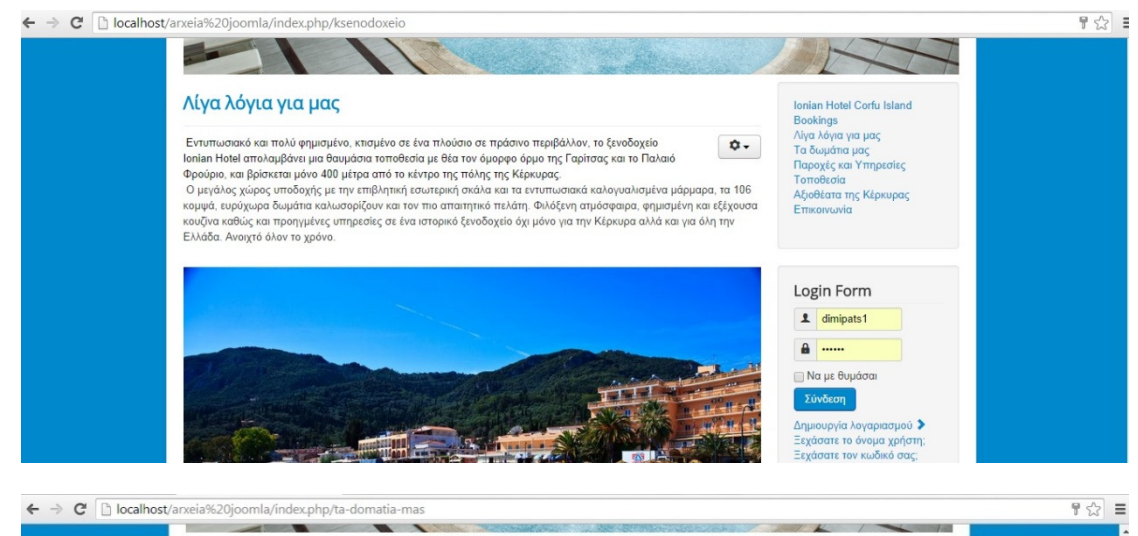

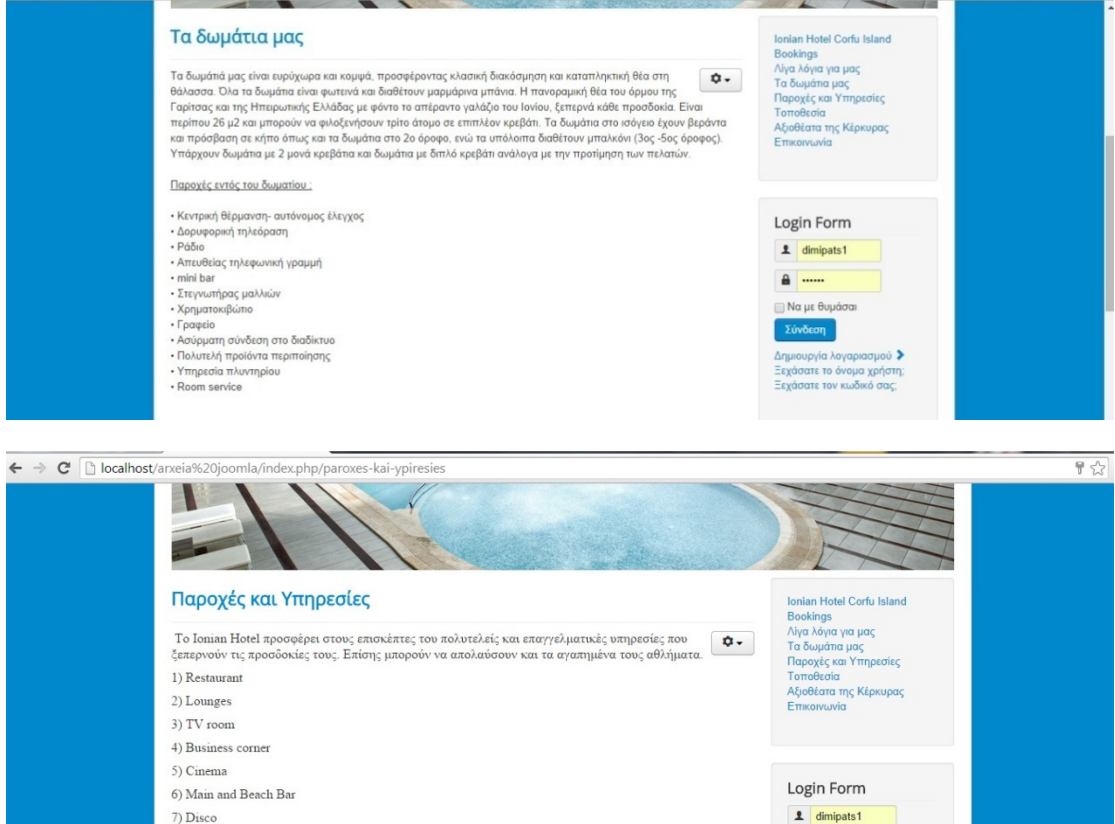

8) Swimming Pool 9) Mini Market

10) Tennis Courts

**A** .....

<sub>.</sub><br>| Να με θυμάσαι

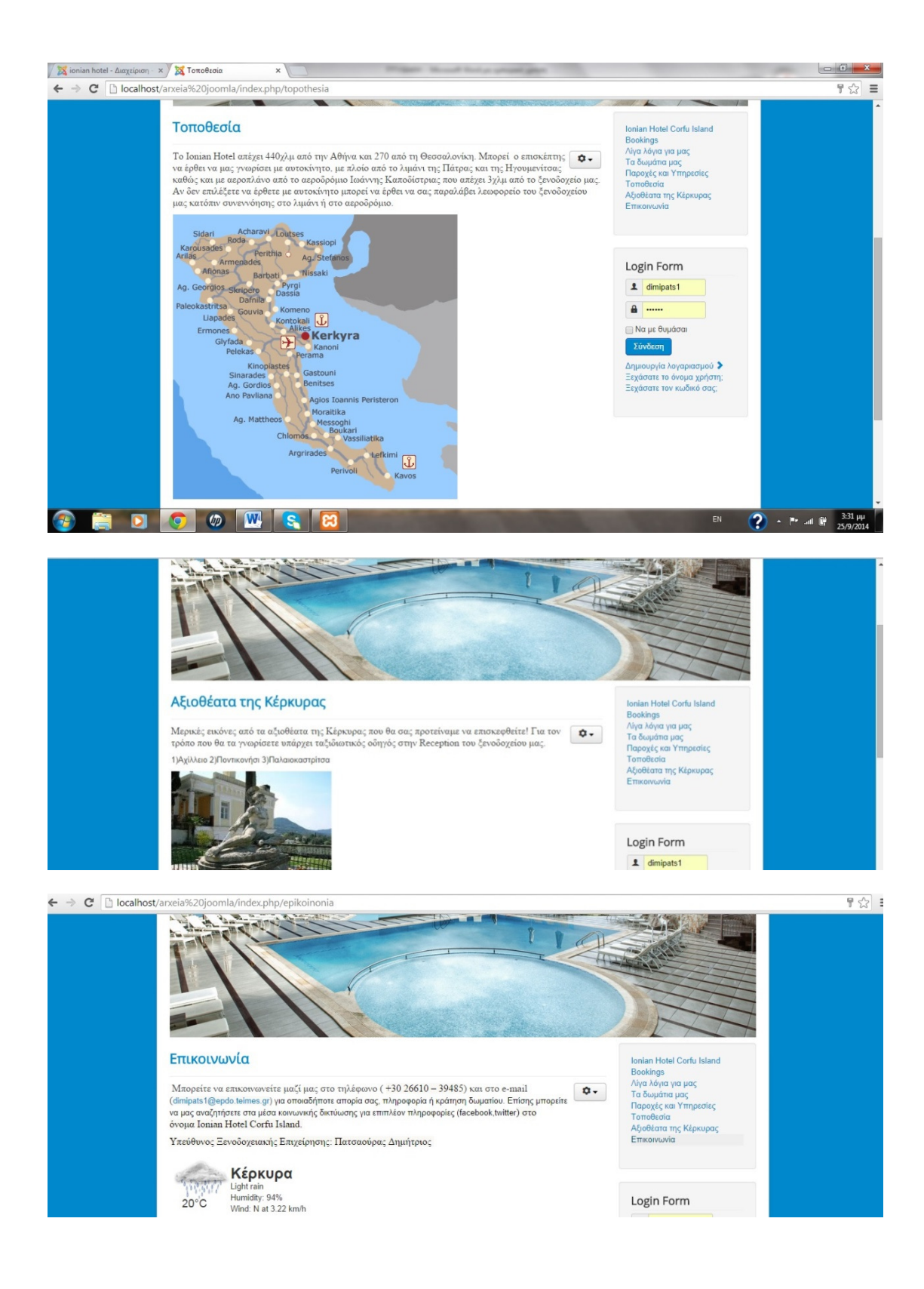

### 3.7 ΕΝΘΕΜΑΤΑ

 Επόµενό µας βήµα είναι να βάλουµε ένα νέο ένθεµα στη σελίδα µας. Με αυτό ο χρήστης θα µπορεί να παρακολουθεί τον καιρό που επικρατεί στην τοποθεσία του ξενοδοχείου τις 3 επόµενες µέρες από την τρέχουσα µέρα καθώς και τον καιρό τη δεδοµένη χρονική στιγµή. Η διαδικασία είναι η εξής: Πηγαίνουµε στη σελίδα του Joomla-extensions και γράφουµε SP Weather ένα plug-in για τον καιρό.

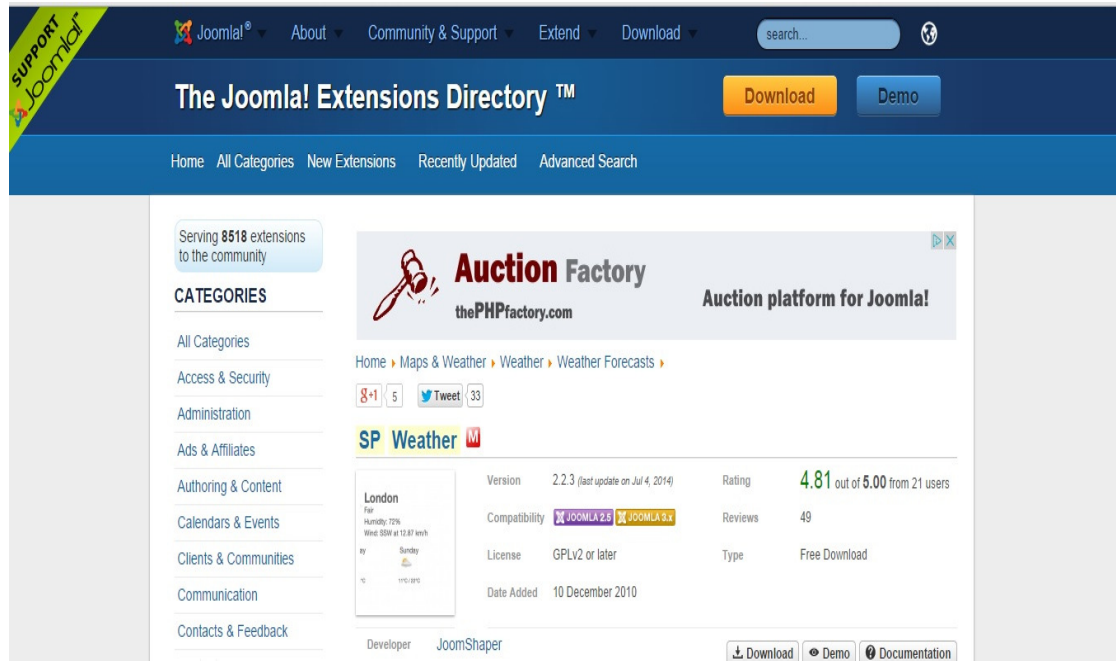

Πατάµε download και προκύπτει ένα αρχείο zip στις λήψεις του υπολογιστή. Μετά Επεκτάσεις-∆ιαχείριση-Επεκτάσεων-Μεταφόρτωση Αρχείου Εγκατάστασης και επιλέγουµε τον φάκελο από τις λήψεις. Το ένθεµα έχει εγκατασταθεί επιτυχώς.

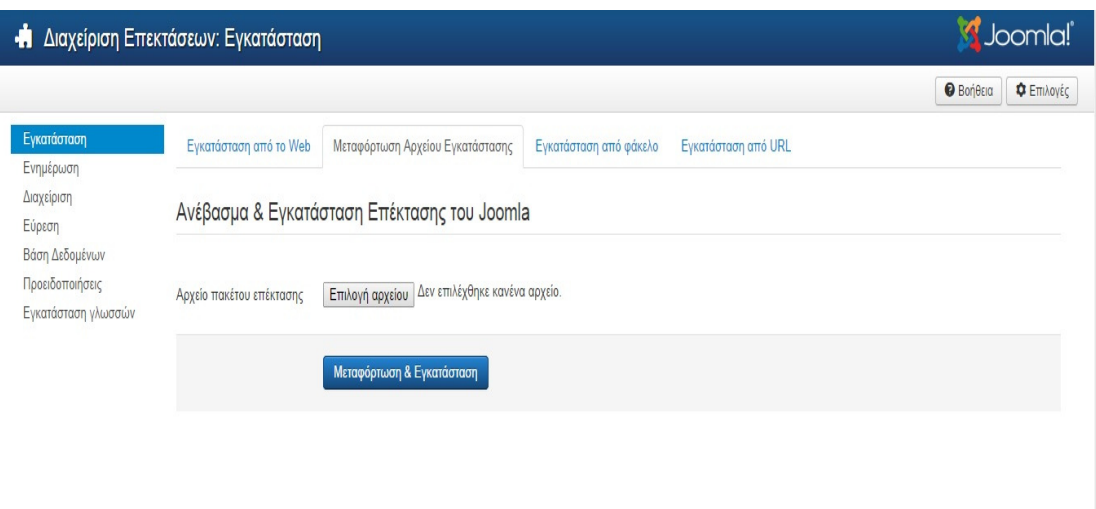

 Στη συνέχεια µπαίνουµε στο περιβάλλον διαχείρισης και πάµε Επεκτάσειςδιαχείριση Ενθεµάτων. Εκεί το βλέπουµε στη σχετική λίστα, το ενεργοποιούµε και ρυθµίζουµε κάποιες παραµέτρους όπως την κλίµακα θερµοκρασίας, την θέση που θα εµφανίζεται στη σελίδα και την ονοµασία της τοποθεσίας .

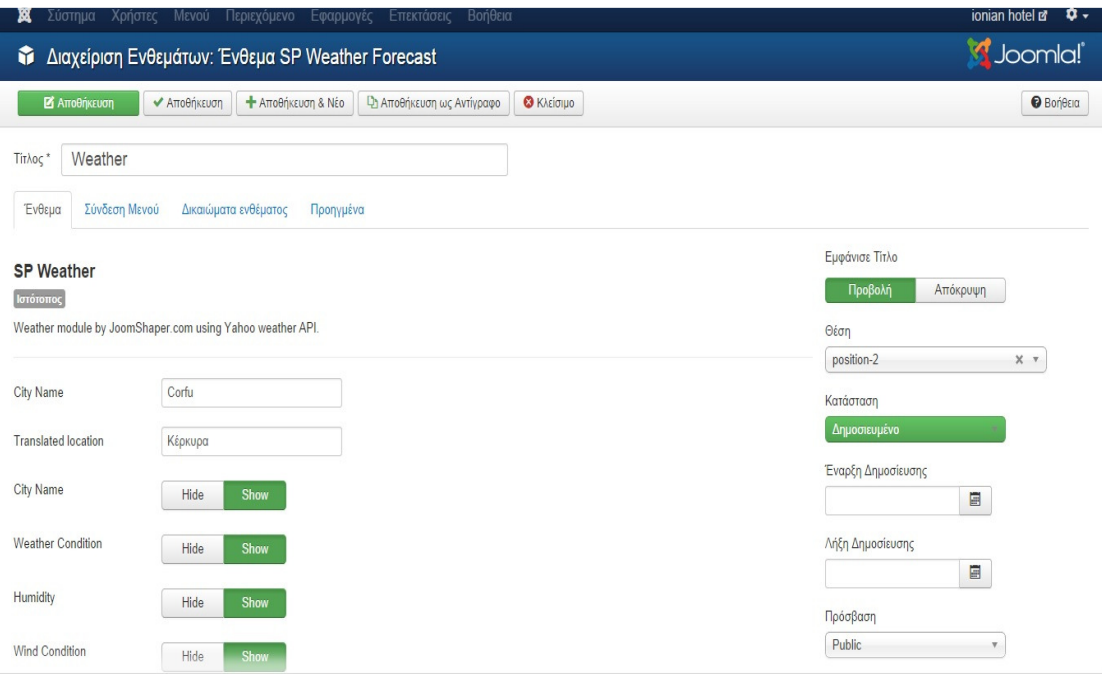

#### 3.8 Αγγλικά στον ιστότοπό µας

 Επειδή στον ξενοδοχείο µας θα υπάρχουν επισκέπτες από το εξωτερικό η σελίδα µας θα αποκτήσει και αγγλικό περιεχόµενο. Η διαδικασία που ακολουθήσαµε είναι η εξής: Αρχικά φτιάξαµε ένα νέο φάκελο µέσα στο xampp-htdocs µε το ίδιο περιεχόµενο ονοµάζοντας το arxeia joomla-en. Έπειτα µέσα στην phpMyadmin δηµιουργήσαµε µια νέα βάση δεδοµένων και την ονοµάζουµε base2 και βάζουµε µέσα το περιεχόµενο της αρχικής µας βάσης. Στη συνέχεια µπαίνουµε µέσα στο φάκελο arxeia joomla-en και µπαίνουµε στο αρχείο configuration για να συνδέσουµε το φάκελο µε τη base2. Έπειτα πάµε στο νέο µας site (το περιεχόµενό του είναι ίδιο µε το παλιό) και µετατρέπουµε όλα τα άρθρα στα αγγλικά. Τέλος πάµε στο µενού για να προσθέσουµε ένα νέο στοιχείο (εξωτερικός σύνδεσµος) που θα µας παραπέµπει στο ελληνικό περιεχόµενο και αντίστοιχο στοιχείο στο ελληνικό περιεχόµενο που θα µας παραπέµπει στο αγγλικό.

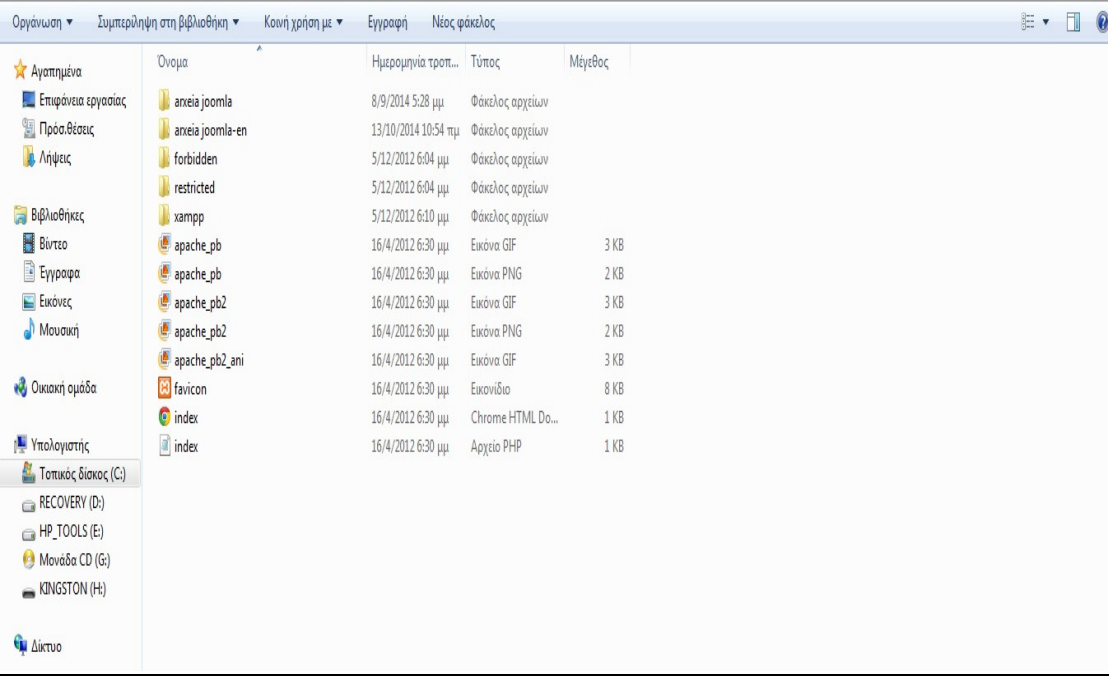

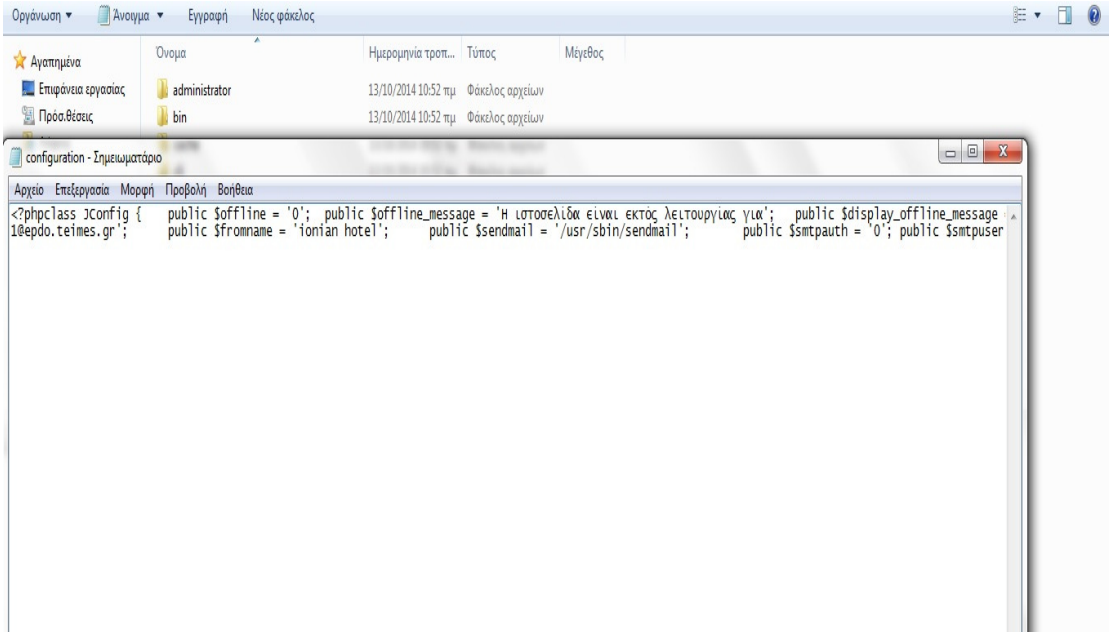

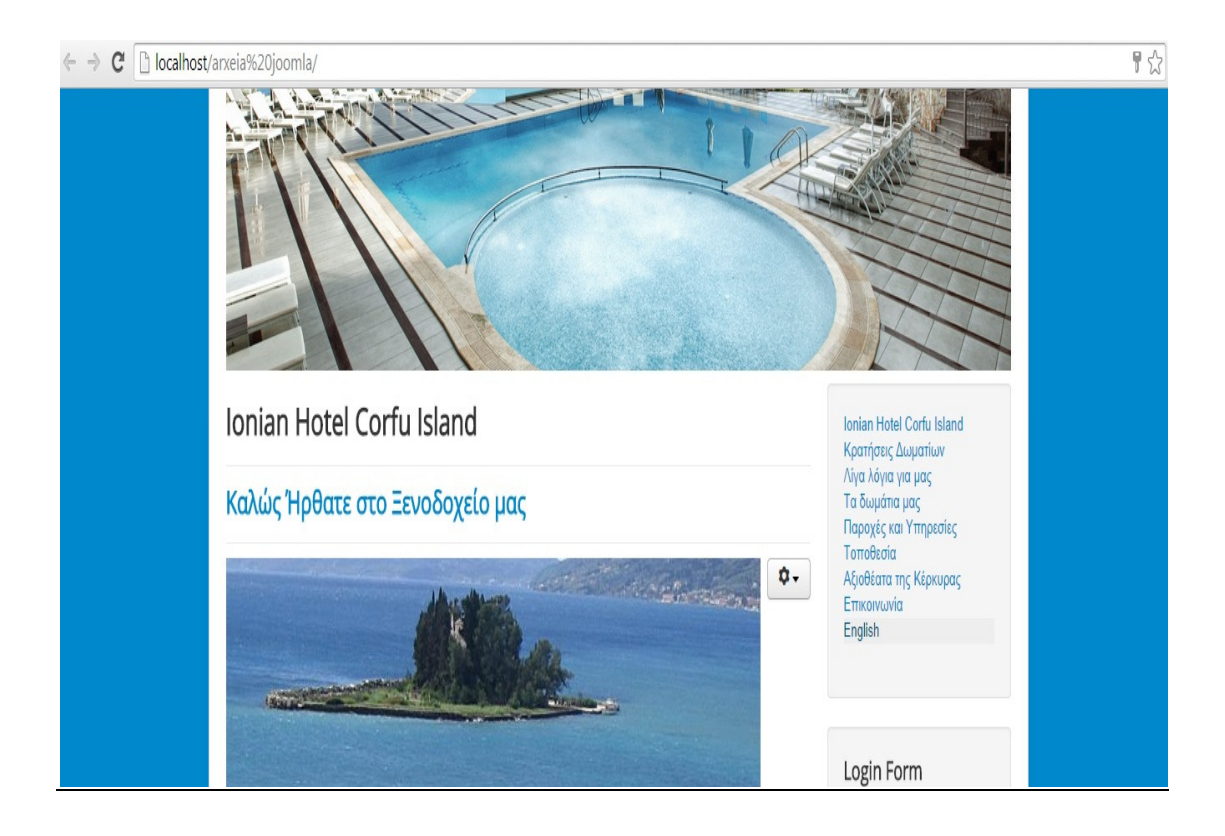

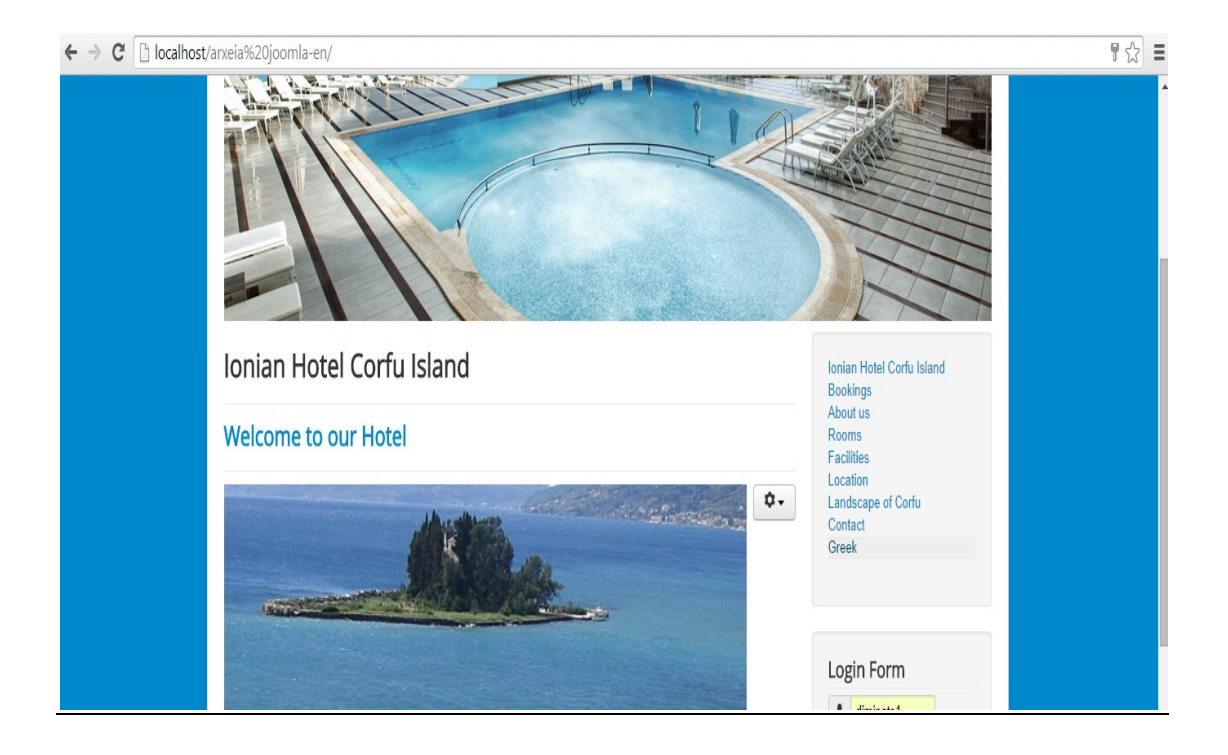

# ΚΕΦΑΛΑΙΟ 4

# ΑΣΦΑΛΕΙΑ ∆Ε∆ΟΜΕΝΩΝ ΚΑΙ ΧΡΗΣΗΣ

### 4.1 ΕΠΙΘΕΣΕΙΣ ΣΕ ΜΙΑ ΙΣΤΟΣΕΛΙ∆Α

 Το επόµενο βήµα µετά την κατασκευή µιας ιστοσελίδας είναι να κάνουµε έλεγχο ασφαλείας έτσι ώστε να δούµε κατά πόσο µπορεί η σελίδα µας να αντιµετωπίσει πιθανές επιθέσεις από hackers. Πριν δούµε τα βασικά είδη των επιθέσεων που µπορούν να γίνουν σε µια ιστοσελίδα θα δούµε τους λόγους που µπορεί να κάνουν κάποιον επιτεθεί σε µια σε µια σελίδα.

#### Υπάρχουν **3** βασικοί λόγοι για τους οποίους γίνονται επιθέσεις σε µια ιστοσελίδα**:**

#### **1)**Ιδεολογικοί Λόγοι

Σε αυτήν την κατηγορία ανήκουν συνήθως οι καλύτεροι hackers οι οποίοι έχουν κατά καιρούς καταφέρει να κάνουν επιτυχείς επιθέσεις σε εταιρίες κολοσσούς όπως η Microsoft και η Google ή σε οργανισµούς υψίστης ασφαλείας όπως το FBI. Το καλό εδώ είναι ότι οι hackers αυτής της κατηγορίας είναι µάλλον απίθανο να ασχοληθούν µε το site της εταιρίας µας. Σε αυτή την κατηγορία ανήκει και η πασίγνωστη οµάδα hackers των anonymous.

#### **2)**Ηλεκτρονικές Απάτες

Από αυτή την κατηγορία κινδυνεύουν όσοι έχουν ιστοσελίδες µε ηλεκτρονικές πληρωµές ή µε ευαίσθητα προσωπικά στοιχεία. Οι hackers αυτής της κατηγορίας (που είναι και η κύρια κατηγορία που µας απασχολεί όταν χτίζουµε µια ασφαλή ιστοσελίδα) είναι ηλεκτρονικοί απατεώνες που προσπαθούν να ληστέψουν την επιχείρηση και τους πελάτες.

#### 3) Για πλάκα **!**

Υπάρχει µια µεγάλη κατηγορία ανθρώπων κυρίως νεαρής ηλικίας, γοητευµένοι από την <<τέχνη>> του hacking χρησιµοποιώντας έτοιµα εργαλεία προσπαθούν να επιτεθούν σε όσες σελίδες µπορούν. Ευτυχώς τα άτοµα αυτής της κατηγορίας δεν έχουν τις απαραίτητες γνώσεις και είναι εύκολα αντιµετωπίσιµοι.

Πηγή:( http://www.spectre.gr/guide\_security.php).9/10/14

## 4.2 ΤΙ ΜΠΟΡΕΙ ΝΑ ΚΑΝΕΙ ΕΝΑΣ ΕΙΣΒΟΛΕΑΣ (HACKER) ΣΕ ΜΙΑ ΙΣΤΟΣΕΛΙ∆Α

### **1)** ΕΠΙΘΕΣΗ ΣΤΗ ΒΑΣΗ ∆Ε∆ΟΜΕΝΩΝ

Οι επιτυχηµένες επιθέσεις στη βάση δεδοµένων είναι πάντοτε αποτέλεσµα κακού προγραµµατισµού της σελίδας. Ο σχεδιαστής θα πρέπει να έχει προβλέψει τέτοιες επιθέσεις και να µην αφήνει <<ανοιχτά παράθυρα>> στη σύνδεση της σελίδας µε τη βάση που να επιτρέπουν στους εισβολείς να έχουν πρόσβαση στη βάση δεδοµένων. Ένας εισβολέας που αποκτά πρόσβαση στη βάση δεδοµένων θέτει την ιστοσελίδα υπό τον έλεγχό του, µπορεί να αλλάξει το περιεχόµενό της, να υποκλέψει δεδοµένα ακόµα και να σβήσει τη βάση µε αποτέλεσµα η σελίδα να µην λειτουργεί. Οι επιθέσεις τέτοιου είδους δεν αφορούν στατικές ιστοσελίδες γιατί αυτές δεν έχουν βάση δεδοµένων.

## **2)** ΕΠΙΘΕΣΕΙΣ ΣΤΟΝ ΚΩ∆ΙΚΑ ΤΗΣ ΣΕΛΙ∆ΑΣ

Σε αυτή την περίπτωση ο εισβολέας προσπαθεί να εντοπίσει <<τρύπες>> στον κώδικα της σελίδας που θα του επιτρέψει να προσθέσει κώδικα µέσα σε αυτή. Όταν συµβεί αυτό ο ανυποψίαστος χρήστης δεν θα καταλάβει τις αλλαγές στην σελίδα καθώς σε ποιανού τον έλεγχο είναι εκείνη τη στιγµή και θα βάλει κωδικούς πρόσβασης και προσωπικά στοιχεία µε αποτέλεσµα ο εισβολέας να τα υποκλέψει. Αν αυτό δεν αντιµετωπιστεί άµεσα τότε η σελίδα θα χαρακτηριστεί κακόβουλη και θα αφαιρεθεί από το search της Google. Ένα καλό antivirus είναι µια καλή λύση για να προστατευτείτε από επιθέσεις σαν χρήστης.

### **3)** ΕΠΙΘΕΣΗ ΣΤΟ **SERVER**

 Αν οι εισβολείς αποκτήσουν πρόσβαση σε έναν συγκεκριµένο Server τότε αυτόµατα έχουν στον έλεγχό τους όλες τις βάσεις δεδοµένων και όλες τις σελίδες που βρίσκονται σε αυτόν. Εδώ η ευθύνη δεν βαραίνει τον προγραµµατιστή αλλά την εταιρία που παρέχει το Hosting. Η καλή κατασκευή µας σελίδας παύει να έχει νόηµα όταν αυτή <<τρέχει>> σε έναν Server χωρίς ασφάλεια. Μια άλλου είδους επίθεση έχει σαν σκοπό να τον <<ρίξει>> να σταµατήσει δηλαδή τη λειτουργία του µε αποτέλεσµα να σταµατήσει και η λειτουργία των σελίδων που φιλοξενούνται από αυτόν. Και σε αυτήν την περίπτωση υπεύθυνη για την αποτροπή τέτοιων επιθέσεων είναι η εταιρία που παρέχει το Hosting.

Πηγή:( http://www.spectre.gr/guide\_security.php).9/10/14

### 4.3 ΜΕΤΡΑ ΠΡΟΣΤΑΣΙΑΣ

 Η δουλειά στα θέµατα ασφάλειας ανήκει στις περισσότερες περιπτώσεις αποκλειστικά στο σχεδιαστή της σελίδας. Υπάρχουν όµως και κάποια βασικά πράγµατα που πρέπει να κάνει και ο ιδιοκτήτης της σελίδας για να αποτραπούν πιθανές επιθέσεις.

### 1)Προσοχή στους κωδικούς

 Πρέπει ο κωδικός σας να είναι αρκετά ισχυρός (νούµερα, σύµβολα, χαρακτήρες) και πάνω από 6 ψηφία. Επίσης τους κωδικούς διαχείρισης δεν πρέπει να τους ξέρουν άλλα πρόσωπα µόνα τα πρόσωπα που σχετίζονται µε την σελίδα.

### 2)**Anti-virus**

 Να υπάρχει πάντα antivirus στον υπολογιστή. Πολλές περιπτώσεις επιθέσεων παρατηρούνται όταν ένας ιός προσβάλλει τον υπολογιστή και υποκλέψει τους κωδικούς της σελίδας.

### 3)Περιήγηση στο ∆ιαδίκτυο

Η περιήγηση στο διαδίκτυο δεν πρέπει να γίνεται σε κακόβουλες σελίδες γιατί η ασφάλεια της σελίδας εξαρτάται και από την ασφάλεια του υπολογιστή.

#### 4)Συχνά **back up**

 Πρέπει να κρατάµε συχνά αντίγραφα ασφαλείας από τη βάση δεδοµένων της σελίδας µας .Με αυτό τον τρόπο θα είµαστε σε θέση ακόµα και µετά από επίθεση να επαναφέρουµε τη σελίδα µας στη µορφή που είχε πριν την επίθεση. Όσο συχνά κάνουµε back up τόσο καλύτερα.

#### 5)Επιβεβαίωση παραγγελιών

 Αν η σελίδα ασχολείται µε ηλεκτρονικό κατάστηµα πρέπει να ελέγχουµε αν η παραγγελία έχει πληρωθεί µέσω τράπεζας. ∆εν φτάνει να έχει πληρωθεί µόνο στο ηλεκτρονικό κατάστηµα για αυτό µπορεί να είναι έργο κάποιου εισβολέα που έχει <<χτυπήσει>> το σύστηµα.

Πηγή:( http://www.spectre.gr/guide\_security.php).9/10/14

# 4.4 ΜΕΤΡΑ ΠΡΟΣΤΑΣΙΑΣ ΣΤΗΝ ΕΦΑΡΜΟΓΗ ΜΑΣ

 Για να ανέβει η εφαρµογή µας στον Παγκόσµιο Ιστό πρέπει να εφαρµοστούν τα ακόλουθα µέτρα προστασίας:

1)Ισχυρός κωδικός πρόσβασης για είσοδο στο περιβάλλον διαχείρισης(χαρακτήρες, σύµβολα) και να τον αλλάζουµε κάθε 2 µήνες.

2) Εγκατάσταση ενός καλού antivirus στον υπολογιστή του administrator που θα πραγµατοποιεί αλλαγές στη σελίδα καθώς και στον υπολογιστή του υπαλλήλου του ξενοδοχείου που θα χειρίζεται τις κρατήσεις δωµατίων, έκδοση αποδείξεων.

3)Οι κωδικοί πρόσβασης θα πρέπει να είναι γνωστοί µόνο στον administrator ,στο διευθυντή του ξενοδοχείου και στον υπάλληλο που εργάζεται στην υποδοχή γιατί αν τον ξέρουν περισσότερα άτοµα θα υπάρξουν προβλήµατα.

4) Βack up στο τέλος κάθε εβδοµάδας.

5) Από τους υπολογιστές του υπαλλήλου και του administrator πρέπει να υπάρχει ασφαλή περιήγηση δηλαδή όχι σε κακόβουλες σελίδες αγνώστου προέλευσης.

6)Πρέπει να επιλέξουµε σωστά την εταιρία που παρέχει το Hosting.Πρέπει να έχει θωρακίσει τον server της γιατί αν δεχτεί επίθεση η βάση δεδοµένων της υπάρχει µεγάλη πιθανότητα η σελίδα µας να µην λειτουργεί σε τυχόν αναζήτηση και στη χειρότερη περίπτωση να έχει καταστραφεί.

7) Μόλις ο πελάτης µας πραγµατοποιήσει µια κράτηση επικοινωνούµε τηλεφωνικά µαζί του για να επιβεβαιώσουµε ότι υπάρχει φυσικό πρόσωπο πίσω από την κράτηση. Με αυτόν τον τρόπο καταλαβαίνουµε αν η εφαρµογή µας έχει δεχτεί επίθεση.

8)Σε περίπτωση επίθεσης επικοινωνούµε αµέσως µε την εταιρία που παρέχει το Hosting ώστε να μην λειτουργεί η σελίδα και παραπλανηθούν οι χρήστες και να εµφανίζει αντίστοιχο µήνυµα. Θα κάνουµε back up και η σελίδα µας σε σύντοµο χρονικό διάστηµα θα είναι διαθέσιµη στο κοινό γιατί αν δεν επιδιορθωθεί αµέσως θα επιφέρει ζηµιά στην επιχείρηση ιδιαίτερα τους καλοκαιρινούς µήνες.

### 4.5 ΠΩΣ ΑΠΟΘΗΚΕΥΟΥΜΕ ΤΟ ΠΕΡΙΕΧΟΜΕΝΟ ΤΗΣ ΣΕΛΙ∆ΑΣ ΜΑΣ (BACK UP)

 Σε αυτή την ενότητα θα περιγράψουµε πώς µπορούµε να αποθηκεύσουµε τα δεδοµένα της σελίδας µας αλλά και τα στοιχεία της βάσης δεδοµένων. Πηγαίνουµε στον τοπικό δίσκο στο φάκελο XAMPP- htdocs - arxeia joomla αντιγράφουµε τα αρχεία που βρίσκονται εκεί. Επόµενο µας βήµα είναι να πάρουµε τα στοιχεία από τη βάση δεδοµένων. Γράφουµε στον browser στη θέση του URL localhost. Στην επιλογή που θα µας βγάλει επιλέγουµε PhpMyadmin. Βλέπουµε στα αριστερά τις βάσεις δεδοµένων που υπάρχουν και µία από αυτές είναι αυτή που είχαµε δηµιουργήσει στην αρχή µε την εγκατάσταση του Joomla. Την επιλέγουµε και πατάµε εξαγωγή (export) και προκύπτει ένα αρχείο notepad. Αυτά τα αποθηκεύουµε σε κάποιο εξωτερικό µέσο.

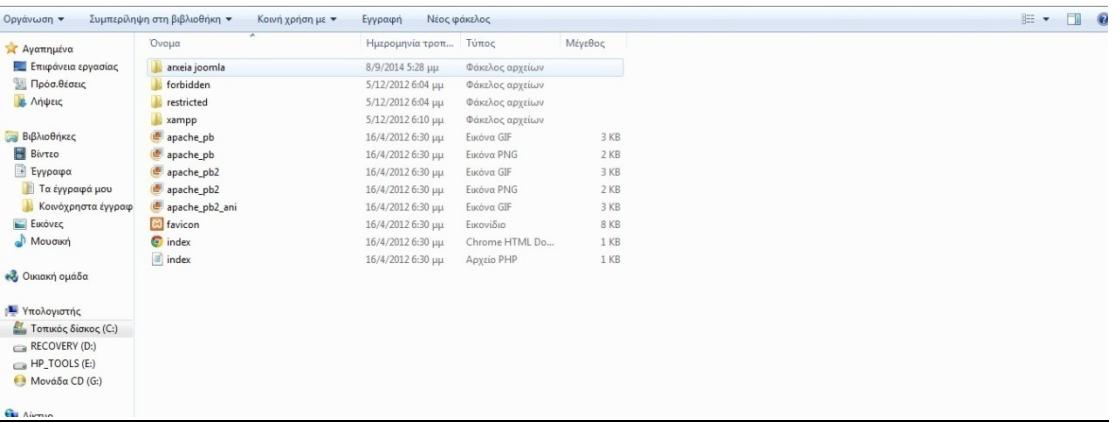

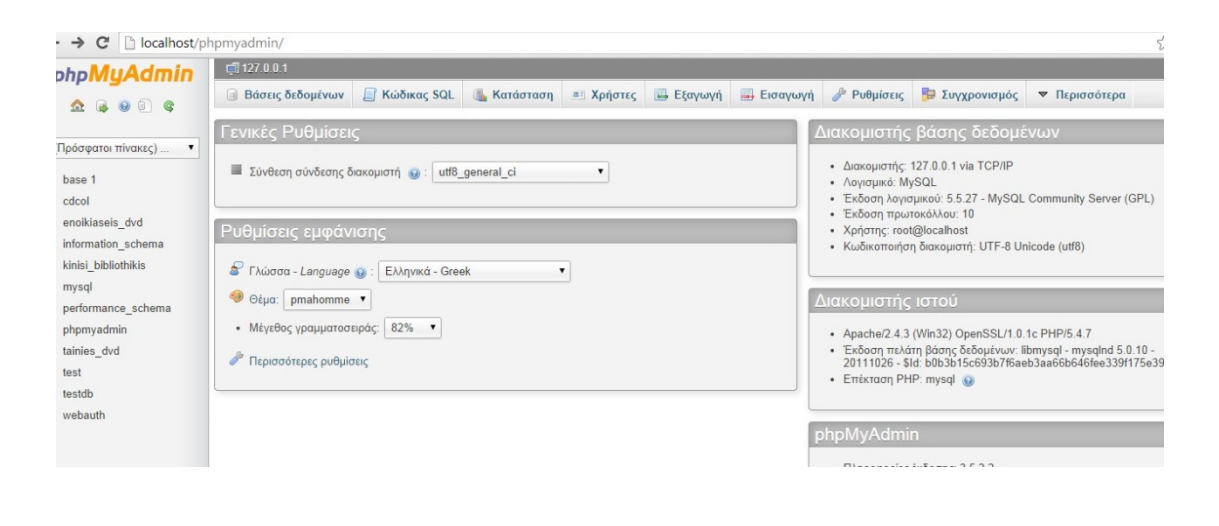

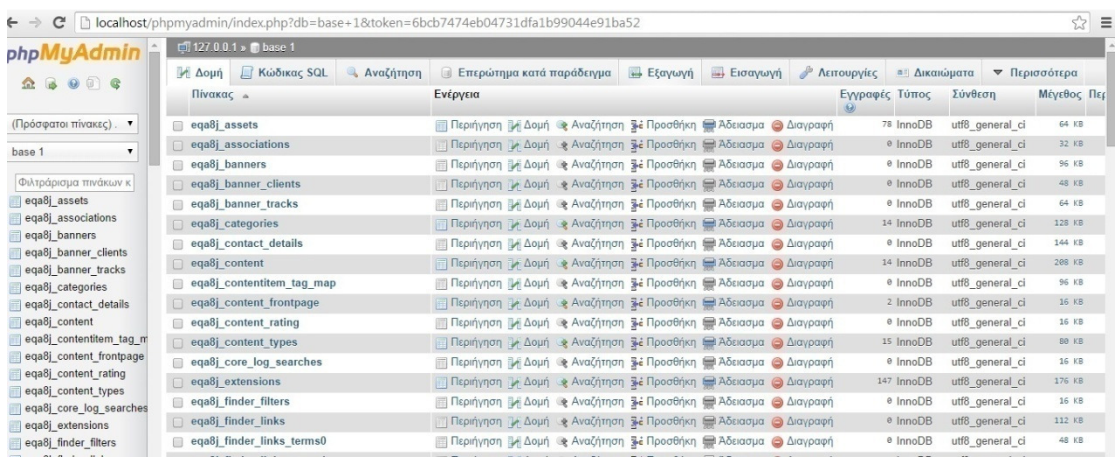

 Στη συνέχεια, στον άλλον υπολογιστή πάµε πάλι στον τοπικό δίσκο- XAMPPhtdocs και στο φάκελο που έχει οριστεί από την εγκατάσταση του Joomla σβήνουμε τα αρχεία της εγκατάστασης και κάνουµε επικόλληση αυτά που είχαµε αντιγράψει. Κατόπιν ανοίγουµε τον browser, πληκτρολογούµε στο URL –localhost-phpMyadmin. Ανάλογα πως έχουµε ονοµάσει τη βάση που θα συνδέεται µε τη σελίδα την επιλέγουµε και πατάµε εισαγωγή (inport). Γράφοντας στο URL του browser localhost και το όνοµα του φακέλου η σελίδα µας θα έχει µεταφερθεί από τον έναν υπολογιστή στον άλλον µε επιτυχία.

#### 4.6 ΤΙΜΟΛΟΓΙΑΚΗ ΠΟΛΙΤΙΚΗ ΤΟΥ ΞΕΝΟ∆ΟΧΕΙΟΥ

Το βασικό σε µια ξενοδοχειακή µονάδα είναι η διαχείριση των κρατήσεων. Η πολιτική κρατήσεων του ξενοδοχείου είναι η ακόλουθη: Ο πελάτης µπορεί να κάνει κράτηση δωµατίου βλέποντας την διαθεσιµότητα και τον τύπο του δωµατίου µέχρι και δέκα µήνες από την τρέχουσα ηµεροµηνία. Συµπληρώνει τα στοιχεία του στην τρέχουσα φόρµα και πραγµατοποιεί την προκράτηση. Στο λογαριασµό mail που έχει συµπληρώσει στη φόρµα του έρχεται ένα νέο µήνυµα µέσα στην ηµέρα που έχει πραγµατοποιήσει την προκράτηση και του αναφέρει ότι λάβαµε το αίτηµά σας και ότι πρέπει σε 10 ηµέρες (εργάσιµες) από την αποστολή αυτού του µηνύµατος να καταθέσετε στην τράπεζα( θα αναγράφεται ο αριθµός λογαριασµού και η τράπεζα στο µήνυµα ) µια προκαταβολή. Η προκαταβολή θα είναι ανάλογη µε την τιµή µίας νύχτας. Αν ο πελάτης µείνει 3 νύχτες θα πληρώσει την µία νύχτα ως προκαταβολή. Αν η κράτησή του είναι µόνο για ένα βράδυ τότε θα βάλει στην προκαταβολή όλο το ποσό. Σε περίπτωση που δεν το κάνει στο διάστηµα των 10 ηµερών από την αποστολή του µηνύµατος, τότε του αποστέλλεται νέο µήνυµα υπενθύµισης και αν δεν τα καταθέσει σε 2 ηµέρες (εργάσιµες) από το µήνυµα υπενθύµισης τότε η κράτηση χαρακτηρίζεται <<µαύρη>>, δεν ισχύει και το δωµάτιο είναι διαθέσιµο για νέο πελάτη. Σε αυτή την περίπτωση η προκαταβολή δεν επιστρέφεται στον πελάτη. Εάν γίνει η κατάθεση εντός 10 ηµερών τότε αποστέλλεται στο λογαριασµό του πελάτη µήνυµα επιβεβαίωσης κράτησης και τον ενηµερώνει ότι το υπόλοιπο ποσό θα εξοφληθεί κατά την αποχώρηση από το ξενοδοχείο και θα παραλάβει και την απόδειξή-τιµολόγιο του. Εάν έχει κάνει κράτηση για µια νύχτα και συνεπώς θα έχει βάλει όλο το ποσό στην κατάθεση κατά την αναχώρησή του από το ξενοδοχείο θα παραλάβει την απόδειξή-τιµολόγιο του. Εκπτώσεις και εναλλαγές στις τιµές των δωµατίων γίνονται ανάλογα µε την εποχή.

### 4.7 ΣΥΝΕΠΕΙΕΣ ΜΕΛΛΟΝΤΙΚΗΣ ΑΝΑΒΑΘΜΙΣΗΣ ΤΟΥ JOOMLA

 Τι πρέπει να κάνει ο web designer σε µια πιθανή αναβάθµιση του Joomla; Η σελίδα θα εξακολουθεί να είναι σε λειτουργία µετά την αναβάθµιση; H αναβάθµιση του Joomla µπορεί να έχει και θετικές και αρνητικές επιρροές στην ιστοσελίδα µας. Οι θετικές είναι ότι µε την αναβάθµιση µπορεί ο σχεδιαστής να χρησιµοποιήσει νέα εργαλεία στο περιβάλλον διαχείρισης, η δηµιουργία και διαχείριση περιεχοµένου θα είναι πιο φιλική στο σχεδιαστή, θα υπάρχει δυνατότητα για νέες επεκτάσεις (plug-ins) που θα απλοποιούν την κατασκευή της σελίδας και θα απαλλάσσουν το διαχειριστή από τη δηµιουργία κώδικα. Θα προστεθούν νέα πρότυπα (templates) και για την περιοχή διαχείρισης αλλά και για τον ιστότοπο και οι σελίδες θα έχουν καλύτερα χρώµατα που θα ενθουσιάζουν και θα κερδίζουν το χρήστη. Από την άλλη µεριά υπάρχουν και οι αρνητικές συνέπειες που πρέπει να υπολογίσει ο σχεδιαστής και να αντιµετωπίσει. Με την αυτόµατη αναβάθµιση η σελίδα µας µπορεί να µην λειτουργεί. Αυτό συµβαίνει στη χειρότερη περίπτωση. Στην καλύτερη περίπτωση µπορεί να πάει ο χρήστης να επισκεφτεί τη σελίδα µας και να αντικρύσει σε διάφορα σηµεία κόκκινα µηνύµατα να χρειάζεται δηλαδή επιδιόρθωση. Αυτό συµβαίνει γιατί κάποιες επεκτάσεις (plug-ins) που έγουμε εγκαταστήσει πιθανώς να μην είναι συμβατές με τη νέα έκδοση. Επίσης µπορεί να έχουµε συνδέσει επεκτάσεις µε µενού, να έχουµε εγκαταστήσει ενθέµατα (καιρός, χάρτες) που να µην είναι συµβατά µε τη νέα έκδοση. Το µεγάλο πρόβληµα είναι ότι δεν ξέρουµε ποια επέκταση δηµιουργεί το πρόβληµα σε όλη τη σελίδα και πρέπει να κάνουµε απεγκατάσταση και πάλι εγκατάσταση να φτιάξουµε όλη τη σελίδα από την αρχή για να εντοπίσουµε που είναι το πρόβληµα. Κάτι τέτοιο είναι αδύνατο καθώς µερικές επιχειρήσεις στηρίζουν την ύπαρξή τους αποκλειστικά και µόνο στη σελίδα τους και αν αυτή δεν λειτουργήσει κάποιες ώρες µπορούν να καταστραφούν οικονοµικά.(πχ αεροπορικές εταιρίες). Η αντιµετώπιση αυτού του προβλήµατος είναι η εξής: Πρώτα κάνουµε back up τα δεδοµένα µας, µετά πραγµατοποιούµε τις δοκιµές µας σε δοκιµαστικό περιβάλλον να δούµε ότι όλα πάνε καλά και δεν χτυπάει µήνυµα σε κάτι, µετά πρέπει να δούµε ότι ο server που φιλοξενείται η σελίδα µας πληρεί τις προϋποθέσεις της τελευταίας ενηµέρωσης του Joomla µέσα από το συγκεκριµένο link (www.joomla.org/technicalrequirements.html). Μετά προχωράμε στην αναβάθμιση. Στην προκειμένη περίπτωση δεν χρειάζεται αναβάθµιση γιατί έχουµε την τελευταία έκδοση του Joomla οπότε θα δείξουµε µόνο τον τρόπο.

# ΚΕΦΑΛΑΙΟ 5 ΑΝΑΒΑΘΜΙΣΗ ΤΟΥ JOOMLA

### 5.1 ΠΩΣ ΚΑΝΩ ΤΗΝ ΑΝΑΒΑΘΜΙΣΗ

 Η αναβάθµιση γίνεται µε τον εξής τρόπο: Συνδεόµαστε στο περιβάλλον διαχείρισης του Joomla. Μετά εφαρµογές-Ενηµέρωση Joomla. Εκεί βλέπουµε αν έχουµε διαθέσιµες ενηµερώσεις και πάµε στις επιλογές. Ρυθµίζουµε την επιλογή διακοµιστής ενηµερώσεων σε βραχυπρόθεσµη υποστήριξη. Μετά αποθήκευση και κλείσιµο. Θα µας πάει σε µία καρτέλα που θα περιέχει ένα URL µε την εγκατάσταση της αναβάθµισης. Προκύπτει ένα αρχείο µε µορφή zip στις λήψεις του υπολογιστή µας. Πάµε µετά Επεκτάσεις- ∆ιαχείριση Επεκτάσεων –Εγκατάσταση από φάκελο και βάζουµε το µονοπάτι που οδηγεί στο φάκελο που κατεβάσαµε. Πατάµε εγκατάσταση. Μετά από µικρό χρονικό διάστηµα έχει ολοκληρωθεί επιτυχώς η εγκατάσταση. Μετά πάµε στην επιλογή σύστηµα από το µενού και πατάµε πίνακας ελέγχου και έχουµε µπροστά µας αναβαθµισµένο το περιβάλλον διαχείρισης.

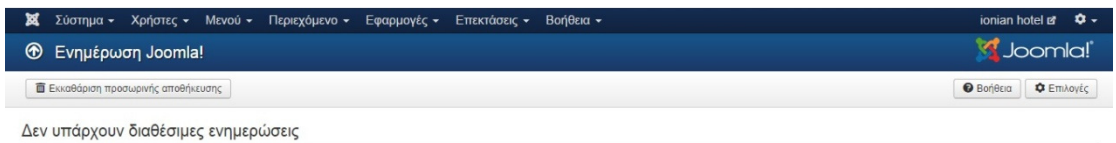

Διαθέτετε ήδη την τελευταία έκδοση του Joomla! 3.3.0

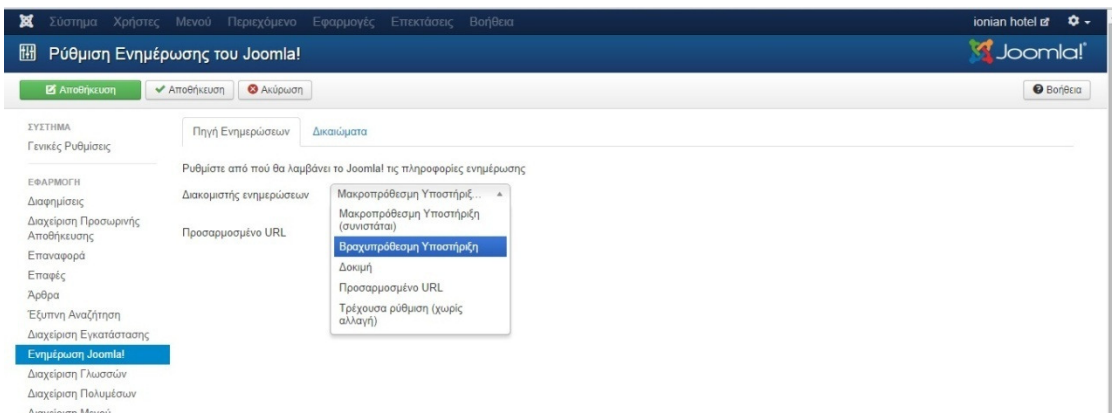

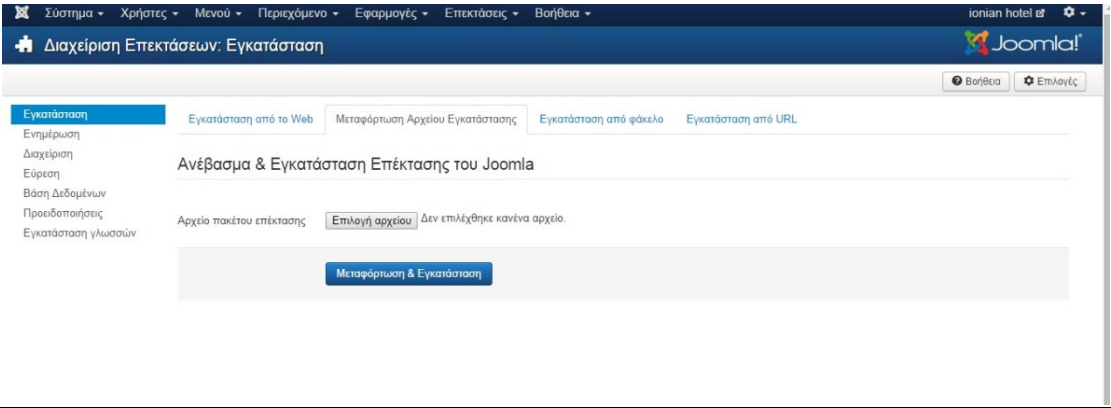

![](_page_61_Picture_12.jpeg)

# ΚΕΦΑΛΑΙΟ 6

# ΣΥΜΠΕΡΑΣΜΑΤΑ

### 6.1 ΧΡΗΣΙΜΟΤΗΤΑ ΣΤΗΝ ΕΠΙΧΕΙΡΗΣΗ ΑΠΟ ΤΗ ∆ΙΑ∆ΙΚΤΥΑΚΗ ΕΦΑΡΜΟΓΗ

 Η εφαρµογή θα βοηθήσει πολύ στην ανάπτυξη και στην κερδοφορία της επιχείρησης. Θα έρθουν τουρίστες στο ξενοδοχείο από όλη την Ελλάδα καθώς και από όλο τον κόσµο µέσω του Παγκόσµιου Ιστού και του αγγλικού περιεχοµένου που διαθέτουµε. Η συγκεκριµένη εφαρµογή θα βοηθήσει και τη διοίκηση του ξενοδοχείου να διαχειριστεί καλύτερα και πιο οργανωµένα τις κρατήσεις δωµατίων, αρχείο µε τους πελάτες της ώστε να τους στέλνει προσφορές για καλύτερες τιµές. Θα αυξηθούν τα κέρδη της επιχείρησης γιατί ο χρήστης θα ενθουσιαστεί µε τις φωτογραφίες του απέραντου γαλάζιου και θα κλείσει το δωµάτιο αµέσως ενώ χωρίς την εφαρµογή θα ήταν δυσκολότερο να πειστεί.

#### 6.2 Αξιολόγηση Εφαρµογής

 Το µειονέκτηµα της συγκεκριµένης εφαρµογής είναι ότι δεν είναι συνδεδεµένη µε τις τράπεζες µε αποτέλεσµα ο πελάτης να πρέπει να πάει σε κάποιο κατάστηµα για να πληρώσει την προκαταβολή χάνοντας πολύτιµο χρόνο από τις δραστηριότητές του. Επίσης θα µπορούσε να πληρώσει και όλο το ποσό µέσω τράπεζας αν ήταν συνδεδεµένη η εφαρµογή πράγµα που δεν µπορεί να συµβεί τώρα. Ελπίζουµε στο µέλλον να υλοποιηθεί.

# ΚΕΦΑΛΑΙΟ 7

# ΒΙΒΛΙΟΓΡΑΦΙΑ

- 1) Wikipedia για PayPal Σελ 5,6,7
- 2) Wikipedia για Ηλεκτρονικό Κατάστηµα σελ 2,3,4,5
- 3) Wikipedia για WordPress Σελ 9
- 4) Σελ 10,11(Εικόνες για WordPress από Wikipedia)
- 5) Σελ 12 (Wikipedia σχετικά µε το Drupal
- 6) Σελ 12,13 (Εικόνες για Drupal από Wikipedia)
- 7) (https://sites.google.com/site/creationwebgr/drupal-vs-joomla-vs-wordpress) 29/10/14. Joomla-Drupal-WordPress σελ 14,15,16
- 8) Σελ 17 Αναζήτηση στη Wikipedia σχετικά µε το joomla.
- 9) Σελ. 24 Αναζήτηση στη Wikipedia σχετικά µε το xampp.
- 10) Σελ 36 Αναζήτηση στη Wikipedia σχετικά µε τα plug-in.
- 11) Σελ 37 www.sch.gr/2462-plugins-components-modules-joomla Πανελλήνιο Σχολικό ∆ίκτυο. Τίτλος άρθρου: Τι είναι τα plug-in, τα components και τα modules στο joomla. Path: Πανελλήνιο Σχολικό ∆ίκτυο/Συχνά Ερωτήµατα/Φιλοξενία Ιστοσελίδων/∆υναµικές Σελίδες/cms/ Τι είναι τα plugin, τα components και τα modules στο joomla. 9/10/2014
- 12) Σελ 52, 53, 54 www.spectre.gr/guide\_security.php Spectre (Web design development, desktop, mobile applications, print design). Path: Αρχική σελίδα/Κατασκευή Ιστοσελίδας/Οδηγός αγορά ιστοσελίδας/ασφάλεια. 9/10/2014
- 13) Σελ 59 www.joomla.org/technical-requirements.html Technical Requirements 9/10/2014
- 14) Video tutorials που κυκλοφορούν στο Youtube σχετικά µε το joomla.